**Global SIM Link**

# **User Guide**

**Issue** 01 **Date** 2024-06-24

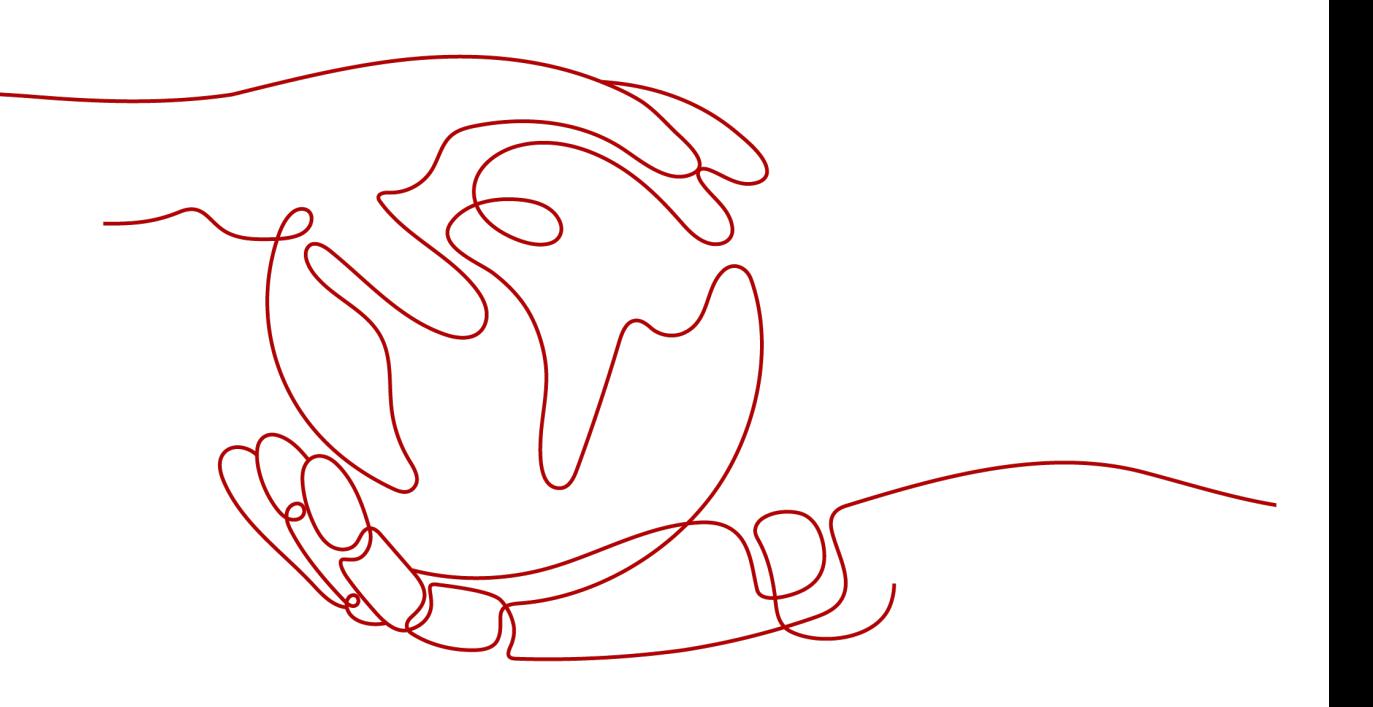

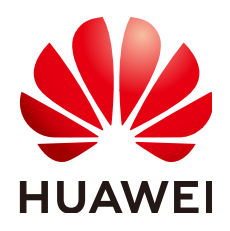

**HUAWEI CLOUD COMPUTING TECHNOLOGIES CO., LTD.**

#### **Copyright © Huawei Cloud Computing Technologies Co., Ltd. 2024. All rights reserved.**

No part of this document may be reproduced or transmitted in any form or by any means without prior written consent of Huawei Cloud Computing Technologies Co., Ltd.

#### **Trademarks and Permissions**

**ND** HUAWEI and other Huawei trademarks are the property of Huawei Technologies Co., Ltd. All other trademarks and trade names mentioned in this document are the property of their respective holders.

#### **Notice**

The purchased products, services and features are stipulated by the contract made between Huawei Cloud and the customer. All or part of the products, services and features described in this document may not be within the purchase scope or the usage scope. Unless otherwise specified in the contract, all statements, information, and recommendations in this document are provided "AS IS" without warranties, guarantees or representations of any kind, either express or implied.

The information in this document is subject to change without notice. Every effort has been made in the preparation of this document to ensure accuracy of the contents, but all statements, information, and recommendations in this document do not constitute a warranty of any kind, express or implied.

# **Contents**

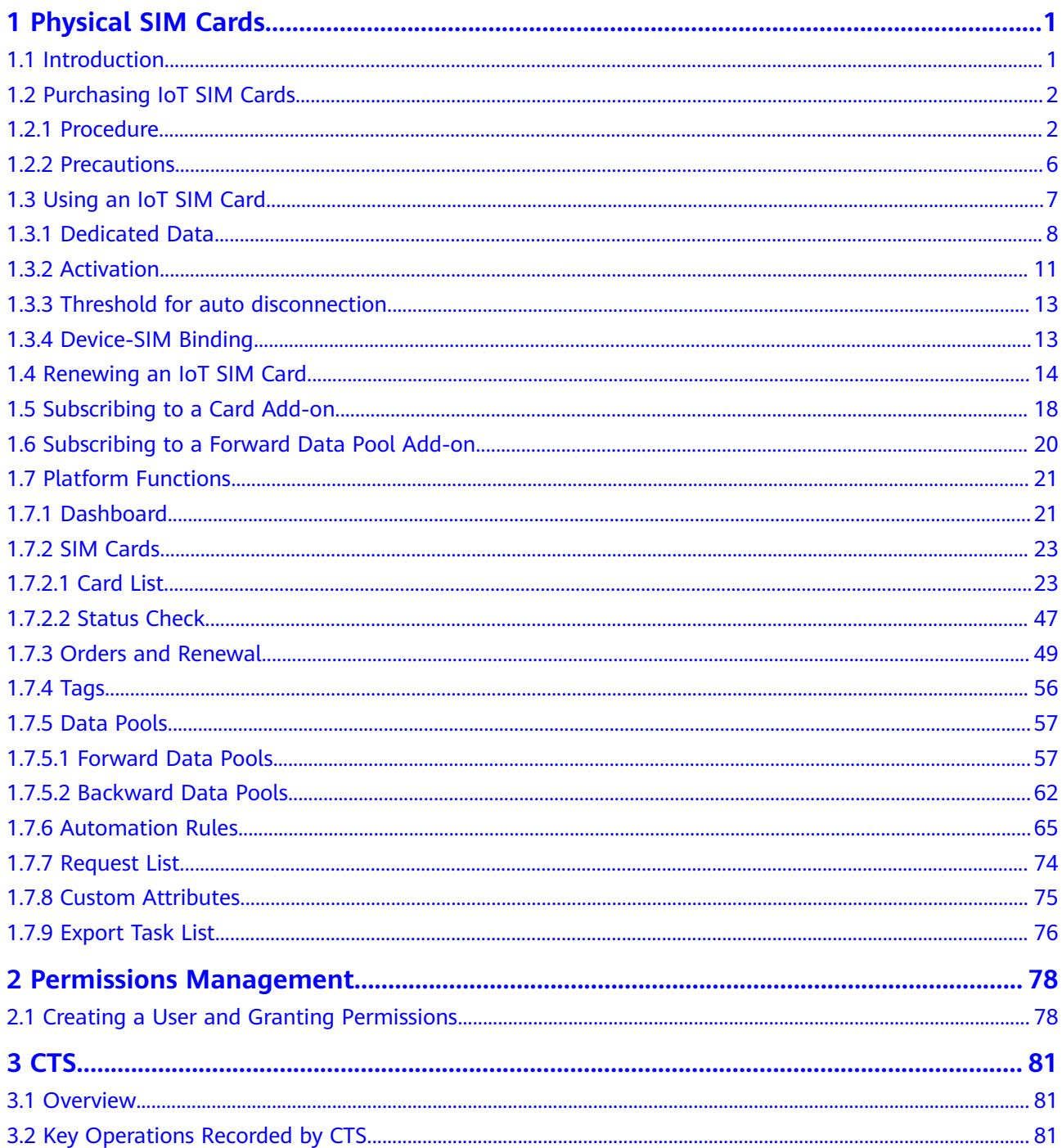

# **1 Physical SIM Cards**

# <span id="page-4-0"></span>**1.1 Introduction**

A physical SIM card is a hardware chip that can be used in a device. It is a user identification card, which stores user data, authentication methods, and passwords for the system to identify users. At the same time, the SIM card connects users with the system and exchange information between them.

Currently, GSL provides commercial and industrial physical SIM cards.

- Commercial physical SIM cards: made of common plastics and applicable to common consumption scenarios.
- Industrial physical SIM cards: made of injection molding and ceramic materials. Industrial physical SIM cards are resistant to high temperature, moisture, vibration, corrosion, electromagnetic interference, and have long service life.

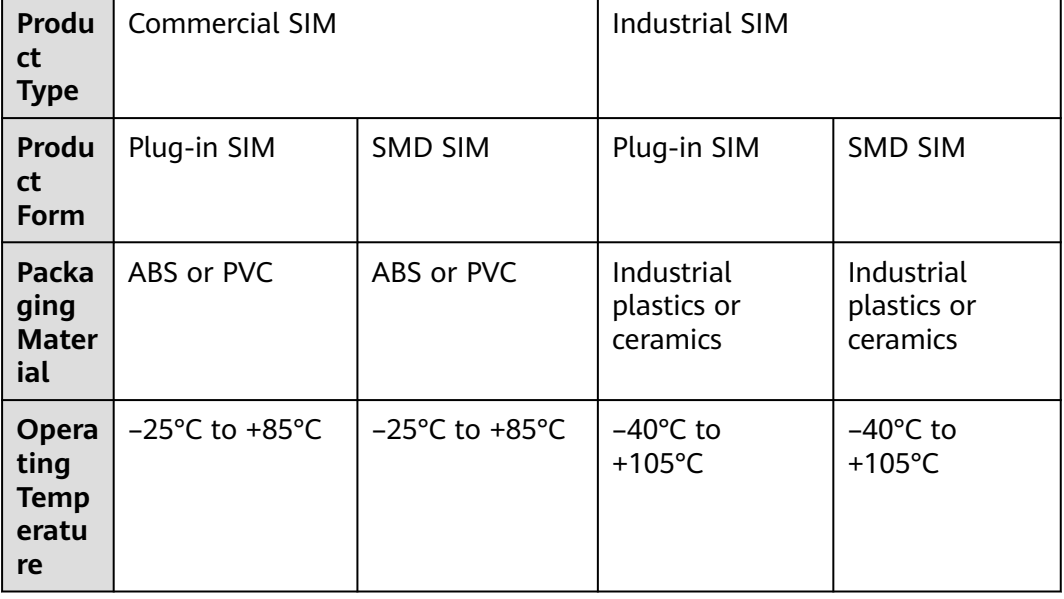

The following table lists their differences.

<span id="page-5-0"></span>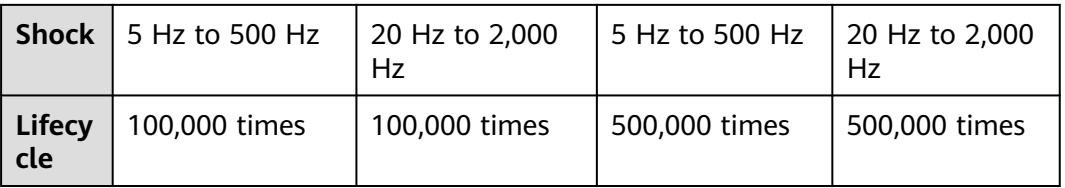

Commercial physical SIM cards include 3-in-1 SIM, 2-in-1 SIM, and SMD SIM.

- **Commercial 2-in-1 SIM**: common (mini) SIM and micro SIM, excluding nano SIM.
- **Commercial 3-in-1 SIM**: common (mini) SIM, micro SIM, and nano SIM.
- **Commercial SMD SIM:** can be welded to devices.

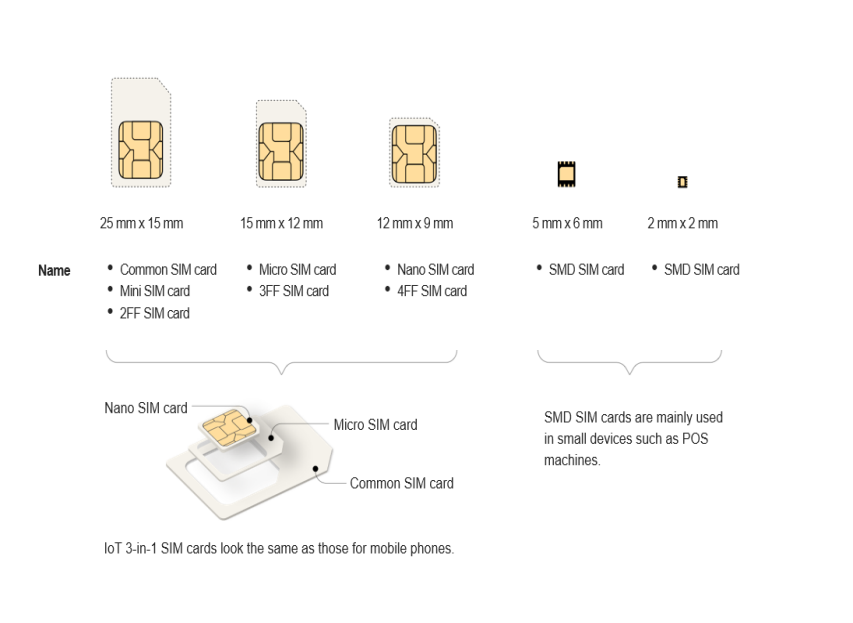

Industrial physical SIM cards include common SIM and SMD SIM.

- **Industrial common SIM**: common SIM cards (2FF).
- **Industrial SMD SIM**: can be welded to devices.

# **1.2 Purchasing IoT SIM Cards**

# **1.2.1 Procedure**

## **Registration and Real-Name Authentication**

**[Register](https://support.huaweicloud.com/intl/en-us/usermanual-account/account_id_001.html)** a Huawei Cloud account and complete **[enterprise real-name](https://support.huaweicloud.com/intl/en-us/usermanual-account/en-us_topic_0119621536.html) [authentication](https://support.huaweicloud.com/intl/en-us/usermanual-account/en-us_topic_0119621536.html)**.

## **Purchasing Physical SIM Cards**

**Step 1** Contact the account manager or **[consult online](https://www.huaweicloud.com/intl/en-us/contact-sales.html)** to obtain the commercial discount, and then purchase the product with the provided purchase link.

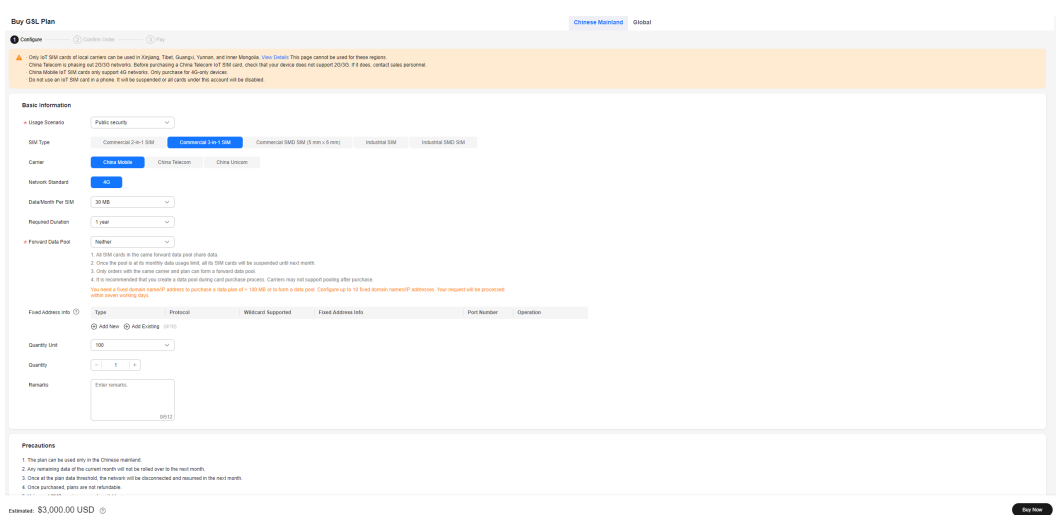

- **Step 2** Specify the plan specifications. Set the application scenario, SIM type, monthly data plan per card, whether to use a forward data pool, quantity unit, required duration, and quantity. Parameter description:
	- **Plan types:**

Currently, GSL provides Chinese mainland data plans and global data plans. Click tabs to switch between them.

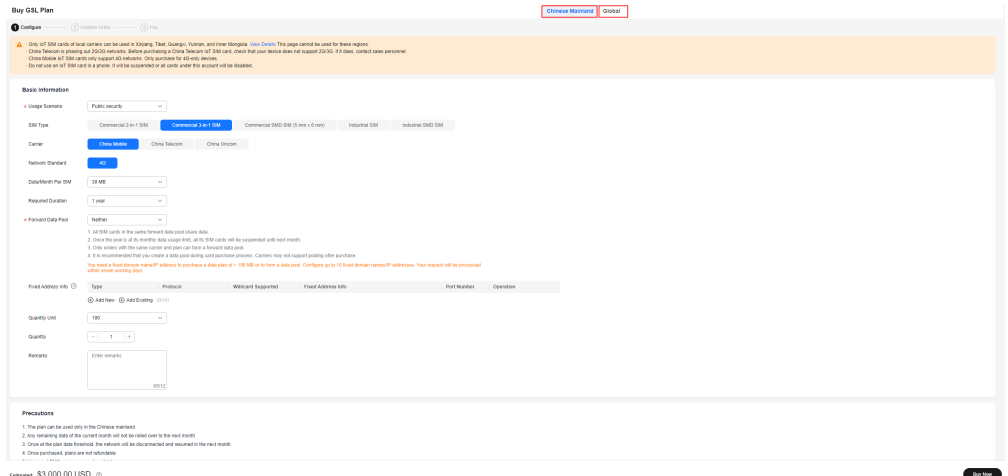

● **SIM Type**

Currently, GSL provides commercial and industrial physical SIM cards.

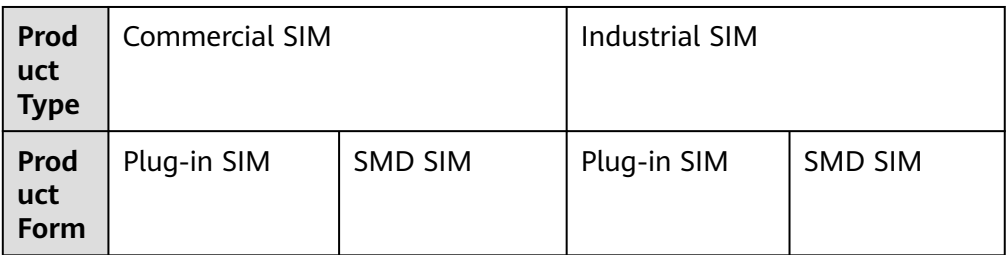

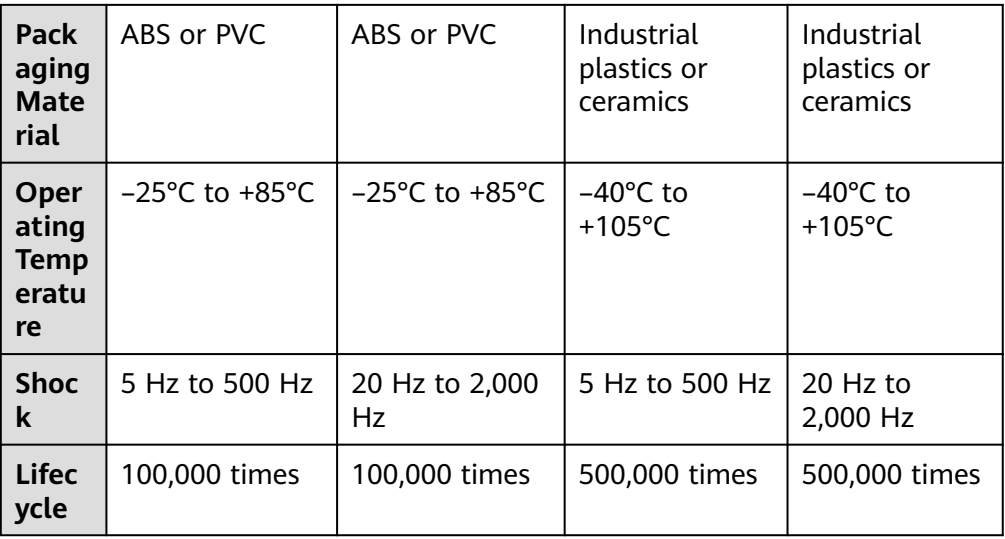

Commercial physical SIM cards include 3-in-1 SIM, 2-in-1 SIM, and SMD SIM.

- **Commercial 2-in-1 SIM**: common (mini) SIM and micro SIM, excluding nano SIM.
- **Commercial 3-in-1 SIM**: common (mini) SIM, micro SIM, and nano SIM.
- **Commercial SMD SIM**: can be welded to devices.

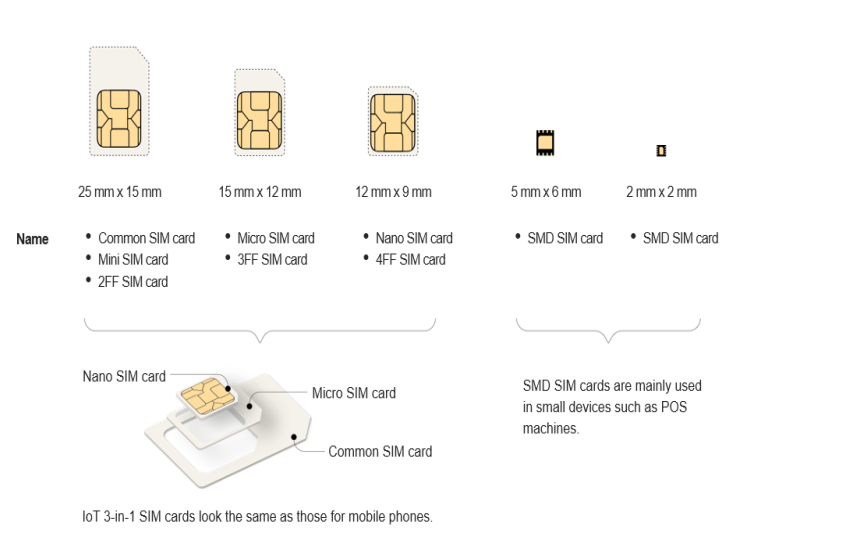

Industrial physical SIM cards include common SIM and SMD SIM.

- **Industrial common SIM**: common SIM cards (2FF).
- **Industrial SMD SIM**: can be welded to devices.
- **Carrier**: Different carriers support different network standards. Select a carrier based on the network supported by your device.
	- China Mobile IoT SIM cards only support 4G networks.
- China Telecom IoT SIM cards only support 4G networks.
- China Unicom IoT SIM cards support both 3G and 4G networks.
- IoT SIM cards of carriers outside the Chinese mainland only support 4G networks.
- **Forward data pool**: If you select **Existing forward data pool** or **New forward data pool** when purchasing SIM cards, the SIM cards in the order share data.
	- All SIM cards in the same data pool share data. For example, ten 1 GB SIM cards form a 10 GB data pool.
	- Once the pool is at its monthly data usage limit, all its SIM cards will be suspended until next month.
	- Test cards cannot form data pools.
	- For China Telecom SIM cards, you can only specify the data pool when placing an order. After the order is placed, the data pool cannot be changed.
	- It is recommended that you create a data pool during card purchase process. Carriers may not support pooling after purchase.

**Note**: You cannot form a data pool with unpooled cards after the order is placed.

- **Quantity**: The number of cards to purchase is equal to quantity multiplied by quantity unit. Example: If **Quantity Unit** is set to **1000**, **Quantity** is set to **5**, 5000 SIM plans will be purchased.
- **Fixed address information**: To purchase a data plan of over 100 MB or to form a data pool, you need a fixed domain name or IP address. For details, see **[Dedicated Data](#page-11-0)**.
- **Step 3** Read the **[precautions](#page-9-0)**.
- **Step 4** Confirm the order information.

Click **Buy Now**.

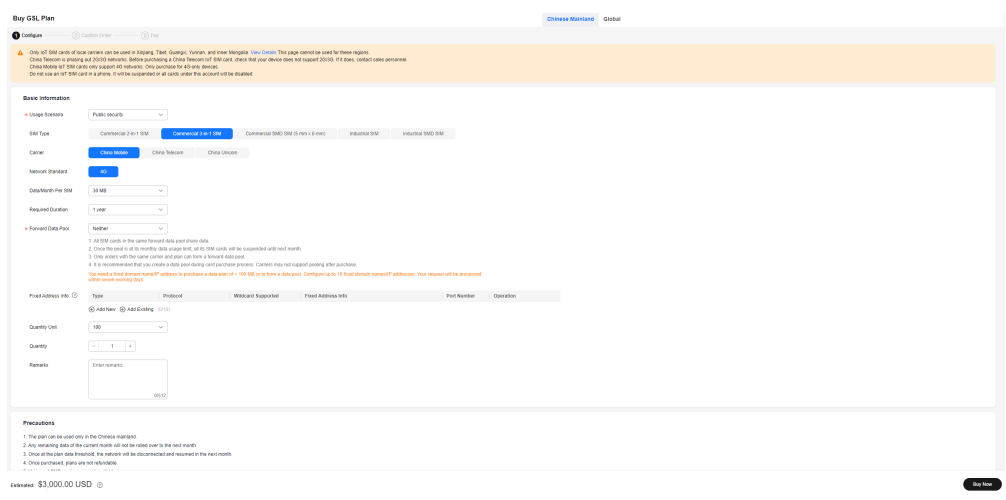

**Step 5** Pay for the order.

Select **I have read and agree to the Global SIM Link Disclaimer**, click **Pay Now**, and wait for the delivery.

#### <span id="page-9-0"></span> $\Box$  Note

After the payment is successful, cards will be shipped within about 10 working days (six weeks for China Mobile SIM cards with plans of over 100 MB).

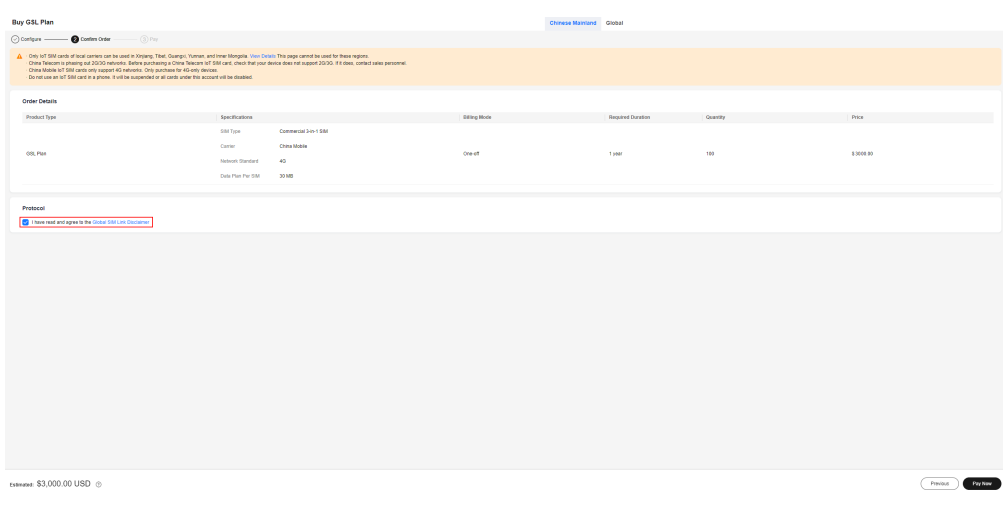

**----End**

# **1.2.2 Precautions**

Before placing an order, read the following precautions:

- **Regional restrictions:**
	- IoT SIM cards provided by Chinese carriers can be used only in the Chinese mainland. To use IoT SIM cards in high-risk border areas such as Xinjiang, Tibet, Guangxi, and Yunnan, you need to purchase cards from local carriers. View the detailed **[List of High-Risk Areas](https://support.huaweicloud.com/intl/en-us/ocgsl_faq/oceanlink_06_0301.html)**.
	- Due to policy-based control, permanent roaming in China, Brazil, Türkiye, Pakistan, Saudi Arabia, and the United Arab Emirates (UAE) is prohibited for IoT cards provided by carriers outside the Chinese mainland. If the roaming duration exceeds three to six months (the time depends on the specific country), the roaming service will be permanently disabled by carriers.
- **Voice and SMS functions are unavailable.** IoT SIM cards provide only data.
- **Internet of Human (IoH) devices or applications cannot be accessed.** By default, IoT SIM cards require enterprise real-name authentication and can be used for only IoT devices. To use IoT SIM cards in IoH scenarios (except mobile phones), buy cards that require real-name authentication instead. One person can have up to five IoT cards that complete real-name authentication. For assistance, contact Huawei technical support.
- **The carrier or plan cannot be changed**. After order placement, the carrier or plan of the purchased card cannot be changed.
- **The number segment cannot be specified.** Contact the account manager for more information.
- **Threshold for auto disconnection:**
	- You can set a data usage limit for when SIM cards will disconnect automatically. The quota is restored in the next month. Any remaining data of the current month will not be rolled over to the next month.
- <span id="page-10-0"></span>If the plan quota of a pooled card is used up, the card may not be suspended. When the used data exceeds the total data of the cards in the pool, all cards are automatically disconnected from the network. Any remaining data for the forward data pool of the current month will not be rolled over to the next month.
- If the bound SIM cards are suspended due to data threshold, most devices can recover connection directly after add-on subscription or quota restoration. If the devices cannot connect to the network, restart them.
- **Device-SIM binding**: When a SIM card is inserted into device A for the first time and activated successfully, the card is automatically bound to device A. If this card is then inserted into device B, the card will be suspended due to device-SIM separation. Therefore, do not insert a SIM card into multiple devices. Currently, device-SIM binding is not available for IoT SIM cards provided by carriers outside the Chinese mainland.
- **Dedicated data:** To purchase a data plan of over 100 MB or to form a data pool, you need to configure a fixed domain name or IP address. After the configuration, IoT SIM cards can be used to access only the pre-set fixed addresses. Currently, dedicated data cannot be configured for IoT cards provided by carriers outside the Chinese mainland.
- Add-ons are only available for SIM cards of China Telecom, China Unicom, and China Mobile. For details, see **[Subscribing to a Card Add-on](#page-21-0)** and **[Subscribing to a Forward Data Pool Add-on](#page-23-0)**.
- **Real-name authentication**: By default, GSL provides SIM cards that require enterprise real-name authentication. To buy cards that require individual realname authentication, contact Huawei technical support before placing an order. For these cards, you need to complete the individual real-name authentication for them before activating them. If you activate these cards directly by inserting them into devices and powering them on or online activation, they become suspended due to violation and cannot be used. If these cards form a forward data pool, their data can be shared but cannot be used by themselves. These cards can be used only after the individual realname authentication is completed and they return to in use status.
- **Restrictions on pooled card (China Mobile)**: For a pooled SIM card with 30 MB data plan, the monthly data usage cannot exceed 100 MB, or the card will be suspended.
- Restrictions on monthly data limit (China Mobile): For a China Mobile SIM card (either with 30 MB or 100 MB data plan), the monthly data usage cannot exceed 100 MB, or the card will be suspended. The quota is restored in the next month. The limit cannot be changed by configuring dedicated data, purchasing an add-on, and forming a forward data pool.
- **Restrictions on regions (China Mobile)**: There are regional restrictions for a China Mobile SIM card with over 100 MB data plan monthly. When a card is connected to the Internet for the first time, it is automatically bound to the province. To change the bound province, submit a Huawei Cloud service ticket. The rebinding takes one working day.
- **Billing rules**: For details, see **[Billing Details](https://support.huaweicloud.com/intl/en-us/productdesc-ocgsl/oceanlink_01_0006.html)**.

# **1.3 Using an IoT SIM Card**

# <span id="page-11-0"></span>**1.3.1 Dedicated Data**

## **What Is Dedicated Data?**

If you configure dedicated data for your IoT SIM cards, they can only access preset platforms or systems. You can configure dedicated data with fixed addresses, including fixed domain names and fixed IP addresses.

A fixed domain name or IP address is required to purchase a data plan of over 100 MB or to form a data pool.

## **Configuration Rules**

A fixed domain name or IP address is required to purchase a data plan of over 100 MB or to form a data pool.

In other cases, dedicated data is optional.

Currently, dedicated data can be configured only for IoT SIM cards of China Telecom, China Mobile, and China Unicom.

Configuration rules of different carriers:

#### $\Box$  note

- Do not directly use the content of the **Fixed Address (Only for Reference)** column in the table. Set the fixed address based on the site requirements.
- $\bullet$  The wildcard character (\*) indicates any characters. For example, the domain name **https://\*.example.com** includes **https://www.example.com**, **https://a.example.com**, and **https://b.example.com**. The wildcard character (\*) can be used only once in a domain name.
- **China Telecom**: Up to 10 fixed addresses. Five IP addresses at most. Wildcard characters are allowed only for domain names. Your request will be processed within five working days. Example:

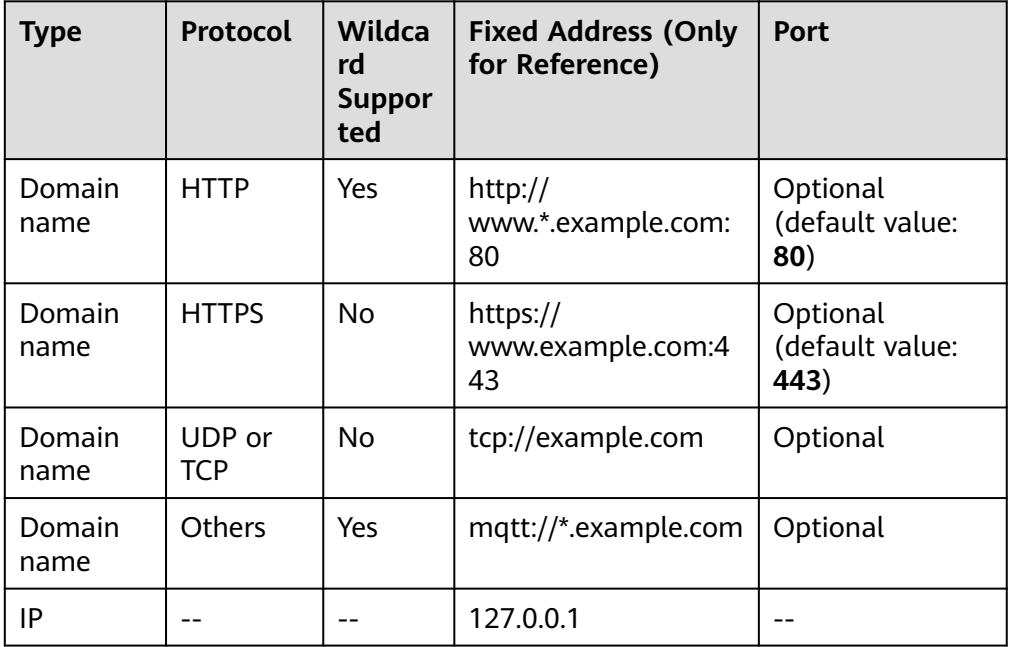

● **China Unicom**: Up to 10 fixed addresses. "/\*" is the default end of an HTTP domain name. Addresses using HTTP and HTTPS protocols support wildcard characters. Your request will be processed within seven working days. Example:

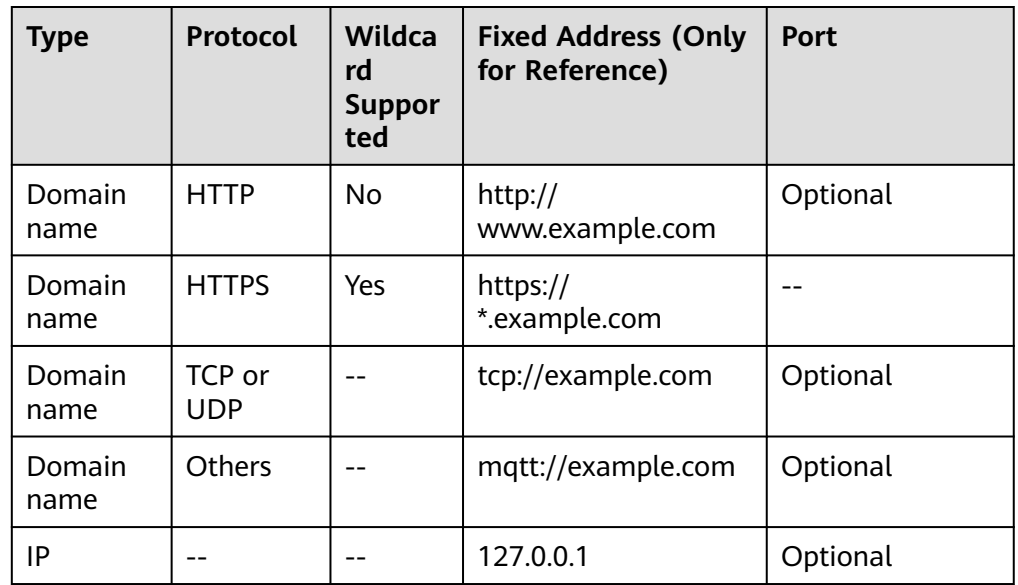

● **China Mobile**: Configure up to 10 fixed addresses. Wildcard characters are allowed only for domain names. Your request will be processed within six weeks. Example:

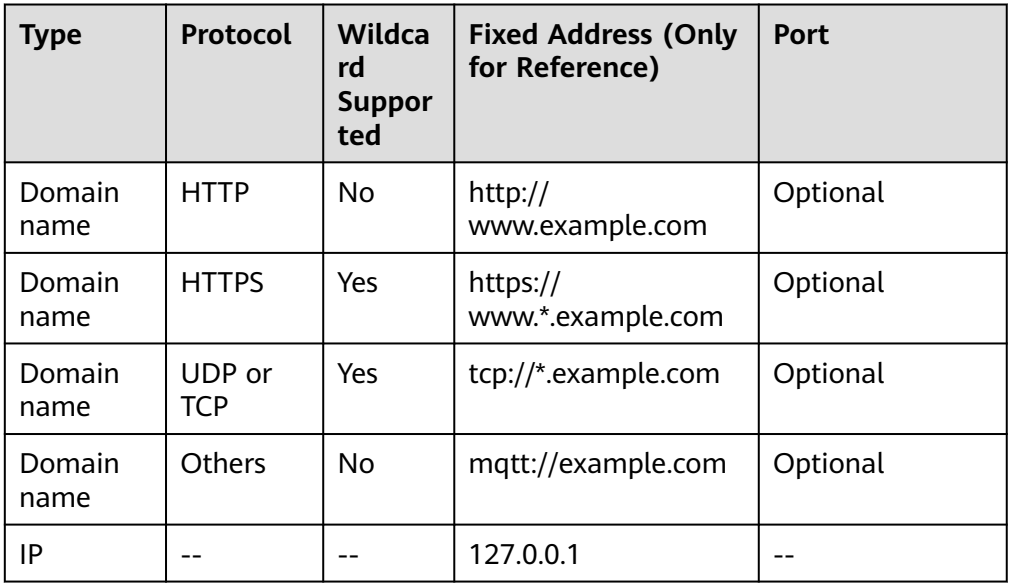

## **Configuring a Fixed Domain Name/IP Address**

#### $\Box$  Note

- If invalid fixed addresses are configured, the corresponding cards may fail to use data. You are advised to configure fixed addresses for a small number of test cards at first and then for all cards.
- Configure fixed addresses under the guidance of technical personnel. If you encounter any problem during the configuration, contact Huawei technical support.
- Fixed address is only available for physical SIM cards of a card purchase order.
- 1. Log in to the **[GSL](https://console-intl.huaweicloud.com/gsl/?region=ap-southeast-3&locale=en-us#/app/homePage/dashboard)** console.
- 2. In the navigation pane, choose **Orders and Renewal**.
- 3. Click the target batch number to access the **Order Details** page.
- 4. On the **Fixed Address Info** tab page in the lower part of the page, you can add, modify, or delete fixed addresses.

You can click **Add Historical Fixed Address** to select an existing target fixed address.

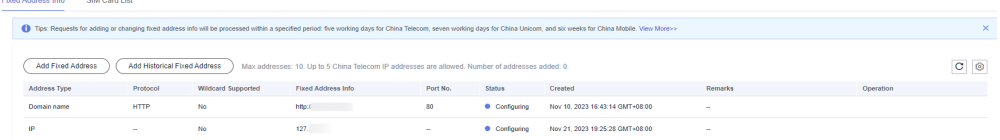

– Adding a fixed address

Click **Add Fixed Address**. In the displayed dialog box, configure the fixed address by referring to **[Configuration Rules](#page-11-0)**.

**Figure 1-1** Adding fixed domain name

#### **Add Fixed Address**

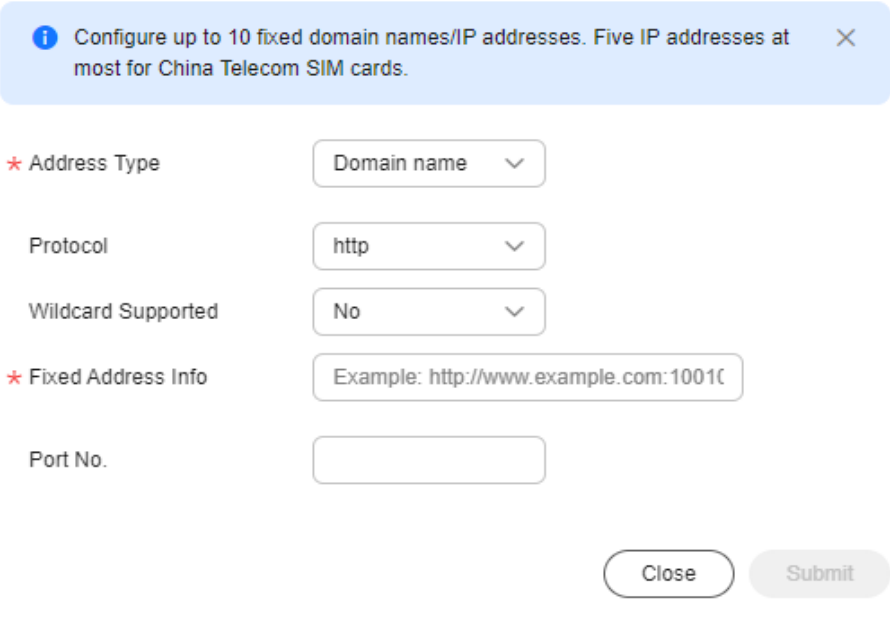

– Modifying a fixed address

 $\times$ 

<span id="page-14-0"></span>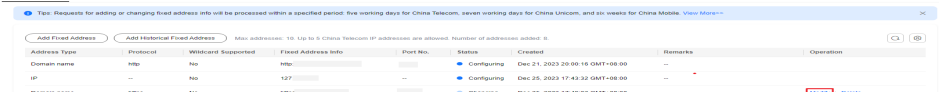

Locate the target fixed address and click **Modify** in the **Operation** column to modify the fixed address.

#### $\cap$  note

A fixed address in the **Configuring**, **Reviewing**, or **Deleting** status cannot be modified.

– Deleting a fixed address

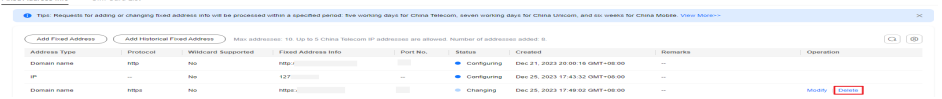

Locate the target fixed address and click **Delete** in the **Operation** column to delete the fixed address.

#### $m$  note

- A fixed address in the **Configuring** or **Reviewing** status cannot be deleted.
- Orders configured with dedicated data must retain at least one fixed address.

# **1.3.2 Activation**

## **Automatic Activation After Inactive Period**

Generally, the inactive period of physical SIM cards of Chinese carriers is six months. This period will not be counted into the validity period. When a SIM card gets manually activated (getting inserted into a device and powered on or activated on the console) within the inactive period or automatically activated after six months, the system starts to calculate the card usage time. The validity period is the same as the required duration (one or three years) of the order.

## **Automatic Activation After Test Period**

For physical SIM cards from carriers outside the Chinese mainland, a test period of six months is provided. This period will not be counted into the validity period. When a SIM card gets manually activated (getting inserted into a device and powered on or activated on the console) within the test period or automatically activated after six months, the system starts to calculate the card usage time. The validity period is the same as the required duration (one or three years) of the order.

#### **Automatic Activation After Being Inserted into a Device and Powered On**

An IoT SIM card will be automatically activated after being inserted into the device and powered on. This process usually takes about 30 seconds.

If a device does not work for a long time (for example, more than 10 minutes), you can set its APN (case-insensitive) and check whether the device works properly.

For a China Mobile IoT SIM card, set both the name and APN to cmiot.

- For a China Telecom IoT SIM card, set both the name and APN to **ctnet**.
- For a China Unicom SIM card, set both the name and APN to scuiot.

If the device still cannot work normally, contact Huawei technical support.

#### **Activation on the Console**

You can log in to the GSL console to view all SIM cards on the **[SIM Cards](https://console-intl.huaweicloud.com/gsl/?region=ap-southeast-3&locale=en-us#/app/homePage/deviceList)** page.

You can activate a **Testable** or **Activatable** physical SIM card by clicking **Activate** in the **Operation** column. The request will be processed within one or two working days. The card status becomes **In use** after the activation.

## **Batch Activation**

The total effective data of the forward data pool depends on the number of activated cards. You can activate physical SIM cards in the pool in batches.

#### On the **Forward Data Pools** page, click **Batch Activate** in the **Operation** column.

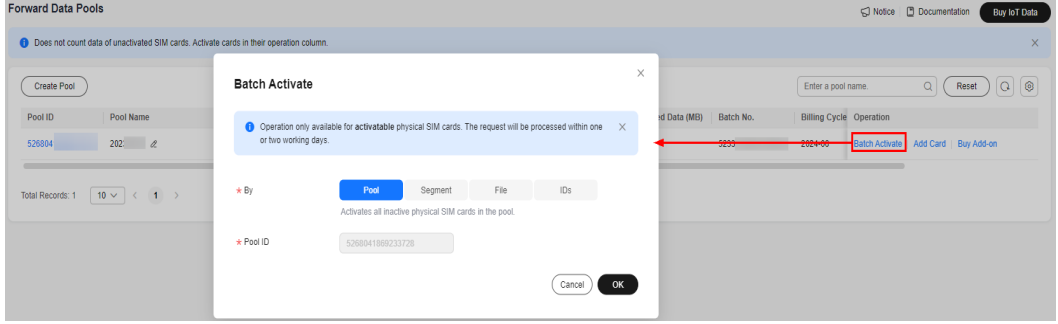

GSL provides four batch activation modes.

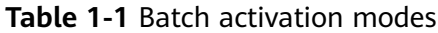

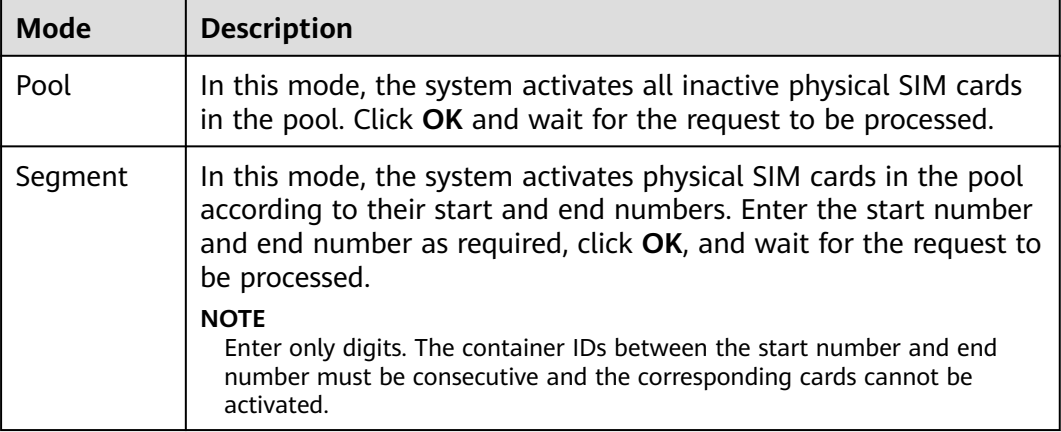

<span id="page-16-0"></span>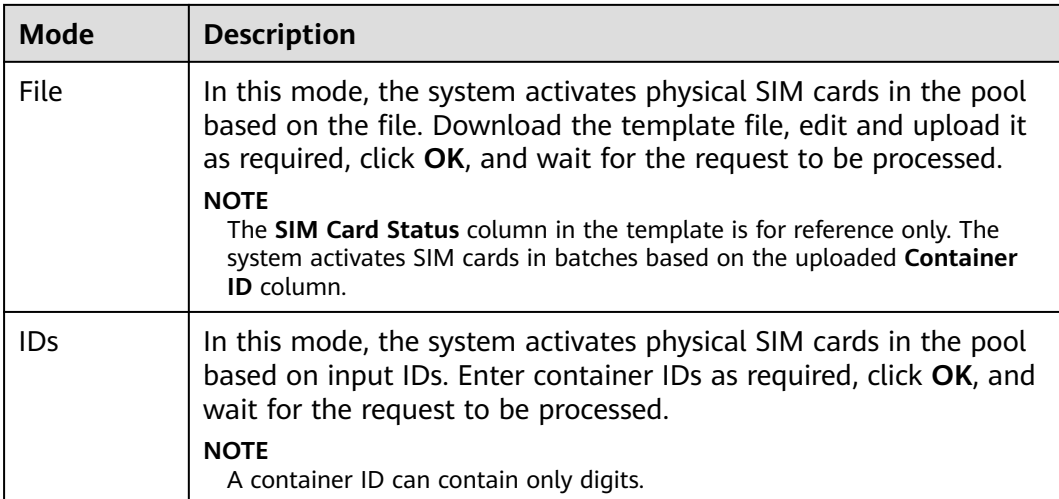

# **1.3.3 Threshold for auto disconnection**

#### **NOTICE**

Auto disconnection threshold is only available for pooled cards of China Unicom and China Mobile and all China Telecom cards.

- You can set a data usage limit for when SIM cards will disconnect automatically. The quota is restored in the next month. Any remaining data of the current month will not be rolled over to the next month.
- If the plan quota of a pooled card is used up, the card may not be suspended. When the used data exceeds the total data of the cards in the pool, all cards are automatically disconnected from the network. Any remaining data for the forward data pool of the current month will not be rolled over to the next month.
- If the bound SIM cards are suspended due to data threshold, most devices can recover connection directly after add-on subscription or quota restoration. If the devices cannot connect to the network, restart them.

# **1.3.4 Device-SIM Binding**

GSL enables the device-SIM binding function for IoT SIM cards. When a SIM card is inserted into device A for the first time and activated successfully, the card is automatically bound to device A. If this card is then inserted into device B, the card will be suspended due to device-SIM separation. (Note: China Telecom SIM card will be disconnected from the network but its status is still **In use**.) You need to apply for device-SIM rebinding to resume the card. The following describes the solutions to the device-SIM separation problem for different carriers:

● China Mobile: The SIM card status displayed on the **[GSL console](https://console-intl.huaweicloud.com/gsl/?region=ap-southeast-3&locale=en-us#/app/homePage/deviceList)** is **Suspended (due to violation)**. In the navigation pane, choose **SIM Cards** > **Card List**. In the **Operation** column of the target card, choose **More** > **Rebind Device**, and select **Ordinary Device-SIM Rebinding** to unbind the card. The

<span id="page-17-0"></span>card will be unbound within three working days and restored to the **In use** status.

- China Telecom: The SIM card status displayed on the **[GSL console](https://console-intl.huaweicloud.com/gsl/?region=ap-southeast-3&locale=en-us#/app/homePage/deviceList)** is **In use**. In the navigation pane, choose **SIM Cards** > **Card List**. In the **Operation** column of the target card, choose **More** > **Rebind Device**, and select **Ordinary Device-SIM Rebinding** to bind the card to the IMEI of the new device (by default). Restart the device 5 minutes after the operation is complete. A card can be unbound at most twice in each calendar month.
- China Unicom: The SIM card status displayed on the **[GSL console](https://console-intl.huaweicloud.com/gsl/?region=ap-southeast-3&locale=en-us#/app/homePage/deviceList)** is **Suspended (due to violation)**. Submit a request and the request will be processed within one to three working days.

# **1.4 Renewing an IoT SIM Card**

You can renew physical SIM cards by card (individually) or order (in batches).

## **Description**

- You can only renew **in-use** physical SIM cards that are **not deregistered** and have **unexpired** plans.
- You can only renew physical SIM cards from a **completed Card purchase** or **Card transfer** order that is **not part of a backward data pool**.
- You can only renew a **Card purchase** order when its previous renewal is completed.
- When an IoT SIM card is about to expire, the system will send a notification email to your registered email address. It is recommended that you renew your cards one month in advance. In special cases, contact Huawei technical support in advance.
- After the renewal is complete, the new expiration time is calculated as follows: New expiration time = Original expiration time + Required period
- IoT cards that are not renewed upon expiration will be deregistered. Deregistered IoT cards cannot be restored.
- The total validity period of each IoT card after renewal cannot exceed six years after the current time.
- The renewal order can be processed within three working days (the renewal must be performed before the 20th day of each month).

## **Process**

- 1. Select the order to be renewed and the operation mode (renew by order or SIM card).
- 2. Confirm the order information.
- 3. Pay for the order.
- 4. Track the renewal order status until it is complete.

## **Renewing Physical SIM Cards**

**Step 1** Select the orders you want to renew.

Log in to the **[GSL console](https://console-intl.huaweicloud.com/gsl/?region=ap-southeast-3&locale=en-us#/app/homePage/dashboard)** and choose **Orders and Renewal** in the navigation pane. Select **one or more** orders and click **Renew** above the list.

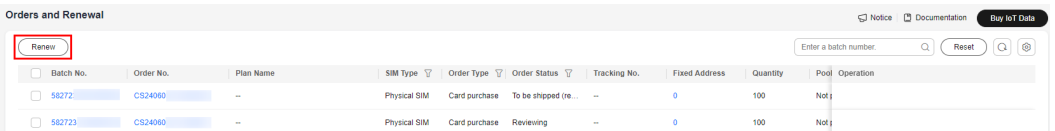

#### $\Box$  Note

Only orders that meet the renewal requirements can be renewed. If you click **Renew** without selecting an order, the system selects all qualified orders by default.

Renewal is only available for physical SIM cards from a completed **Card purchase** or **Card transfer** order that is not part of a backward data pool. The selected orders that cannot be renewed will be filtered by the system.

You can select up to 10 orders for renewal at a time. If you want to renew all orders in the account (without specifying any one), ensure that the number of orders that meet the renewal requirements does not exceed 50, or an error will occur.

#### **Step 2** Select an operation mode.

- If you do not select any order, click **Renew** to renew all orders that meet the renewal requirements and contain qualified cards.
	- By order: In this mode, the system renews all qualified physical SIM cards in the target order.

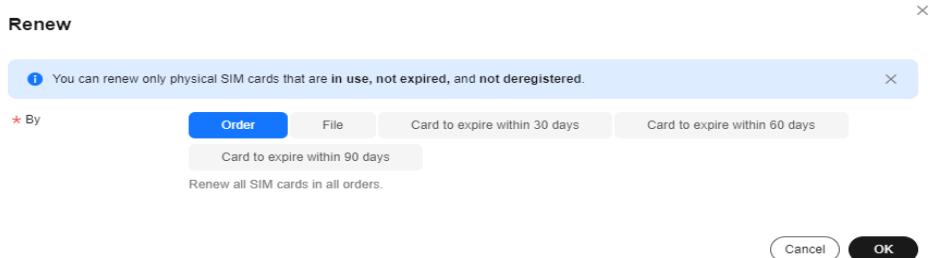

– By file: In this mode, the system renews qualified physical SIM cards in the target order based on the file. Click **Renewable**, select items from the list of renewable container IDs on demand.

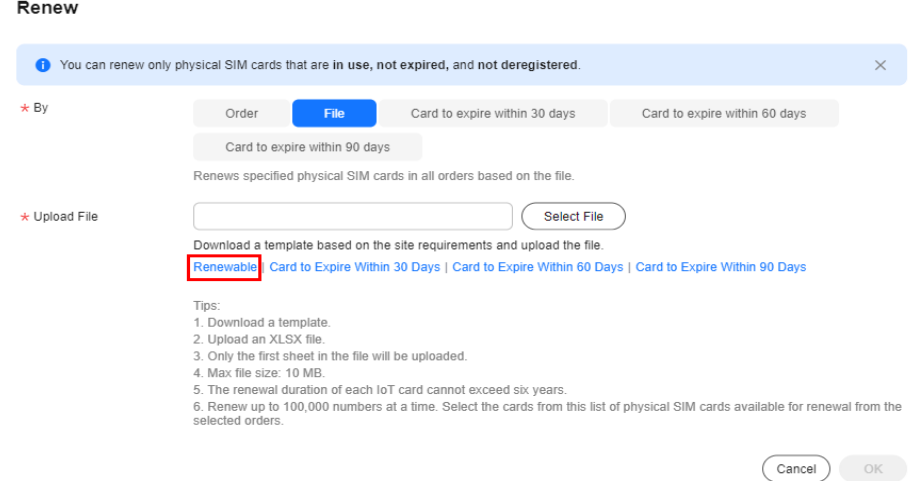

Modify the Excel file and upload it.

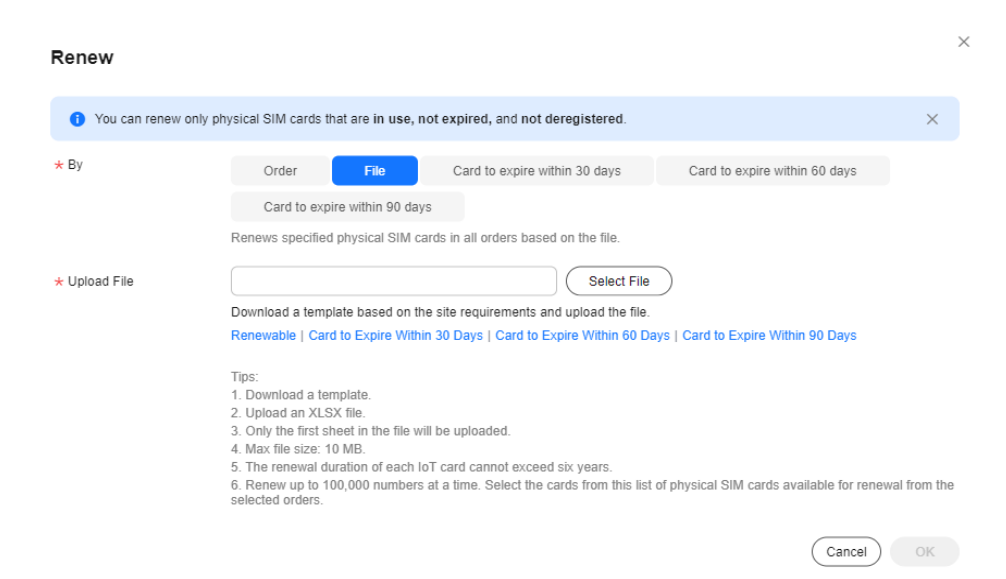

– By card expiration time: In this mode, the system renews qualified physical SIM cards that will expire within 30/60/90 days in the target order. You can use tags and SIM card status as filtering conditions.

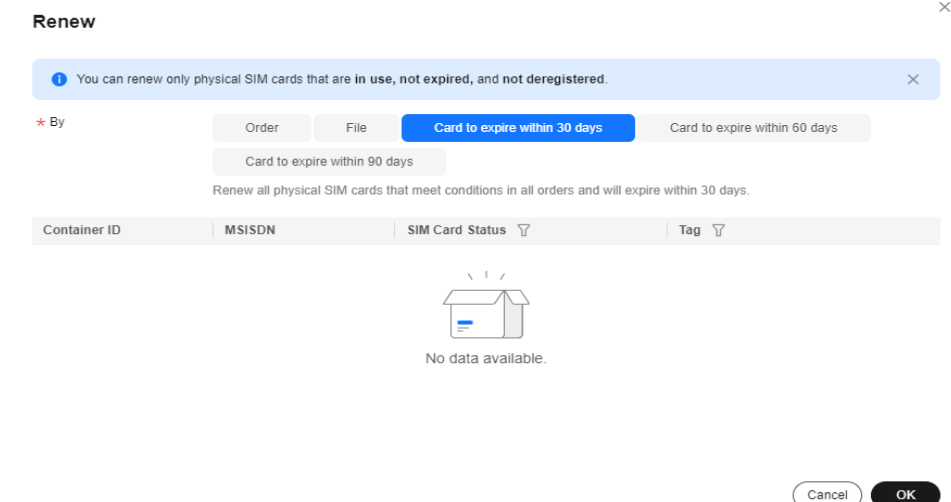

If you select one or more orders, click **Renew** to renew them. The selected orders that cannot be renewed will be filtered by the system. You can check the batch numbers of the orders left. You can also renew cards by order, file, and card expiration time.

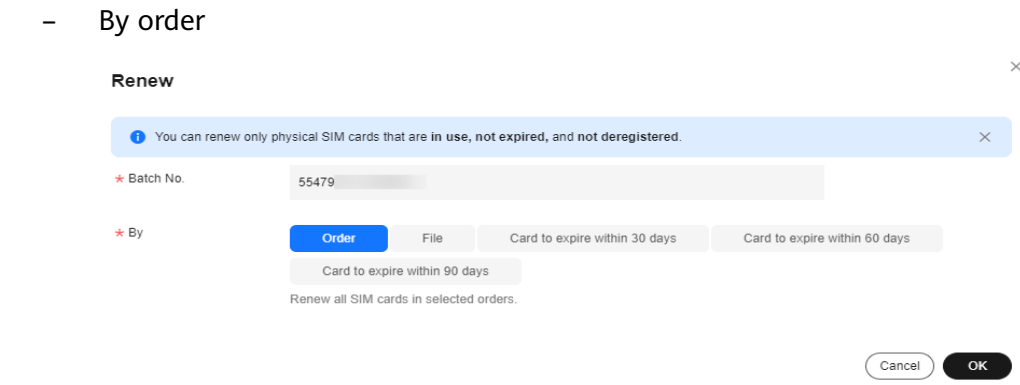

#### – By file

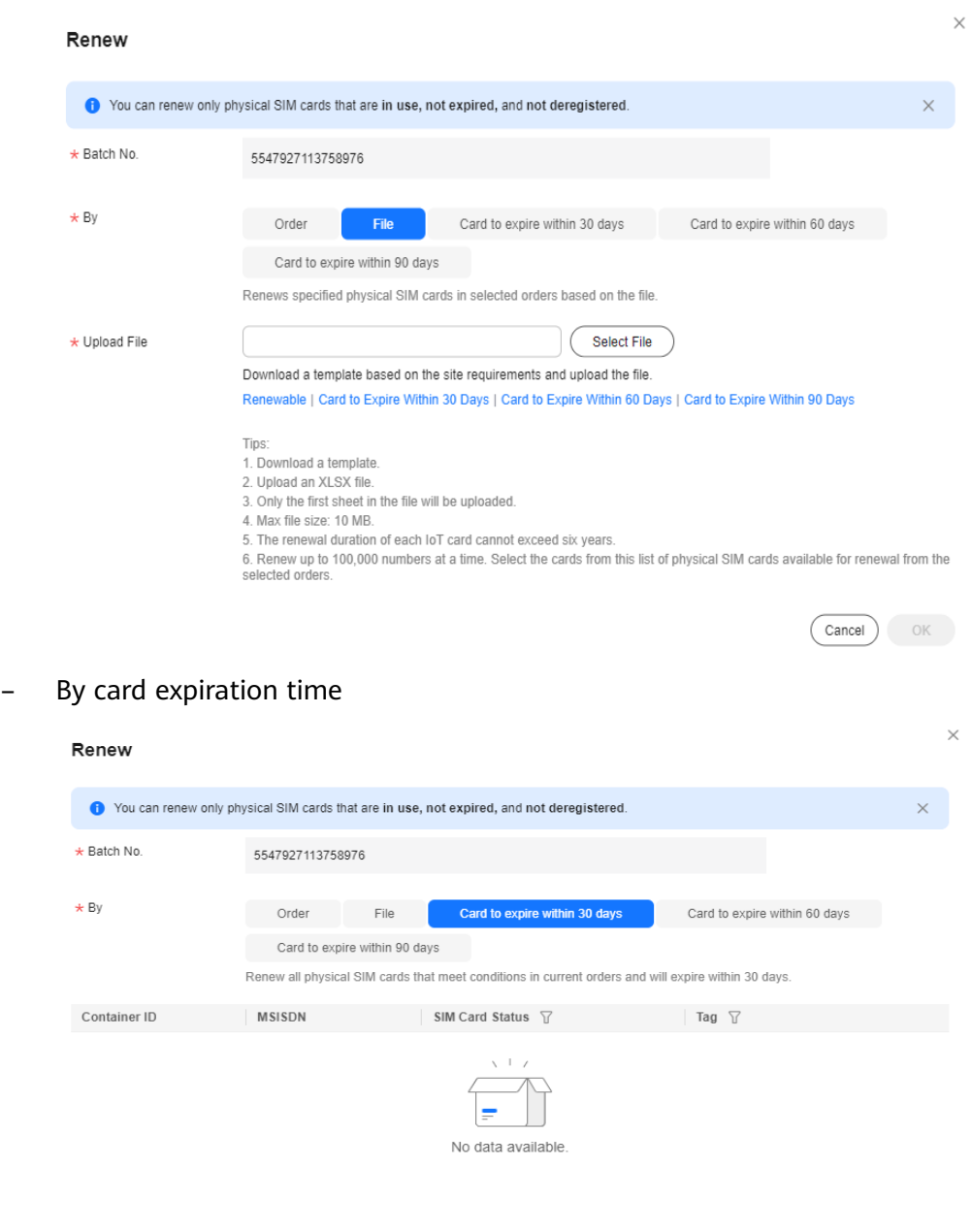

**Step 3** Confirm the order information.

Click **OK**. In the displayed page, select the required duration of the order. Check the renewal order details.

If you have any question, contact Huawei technical support.

Cancel OK

<span id="page-21-0"></span>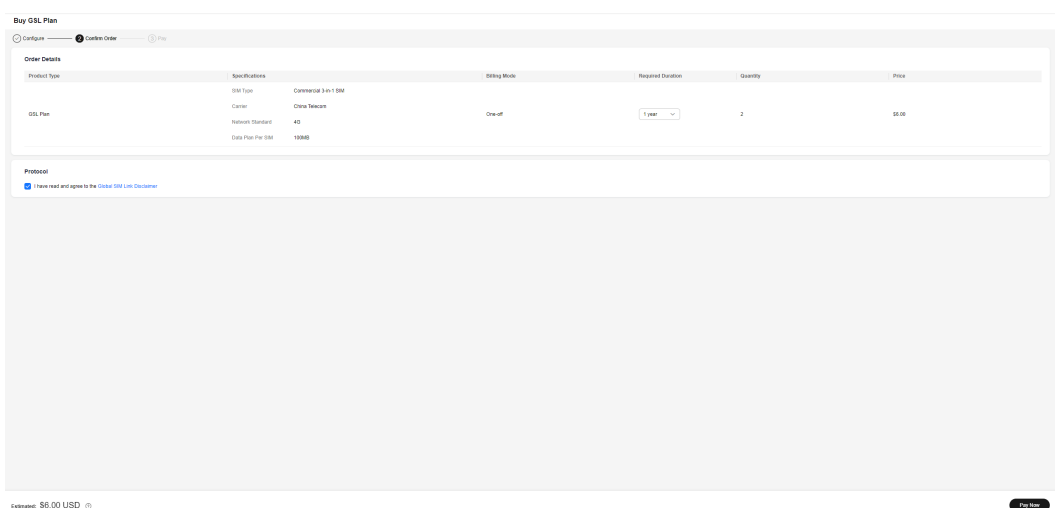

**Step 4** Pay for the order.

After confirming the order information, click **Go to Online Payment** to complete the payment.

**Step 5** Track the renewal order status until it is complete.

On the **Orders and Renewal** page, click the batch number to go to the order details page. You can view the list of SIM cards involved in the renewal. (Currently, the list is displayed only after the renewal order is approved.)

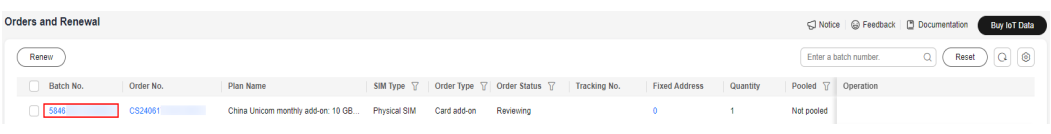

**----End**

# **1.5 Subscribing to a Card Add-on**

Card add-ons are only available for physical SIM cards of China Telecom, China Unicom, and China Mobile.

## **Description**

- The objects must be the physical SIM cards that are in use or suspended for exceeding data usage limit.
- For a SIM card without real-name authentication or a fixed domain name, the total data of the basic plan and add-on cannot exceed 100 MB.
- You can only perform batch subscription of add-ons for cards of the same order.
- Card add-ons are not available for pooled cards. If necessary, subscribe to **[pool add-ons](#page-23-0)**.
- Add-ons are not available for China Unicom and China Telecom SIM cards with a basic plan less than 100 MB.

## **Process**

- 1. Select the container IDs of the target SIM cards.
- 2. Select a subscription mode (subscribe for a single card or in batches).
- 3. Select the add-on specifications and complete the payment.
- 4. After the payment, the subscription is expected to be completed within 5 minutes.

## **Procedure**

- 1. Select a subscription mode (subscribe for a single card or in batches).
	- Subscribe for a single card

Log in to the **[GSL console](https://console-intl.huaweicloud.com/gsl/?region=ap-southeast-3&locale=en-us#/app/homePage/dashboard)** and choose **SIM Cards** > **Card List** in the navigation pane. Select one or several SIM cards, click **Subscribe to Addon** above the list, and wait for the system verification. You can only perform batch subscription of add-ons for cards of the same order.

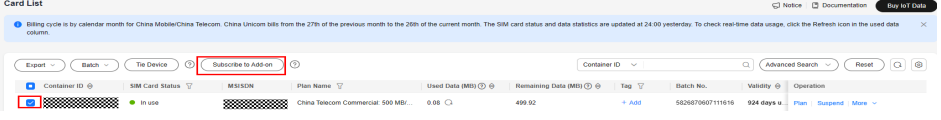

– Subscribe in batches

On the SIM card list page, click **Batch** > **Batch Add-on Subscription** above the list. Download the template file, edit and upload it as required, and click **OK**.

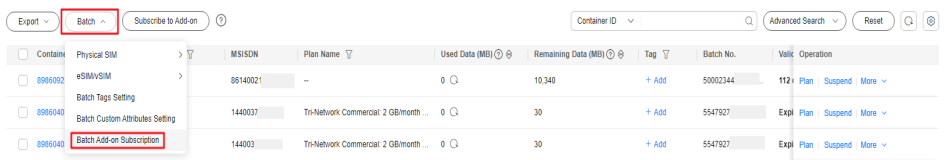

2. The page for purchasing an add-on is displayed only after the verification succeeds. Select the specifications of the add-on and click **Buy Now**.

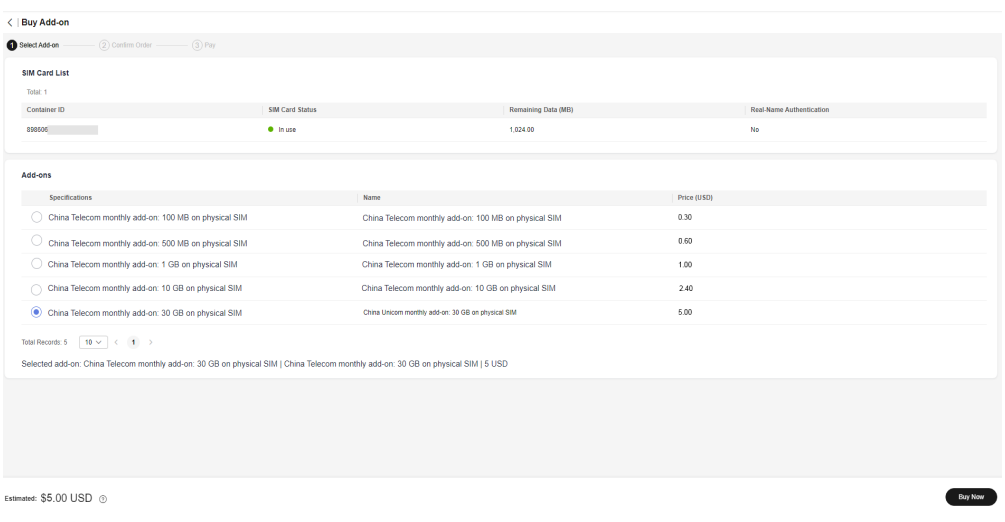

3. Confirm the order details, select **I have read and agree to the Global SIM Link Disclaimer**, and click **Pay Now**.

<span id="page-23-0"></span>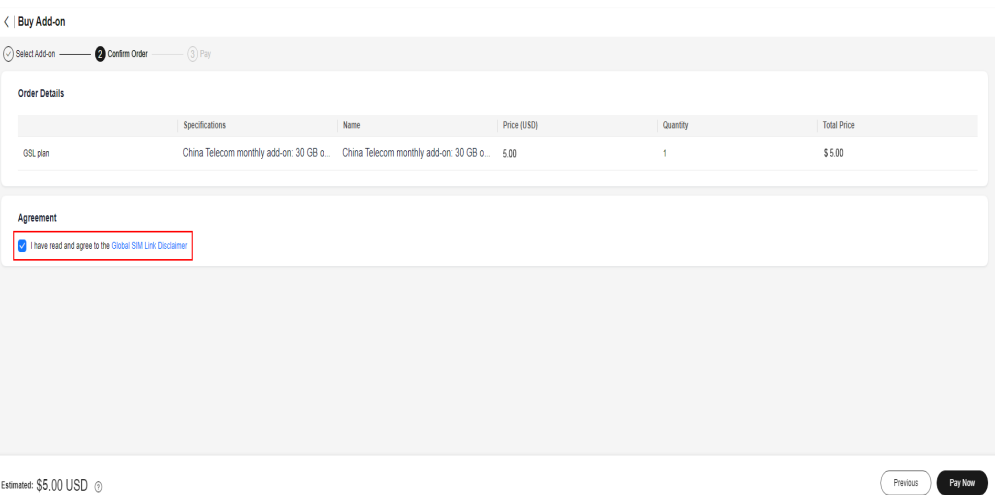

- 4. Select a payment method and click **Go to Online Payment**.
- 5. After the order is generated, view the order details.

After the payment, the system automatically reviews the order, which takes about 5 minutes. The add-on takes effect immediately after the subscription is successful. Choose **Orders and Renewal** in the navigation pane, and click the batch number of the target order to go to its details page and check its progress. Wait until the order status changes from **Processing** to **Completed**.

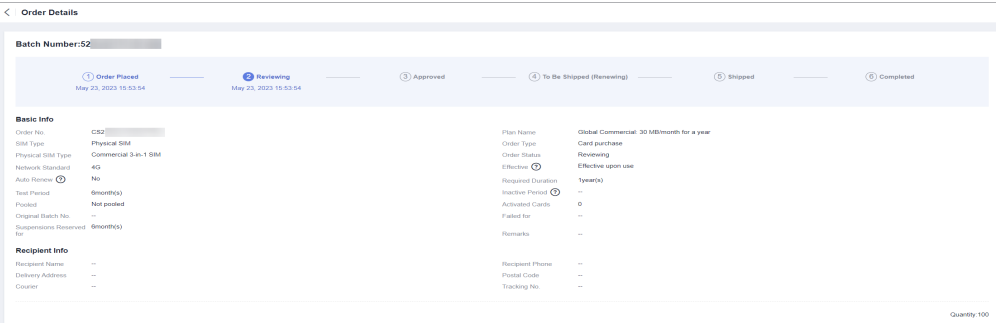

# **1.6 Subscribing to a Forward Data Pool Add-on**

Forward data pool add-ons are only available for physical SIM cards of China Telecom, China Unicom, and China Mobile.

#### **Process**

- 1. Select the forward data pool for which you want to subscribe to an add-on.
- 2. Select the specifications of the pool add-on and complete the payment.
- 3. After the payment, the subscription is expected to be completed within 5 minutes.

#### **Procedure**

- **Step 1** Log in to the **[GSL](https://console-intl.huaweicloud.com/gsl/?region=ap-southeast-3&locale=en-us#/app/homePage/dashboard)** console.
- **Step 2** Choose **Data Pools** > **Forward Data Pools** in the navigation pane and click **Buy Add-on** in the **Operation** column.

<span id="page-24-0"></span>

| <b>Forward Data Pools</b>                                                                           |            |                    |                             |                                  |        |                                              |           |             |                 |                    | C Notice   @ Feedback   [ ]Documentation | <b>Buy loT Data</b> |
|----------------------------------------------------------------------------------------------------|------------|--------------------|-----------------------------|----------------------------------|--------|----------------------------------------------|-----------|-------------|-----------------|--------------------|------------------------------------------|---------------------|
| Does not count data of unactivated SIM cards. Activate cards in their operation column.<br>$\times$ |            |                    |                             |                                  |        |                                              |           |             |                 |                    |                                          |                     |
| Create Pool                                                                                         |            |                    |                             |                                  |        | Enter a pool name.                           |           | Reset       | $Q$ $\circ$     |                    |                                          |                     |
| Pool ID                                                                                             | Pool Name  | <b>Total Cards</b> | Effective Cards   Plan Name |                                  |        | Effective Data (MB) Remaining/Used Data (MB) | Batch No. |             | Billing Cycle T | <b>I</b> Operation |                                          |                     |
| 1776                                                                                                | 20230317 2 |                    |                             | China Unicom Commercial: 10 GB/m | $\sim$ | -40 G                                        | 51562     | 305 2024-05 |                 |                    | Batch Activate   Add Card   Buy Add-on   |                     |

**Step 3** Select the pool add-on to be purchased and click **Buy Now**.

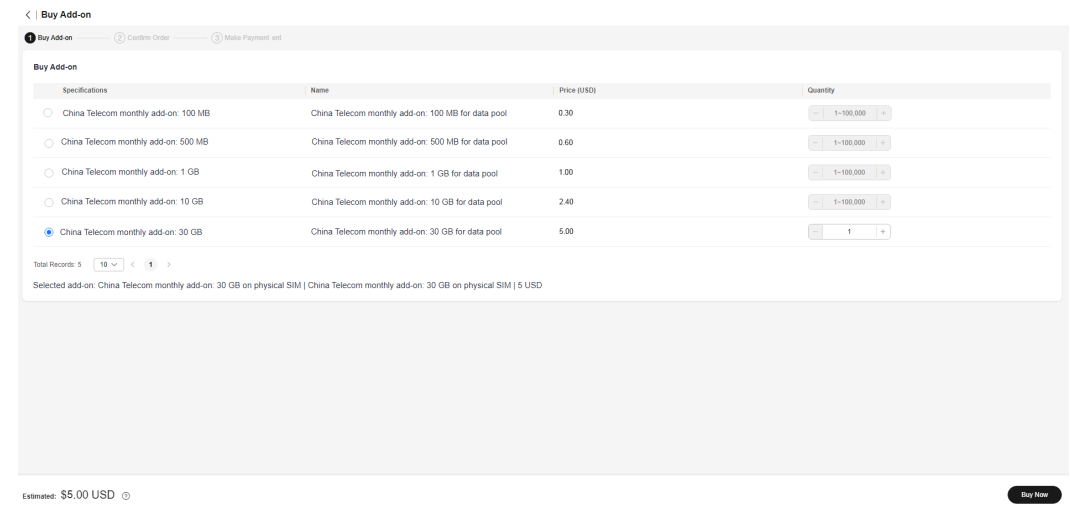

**Step 4** Select **I have read and agree to the [Global SIM Link Disclaimer](https://www.huaweicloud.com/intl/en-us/declaration-sg/tsa_gsl.html)** and click **Pay Now**.

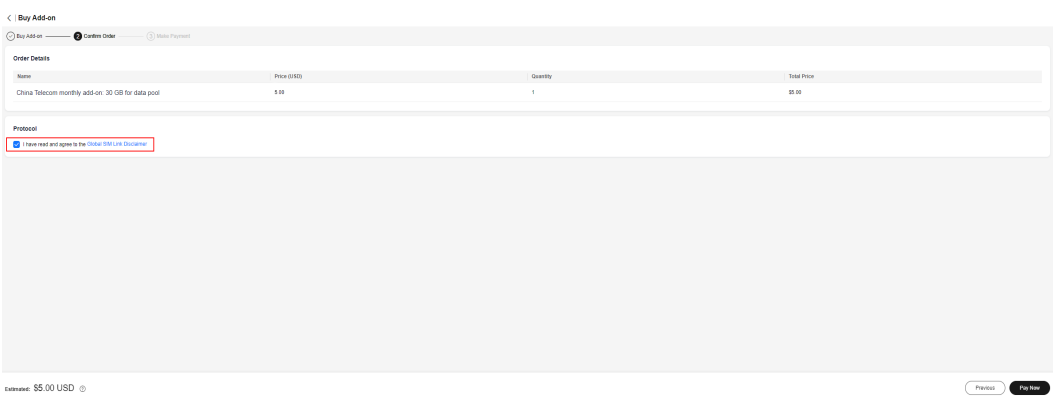

**Step 5** Confirm the order, select a payment method, and click **Go to Online Payment**. After the payment, the subscription is expected to be completed within 5 minutes. **----End**

# **1.7 Platform Functions**

# **1.7.1 Dashboard**

Log in to the **[GSL console](https://console-intl.huaweicloud.com/gsl/?region=ap-southeast-3&locale=en-us#/app/homePage/dashboard)**, you can view the overall information about SIM cards and devices on the **Dashboard** page.

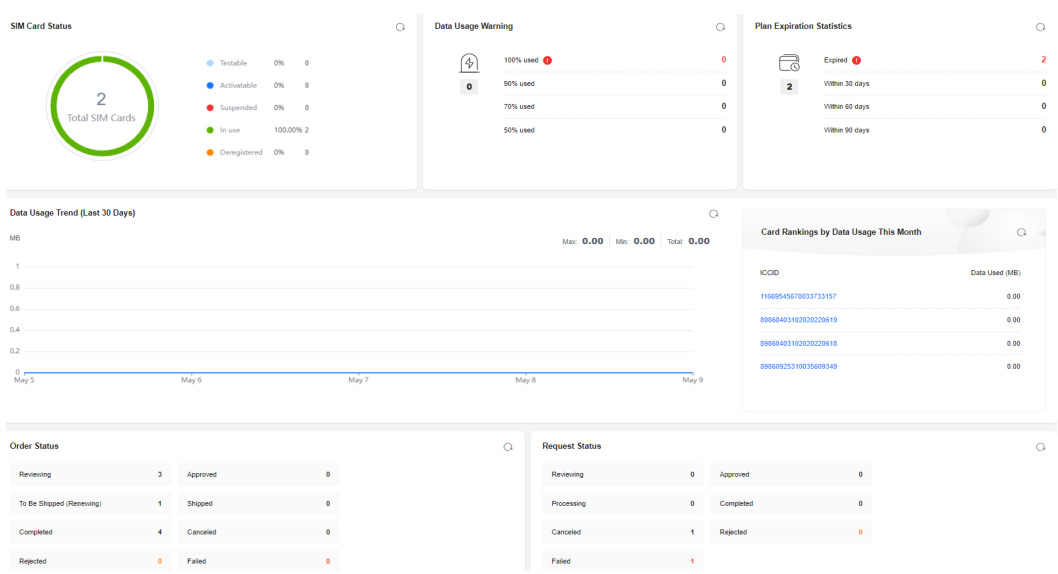

#### ● **SIM card status**

**SIM Card Status** records the number of SIM cards in total and in different lifecycle status. The lifecycle statuses of a SIM card are described in the following table.

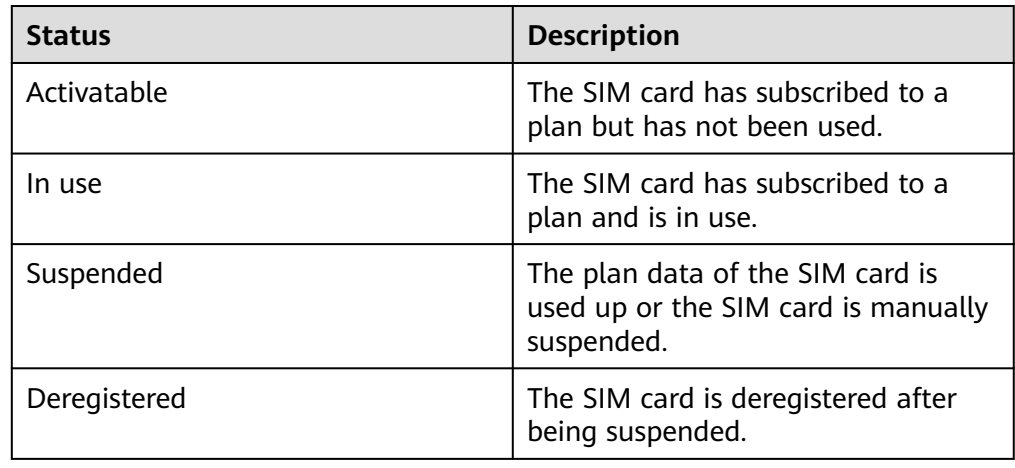

#### ● **Data statistics**

You can view **Data Usage Warning**, **Plan Expiration Statistics**, **Data Usage Trend (Last 30 Days)**, and **Card Rankings by Data Usage This Month**. Click a statistical item to check the list of SIM cards that meet the conditions.

#### ● **Order status**

You can view the number of orders in different statuses, including **Reviewing**, **Approved**, **To Be Shipped (Renewing)**, **Shipped**, **Completed**, **Canceled** (not applicable to physical SIM cards), **Failed**, **Rejected**, **Processing**, and **Unsubscribed**. Click a statistical item to check the list of orders that meet the conditions.

#### ● **Request status**

You can trace the request progress of various operations, including card suspension and resumption, batch suspension and resumption, batch transfer or activation of physical SIM cards (for all or specified cards), and creation of a data pool.

You can view the number of requests in different statuses, including **Reviewing**, **Approved**, **Processing**, **Completed**, **Canceled**, **Failed**, and **Rejected**. Click a statistical item to check the list of requests that meet the conditions.

# <span id="page-26-0"></span>**1.7.2 SIM Cards**

## **1.7.2.1 Card List**

## **Basic Information**

Log in to the **[GSL console](https://console-intl.huaweicloud.com/gsl/?region=ap-southeast-3&locale=en-us#/app/homePage/dashboard)** and choose **SIM Cards** > **Card List** in the navigation pane. The basic information of all SIM cards is displayed on the page. You can click  $\bigcirc$  in the upper right corner to select fields to be displayed.

## $\wedge$  CAUTION

For the following situations, the SIM card data will be cleared and cannot be viewed.

- A SIM card in the **Deregistered** status has expired for more than two months.
- A SIM card in the **Suspended** status has expired for more than 12 months.

You can activate, resume, or suspend a specified SIM card.

- You can activate a **Testable** or **Activatable** physical SIM card by clicking **Activate** in the **Operation** column. The request will be processed within one or two working days. The card status becomes **In use** after the activation.
- You can resume a **Suspended** physical SIM card by clicking **Resume** in the **Operation** column. The request will be processed within one or two working days. The card status becomes **In use** after the resumption.
- You can suspend an **In use** physical SIM card by clicking **Suspend** in the **Operation** column. The request will be processed within one or two working days. The card status becomes **Suspended** after the suspension.

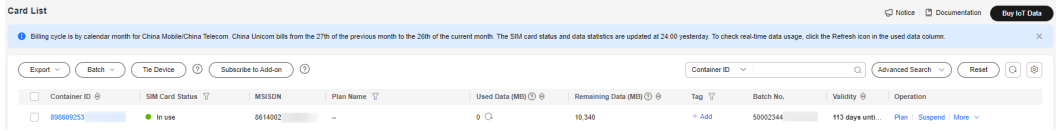

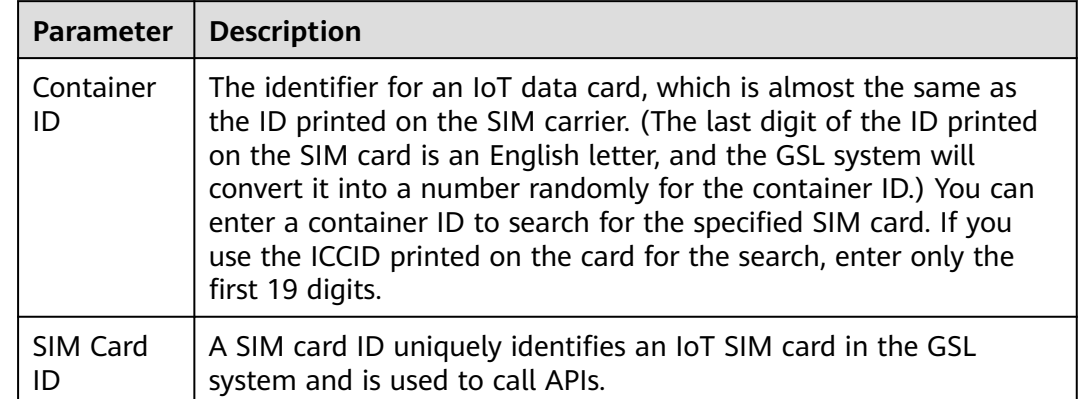

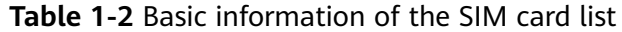

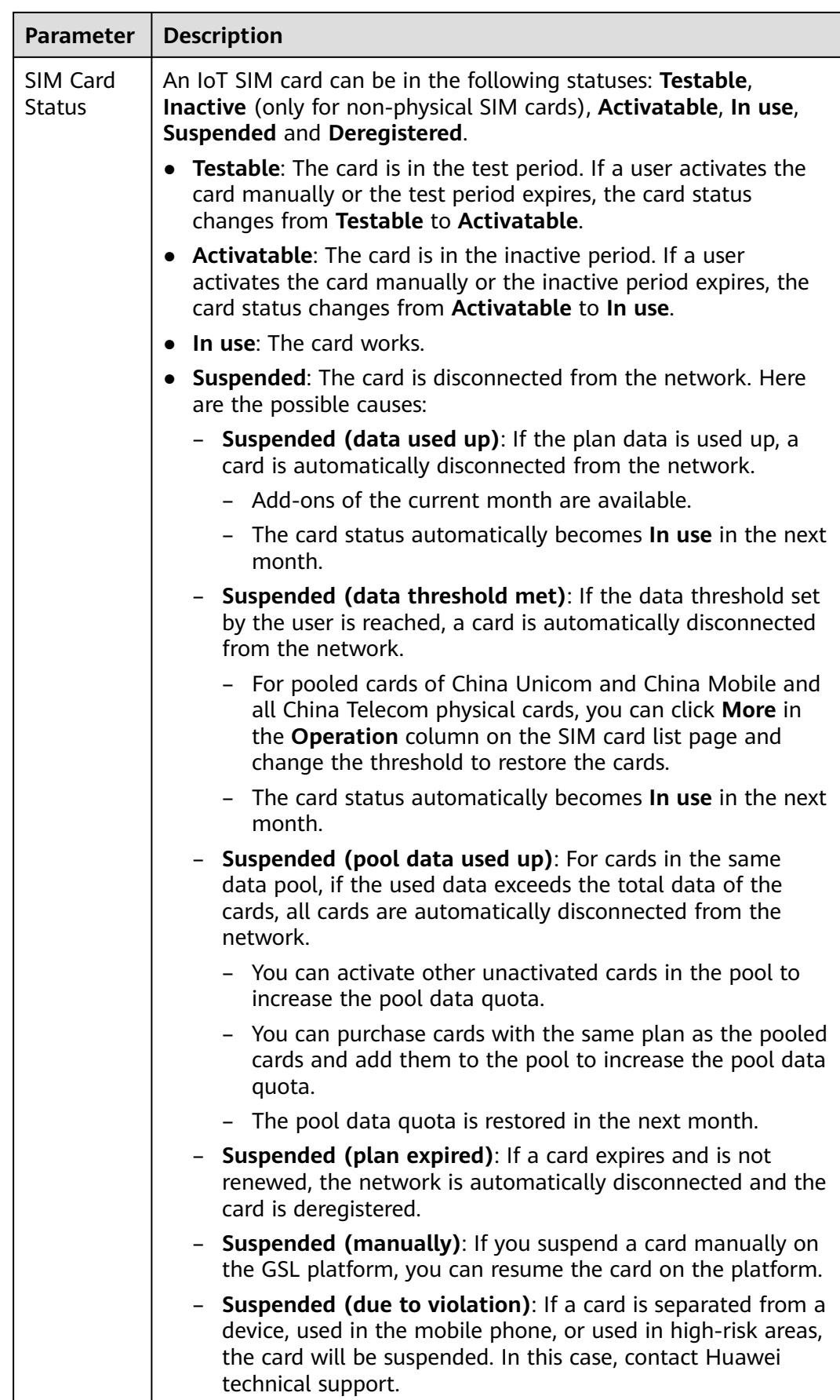

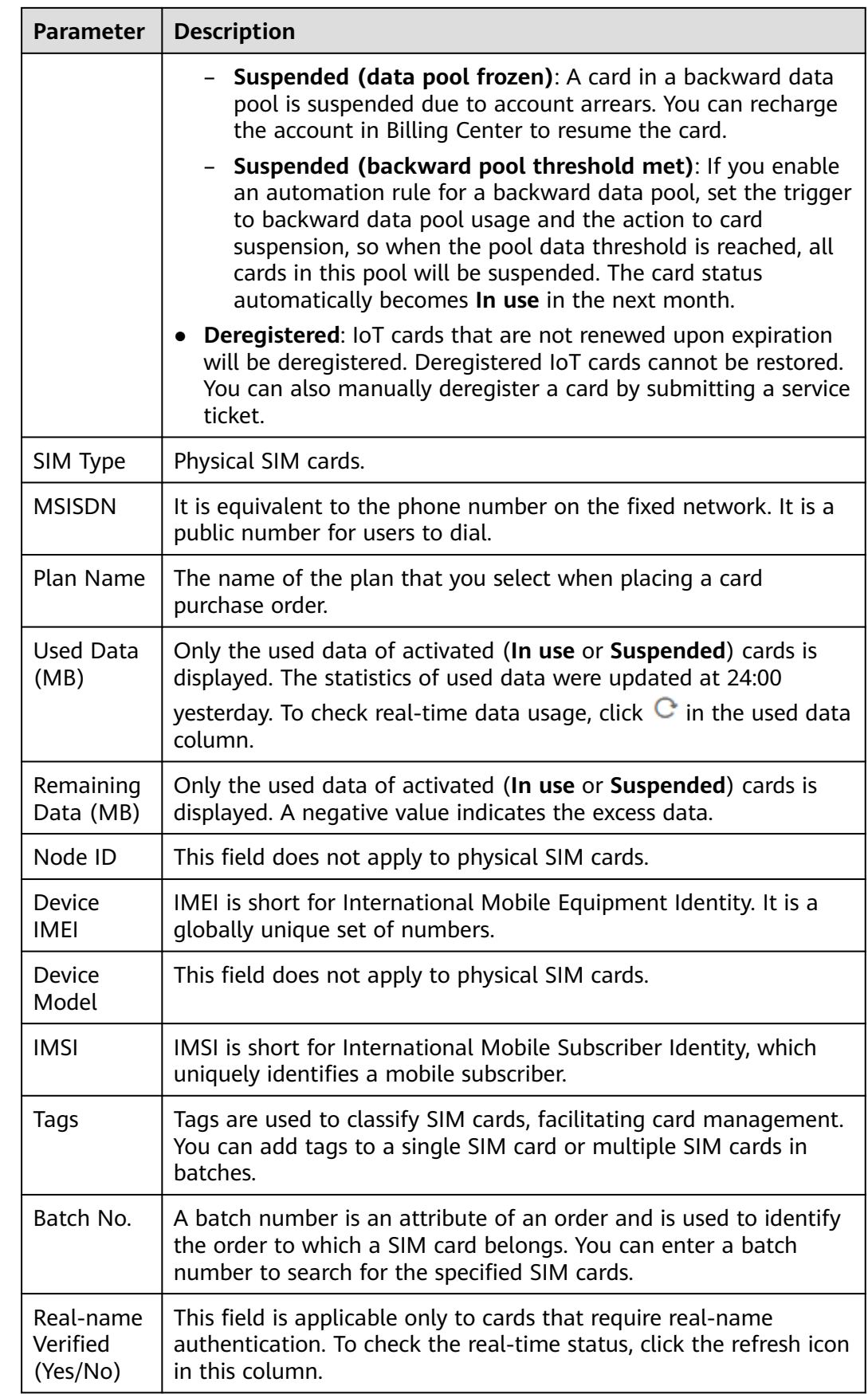

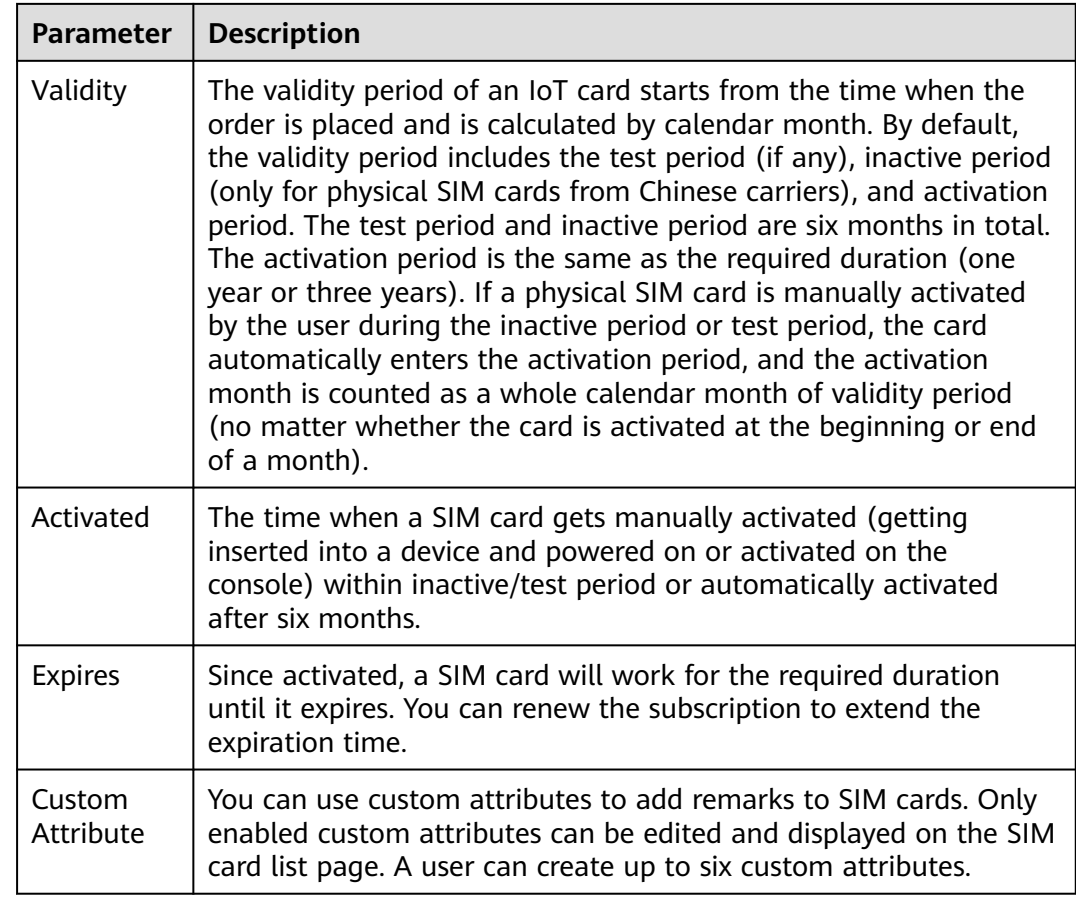

# **Exporting SIM Card Information**

Log in to the **[GSL console](https://console-intl.huaweicloud.com/gsl/?region=ap-southeast-3&locale=en-us#/app/homePage/dashboard)** and choose **SIM Cards** > **Card List** in the navigation pane. Click **Export** above the list to export specified SIM card information.

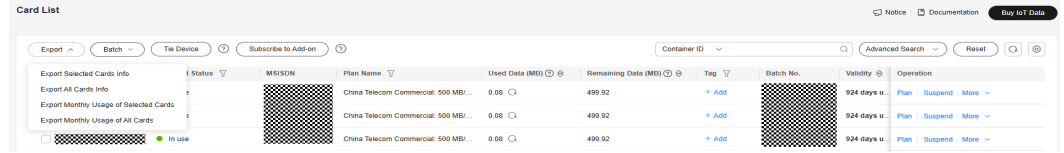

#### **Table 1-3** Export tasks

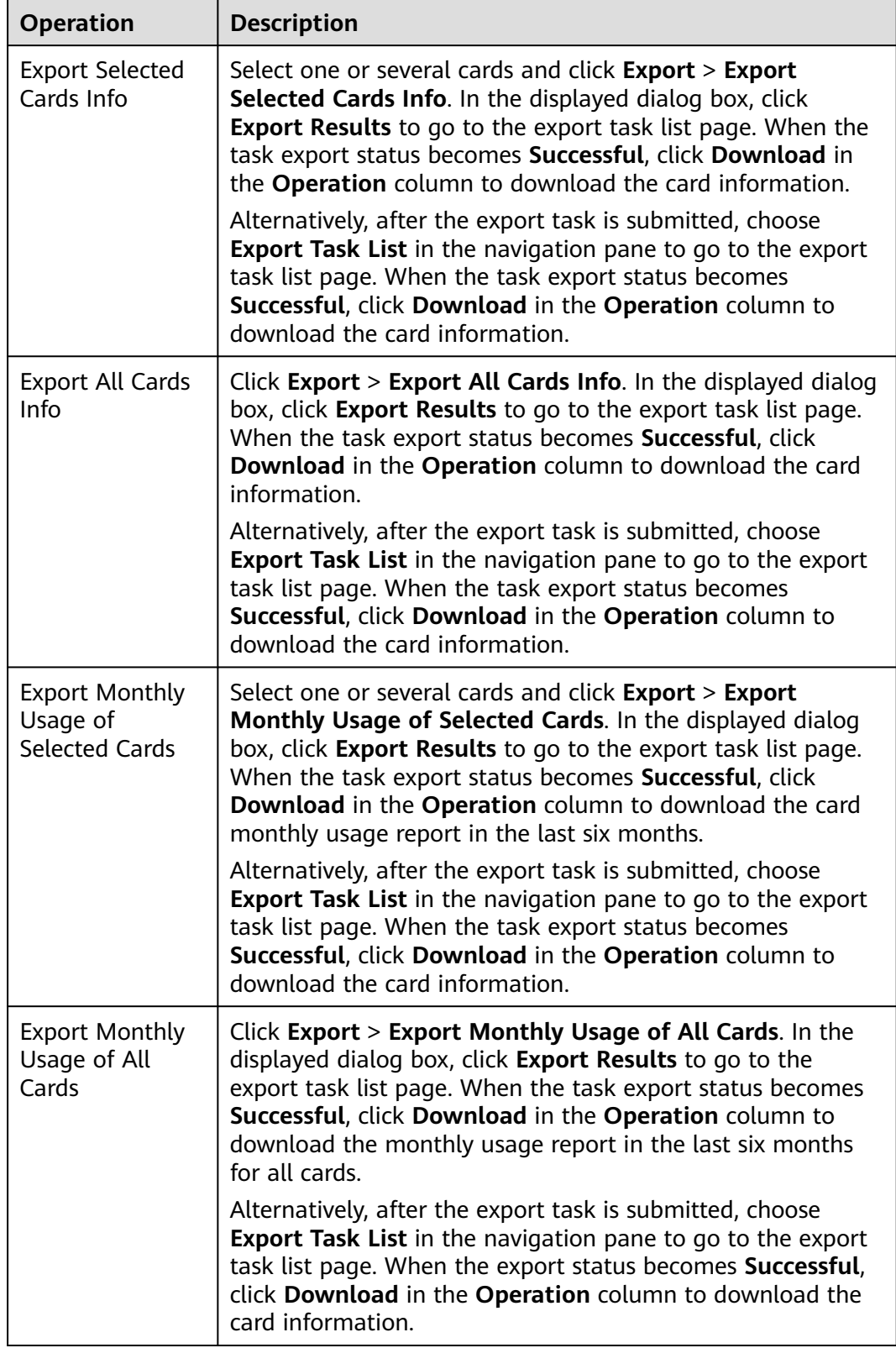

#### $\Box$  Note

- Only records of the last six months can be exported. For example, on November 2, 2022, you can export records of June, July, August, September, October, and November.
- Filter is available. A maximum of 500,000 records can be exported at a time.
- If you export files for multiple times, wait for 5 minutes before performing the next export task.

#### **Subscribing to an Add-on**

#### $\Box$  Note

- The objects must be the physical SIM cards that are in use or suspended for exceeding data usage limit.
- For a SIM card without real-name authentication or a fixed domain name, the total data of the basic plan and add-on cannot exceed 100 MB.
- You can only perform batch subscription of add-ons for cards of the same order.
- Card add-ons are not available for pooled cards. If necessary, subscribe to **[pool add-ons](#page-23-0)**.
- Add-ons are not available for China Unicom and China Telecom SIM cards with a basic plan less than 100 MB.
- 1. Select a subscription mode (subscribe for a single card or in batches).
	- Subscribe for a single card

Log in to the **[GSL console](https://console-intl.huaweicloud.com/gsl/?region=ap-southeast-3&locale=en-us#/app/homePage/dashboard)** and choose **SIM Cards** > **Card List** in the navigation pane. Select one or several SIM cards, click **Subscribe to Addon** above the list, and wait for the system verification. You can only perform batch subscription of add-ons for cards of the same order.

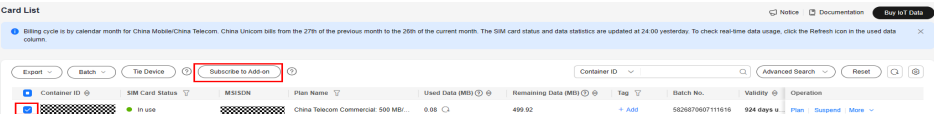

– Subscribe in batches

On the SIM card list page, click **Batch** > **Batch Add-on Subscription** above the list. Download the template file, edit and upload it as required, and click **OK**.

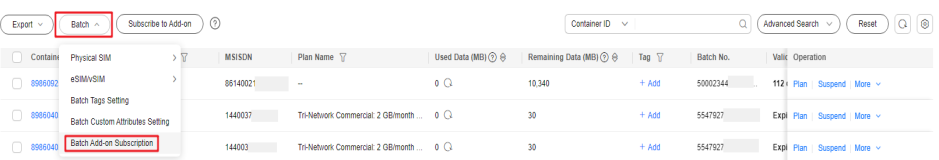

2. The page for purchasing an add-on is displayed only after the verification succeeds. Select the specifications of the add-on and click **Buy Now**.

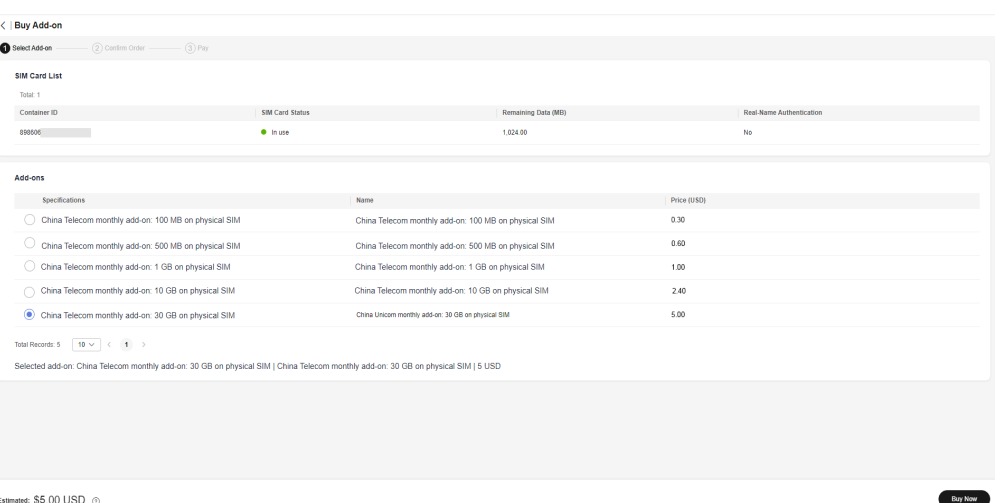

3. Confirm the order details, select **I have read and agree to the Global SIM Link Disclaimer**, and click **Pay Now**.

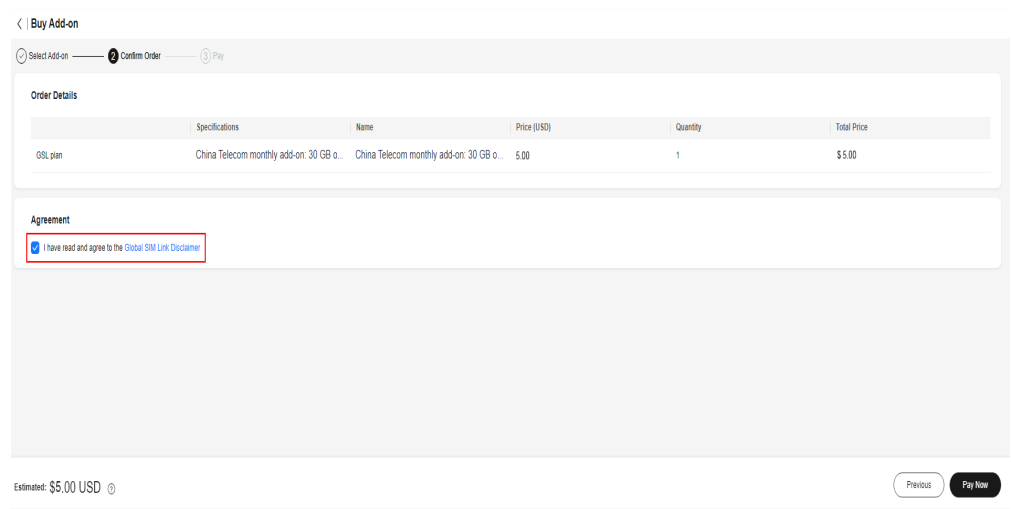

- 4. Select a payment method and click **Go to Online Payment**.
- 5. After the order is generated, view the order details.

After the payment, the system automatically reviews the order, which takes about 5 minutes. The add-on takes effect immediately after the subscription is successful. Choose **Orders and Renewal** in the navigation pane, and click the batch number of the target order to go to its details page and check its progress. Wait until the order status changes from **Processing** to **Completed**.

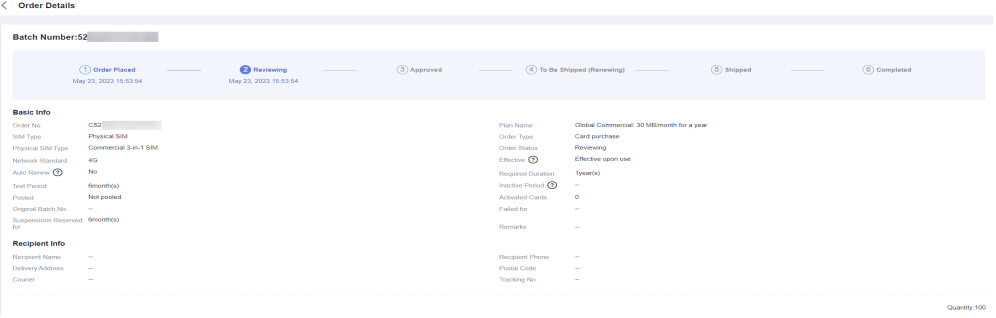

# **Managing a SIM Card**

#### **Table 1-4** Operations

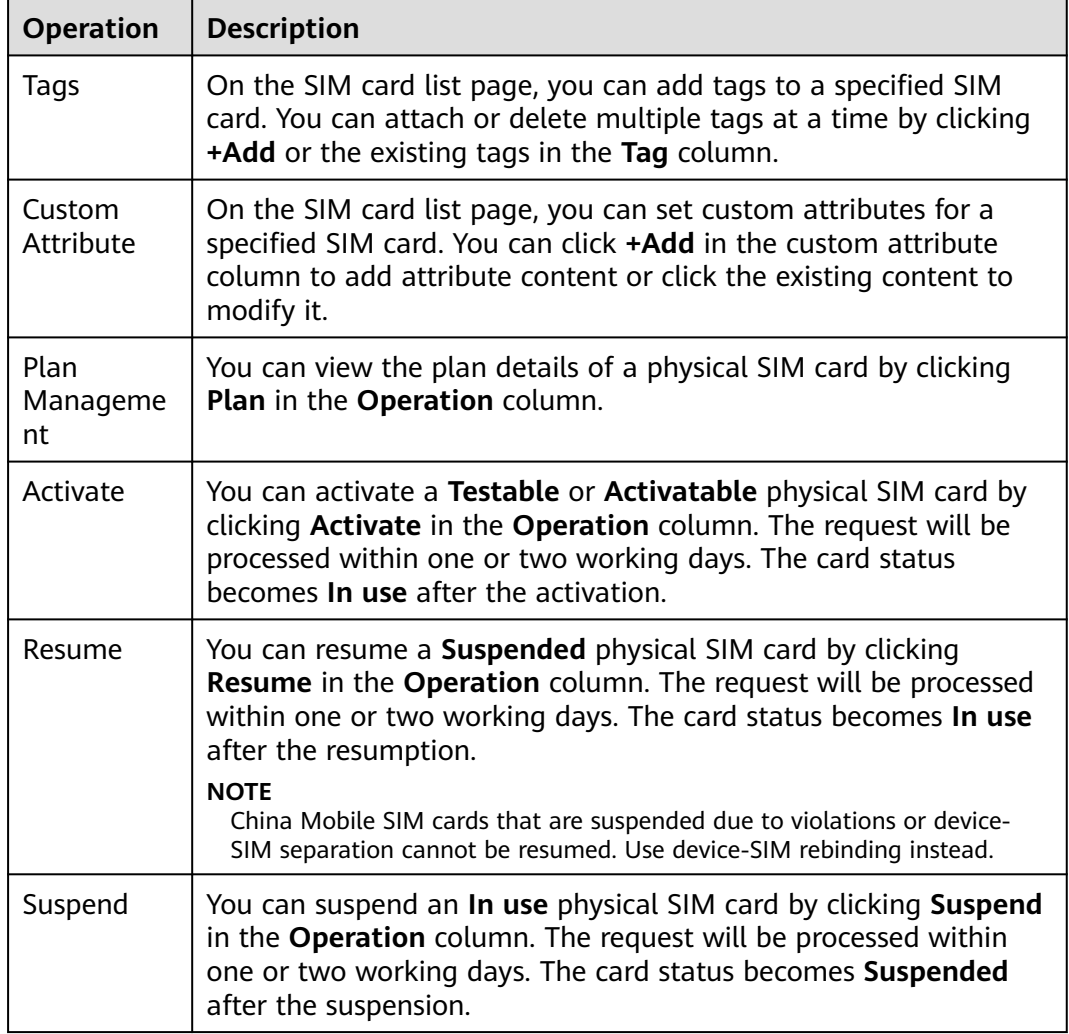

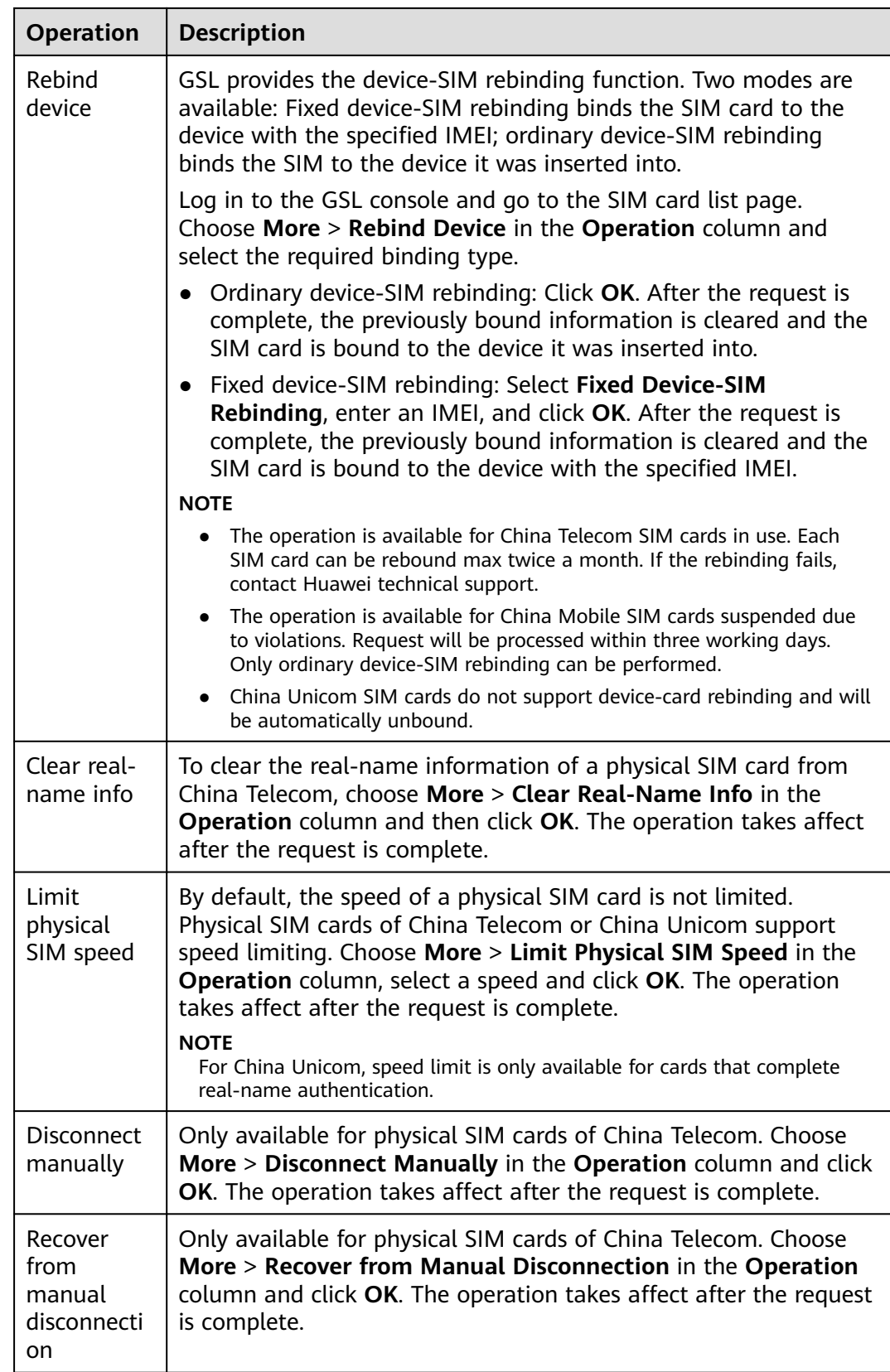
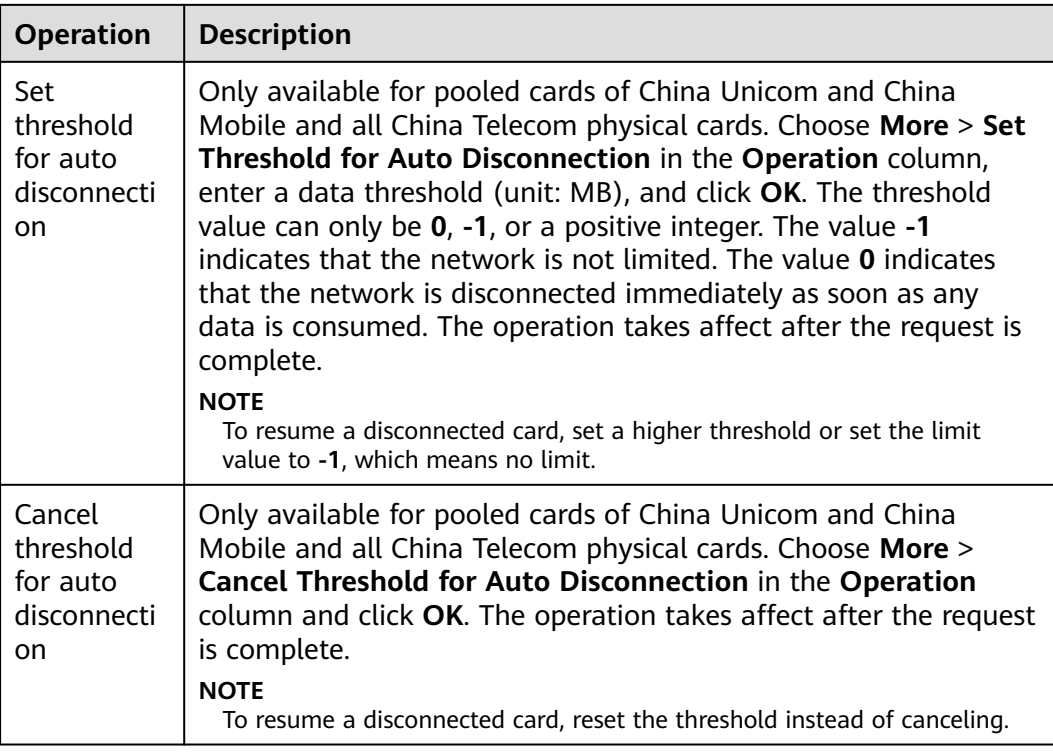

# **Managing SIM Cards in Batches**

Log in to the **[GSL console](https://console-intl.huaweicloud.com/gsl/?region=ap-southeast-3&locale=en-us#/app/homePage/dashboard)** and go to the SIM card list page. You can click **Batch** above the list to perform batch operations listed in the following table.

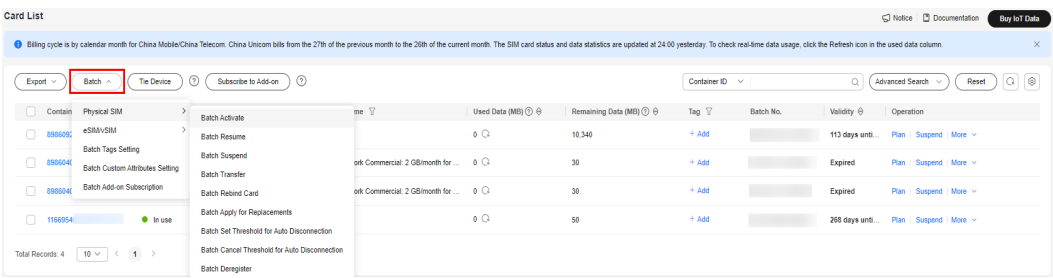

### **Table 1-5** Batch operations

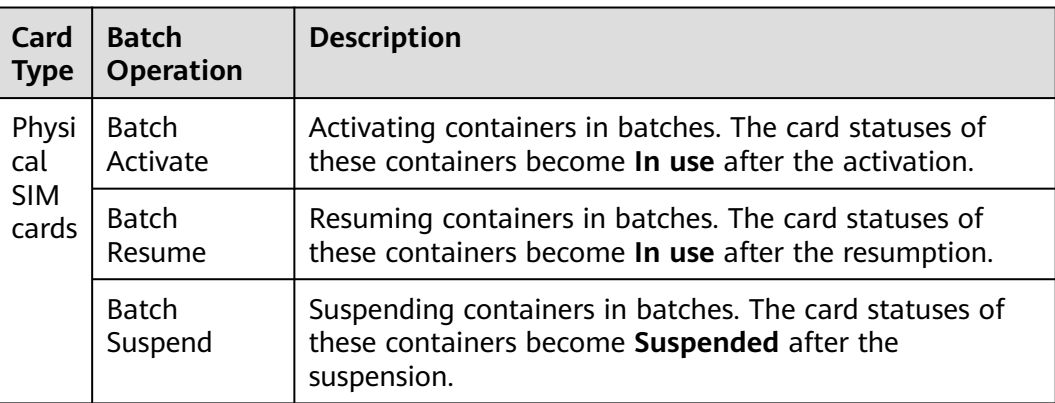

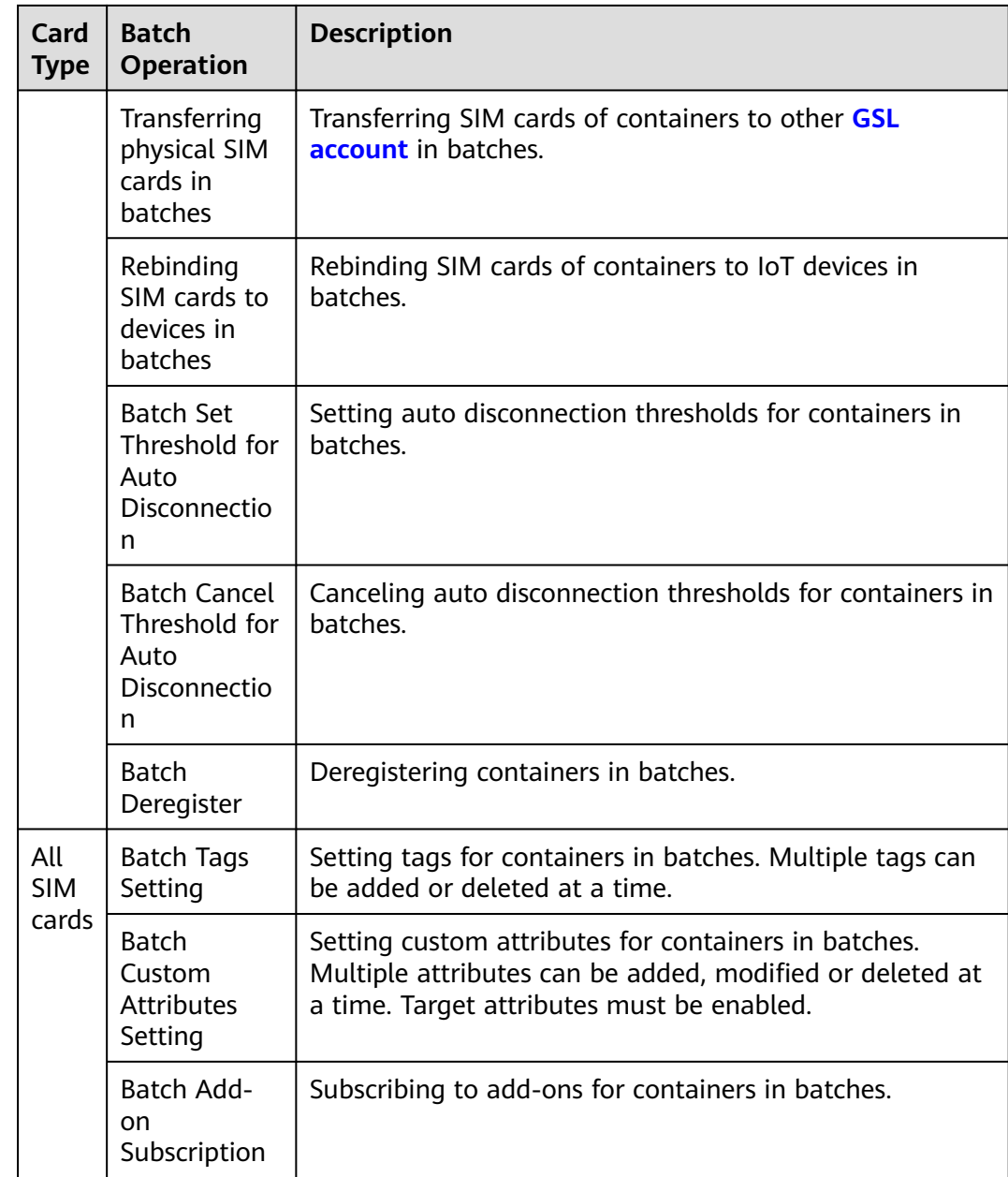

# **Querying SIM Card Details**

Log in to the **[GSL console](https://console-intl.huaweicloud.com/gsl/?region=ap-southeast-3&locale=en-us#/app/homePage/dashboard)**, click a container ID on the SIM card list page to enter the card details page.

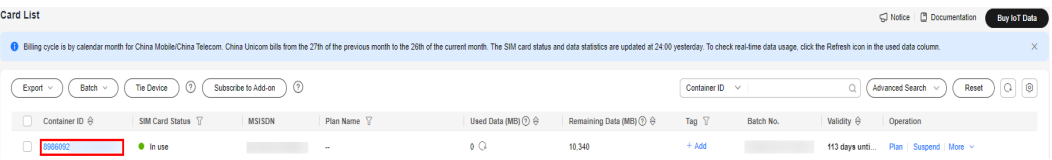

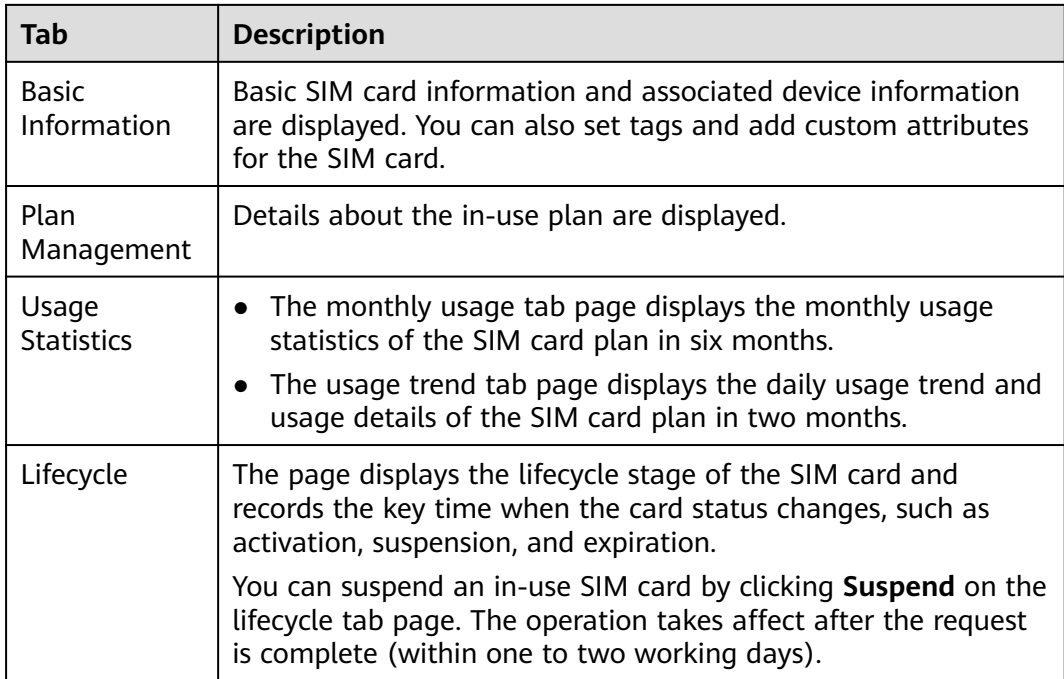

## **Advanced Search**

Click **Advanced Search** above the list, and you can search for SIM cards by used data, remaining data, data threshold, plan expiration time, and custom attributes.

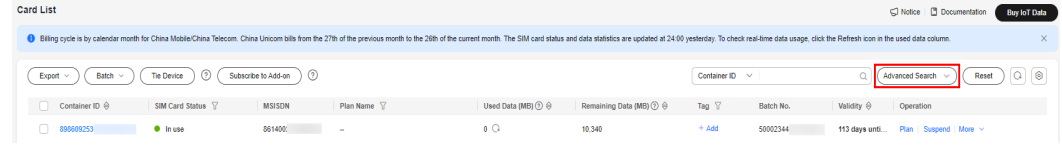

## **Filtering SIM Cards by Plan Name**

On the SIM card list page, click the filter icon in the **Plan Name** column to search for SIM cards with specified plans. You can select up to ten plan names as filters at a time.

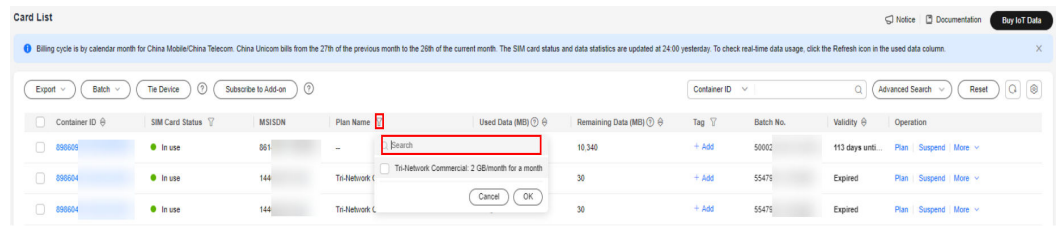

# **Transferring Physical SIM Cards in Batches**

On the GSL console, you can transfer physical SIM cards by order, segment, tag, pool, file, and IDs.

1. Log in to the **[GSL console](https://console-intl.huaweicloud.com/gsl/?region=ap-southeast-3&locale=en-us#/app/homePage/dashboard)** and choose **SIM Cards** > **Card List** in the navigation pane.

2. On the SIM card list page, click **Batch** > **Physical SIM** > **Batch Transfer** above the list.

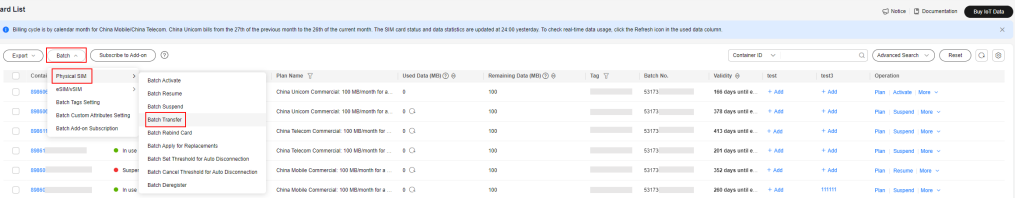

By order:

In the displayed dialog box, choose **Order**, enter the target Huawei Cloud account and the order batch number as required, and click **OK**.

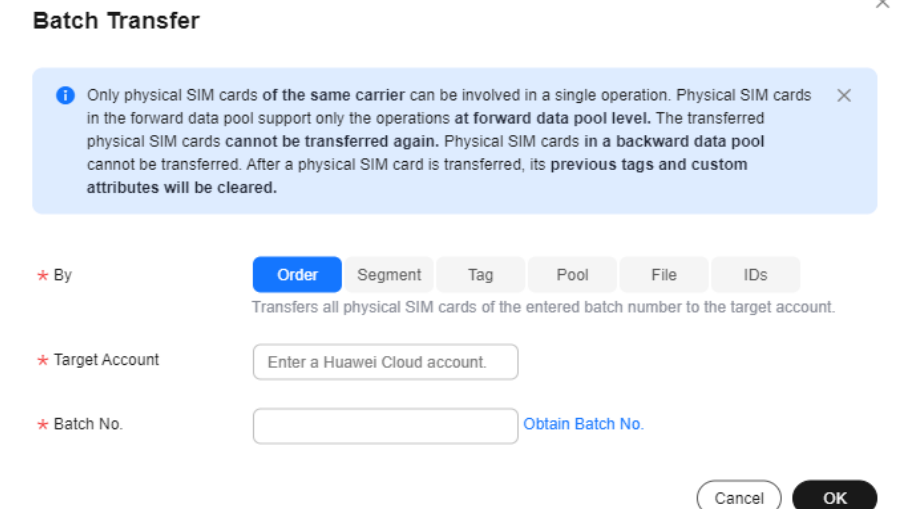

– By segment:

a. In the displayed dialog box, choose **Segment**, enter the target Huawei Cloud account and the start number and end number as required, and click **OK**.

### $\Box$  note

- Start number: start container ID of the number segment. This ID must exist and be smaller than the end number.
- End number: start container ID of the number segment. This ID must exist and be larger than the start number.

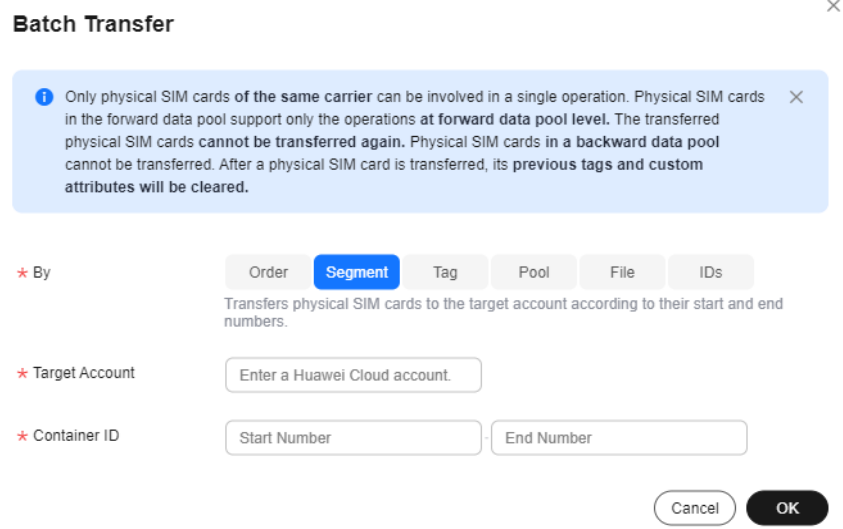

- By tag:
	- i. In the displayed dialog box, choose **Tag**, enter the target Huawei Cloud account, and click **Add**.

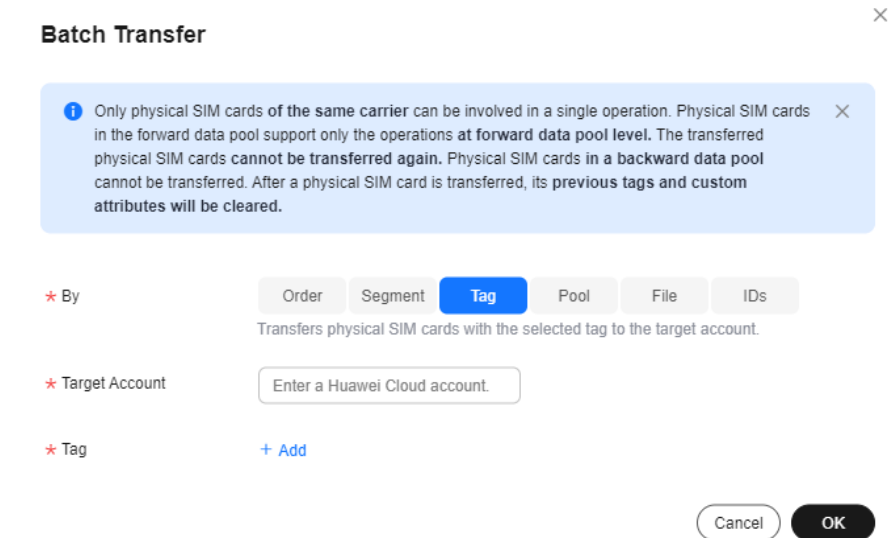

ii. On the **Select Tag** page, select a tag and click **OK**.

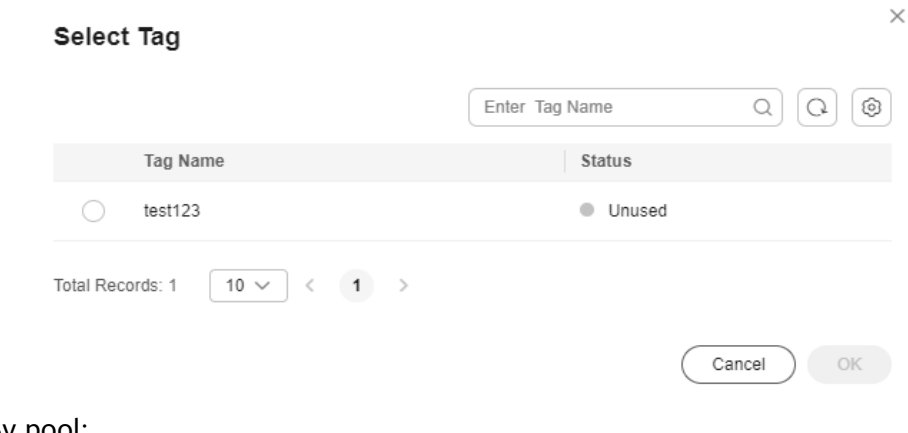

– By pool:

In the displayed dialog box, choose **Pool**, enter the target Huawei Cloud account and the pool ID as required, and click **OK**.

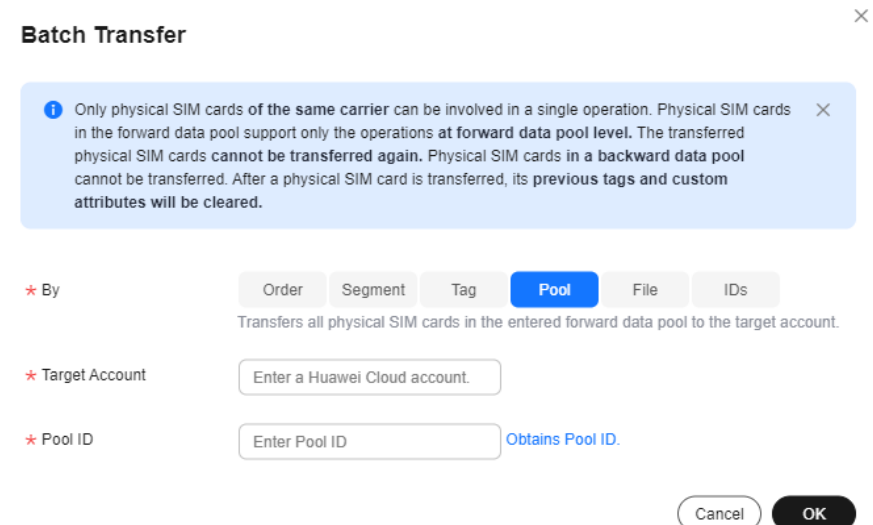

- By file:
	- i. In the displayed dialog box, choose **File** and click **Download Template**.

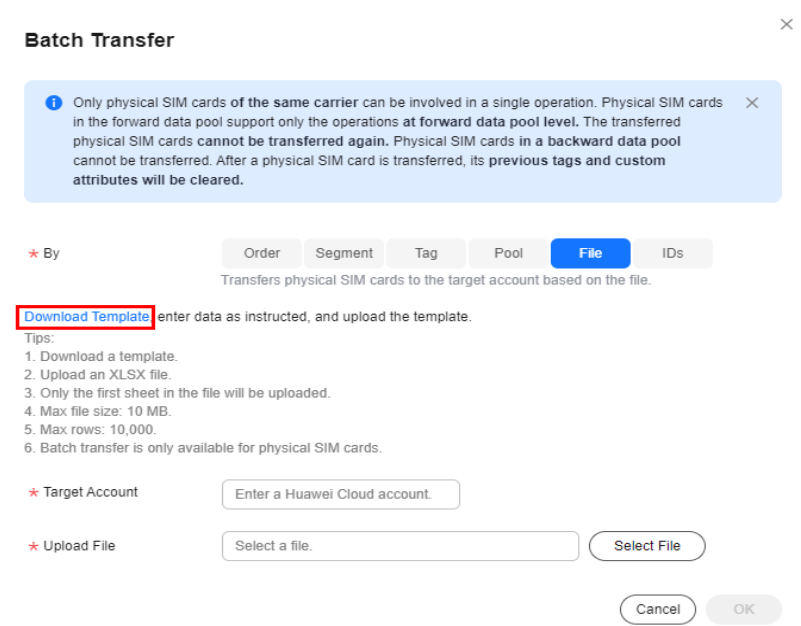

ii. In the first column of the file, enter the container IDs of the cards to be transferred.

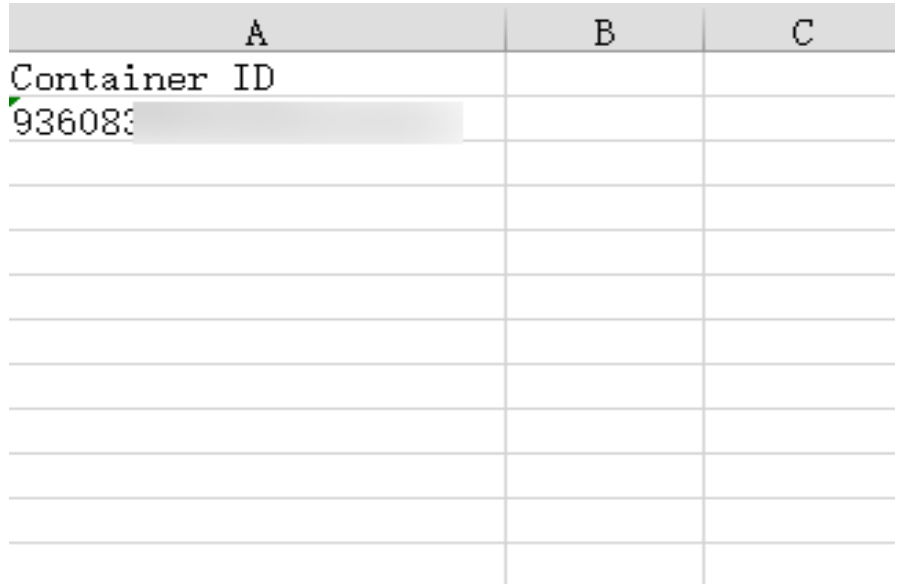

### iii. Modify the file and upload it.

#### **Batch Transfer**

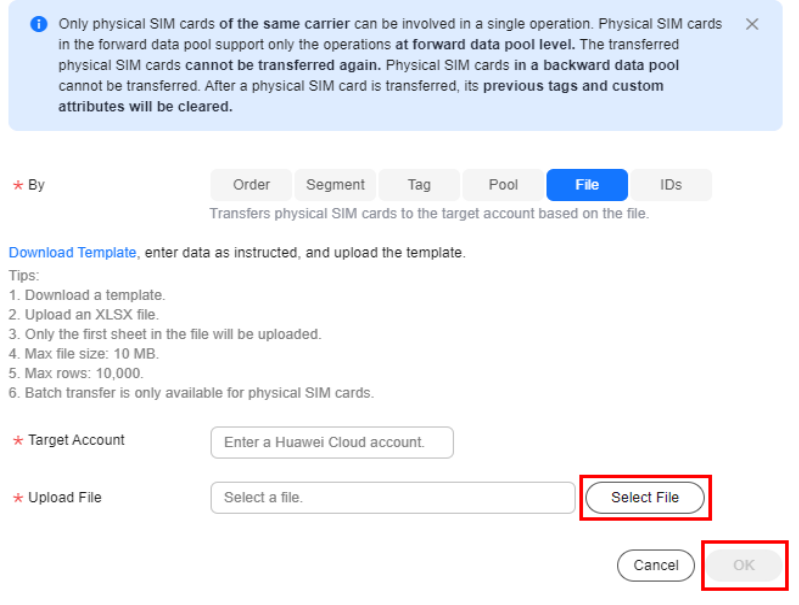

– By IDs:

In the displayed dialog box, choose **IDs**, enter the target Huawei Cloud account and container IDs as required, and click **OK**.

### **NOTICE**

A maximum of 100 container IDs can be entered at a time. Separate them with commas (,).

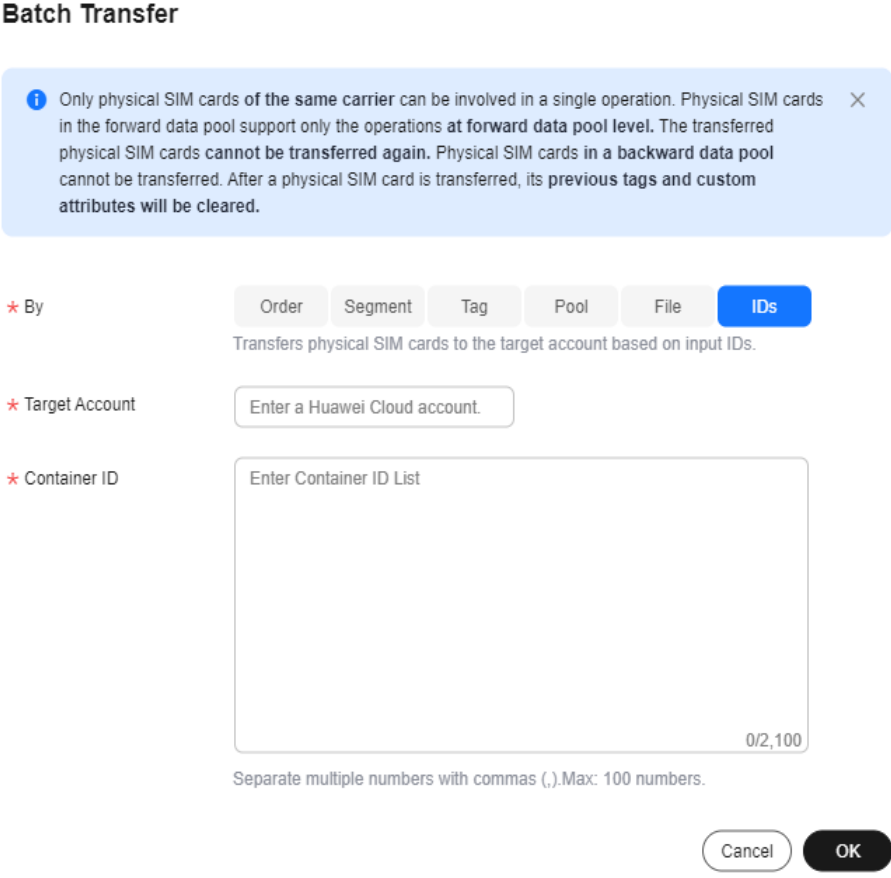

## **Setting Auto Disconnection Thresholds for SIM Cards in Batches**

You can set data usage limits for when multiple SIM cards will disconnect automatically. The quotas are restored in the next month. Any remaining data of the current month will not be rolled over to the next month. You can set auto disconnection thresholds for SIM cards in batches by container IDs.

### **NOTICE**

Only available for pooled cards of China Unicom and China Mobile and all China Telecom physical cards.

- 1. Log in to the **[GSL console](https://console-intl.huaweicloud.com/gsl/?region=ap-southeast-3&locale=en-us#/app/homePage/dashboard)** and choose **SIM Cards** > **Card List** in the navigation pane.
- 2. On the SIM card list page, click **Batch** > **Physical SIM** > **Batch Set Threshold for Auto Disconnection** above the list.

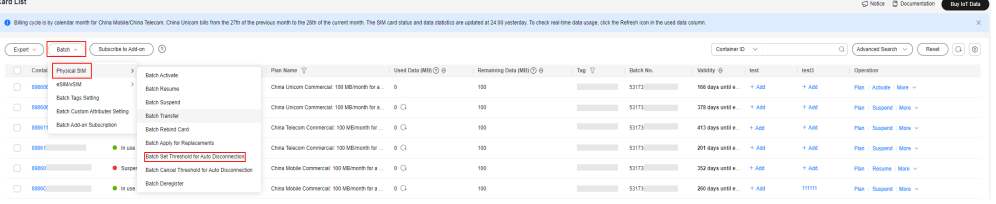

3. In the displayed dialog box, click **Download Template**.

### **Batch Set Threshold for Auto Disconnection**

Sets a data usage limit for when SIM cards will disconnect automatically. To  $\times$ resume the disconnected card, set a higher threshold or set the limit value to -1, which means no limit. Only available for pooled cards of China Unicom and China Mobile and all China Telecom cards.

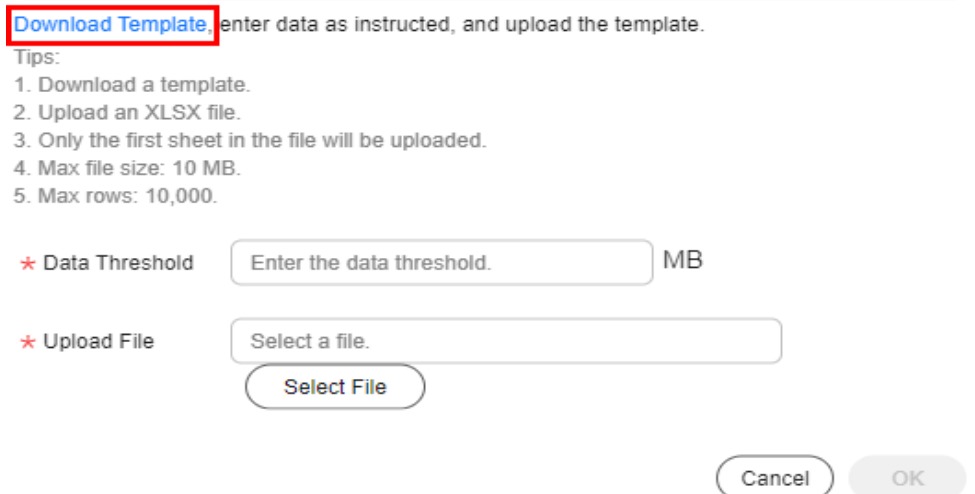

4. In the first column of the file, enter the container IDs of the cards to be operated.

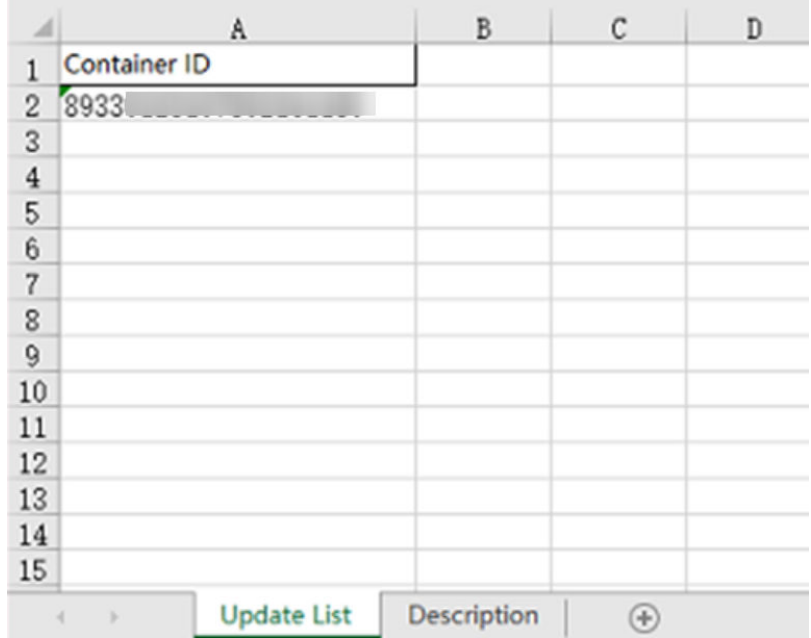

5. Modify the file and upload it.

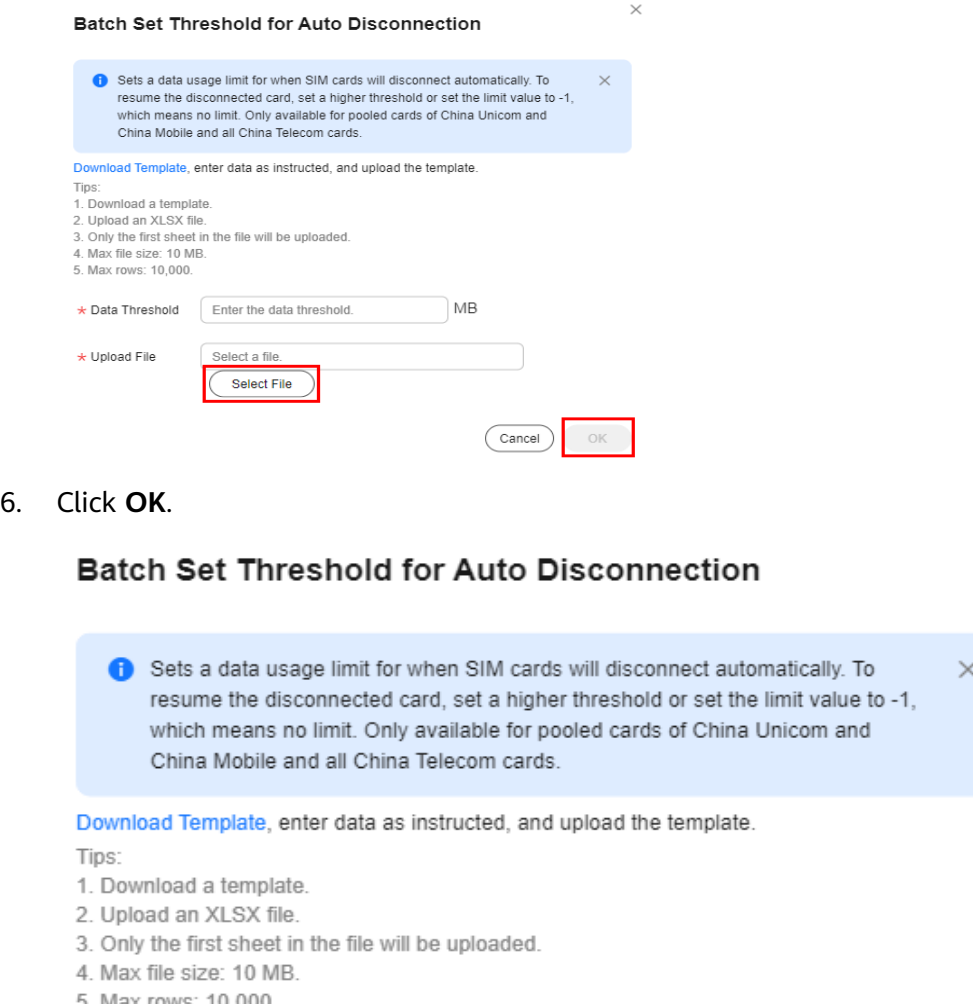

 $\times$ 

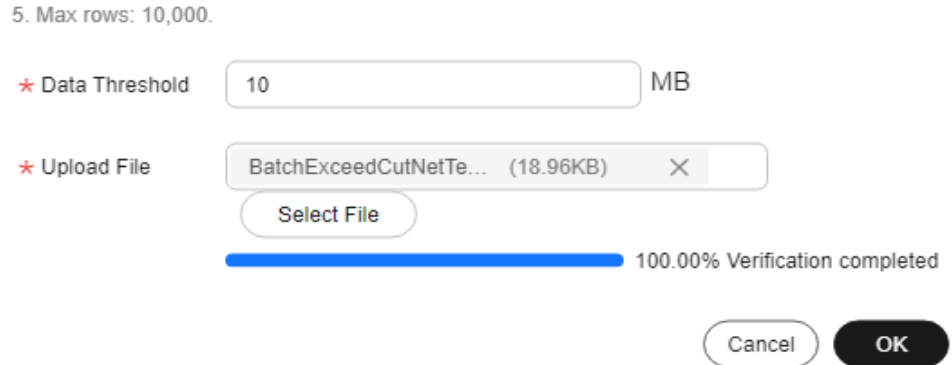

# **Canceling Auto Disconnection Thresholds for SIM Cards in Batches**

You can cancel the auto disconnection thresholds for SIM cards.

You can cancel auto disconnection thresholds for SIM cards in batches by container IDs.

### **NOTICE**

Only available for pooled cards of China Unicom and China Mobile and all China Telecom physical cards.

- 1. Log in to the **[GSL console](https://console-intl.huaweicloud.com/gsl/?region=ap-southeast-3&locale=en-us#/app/homePage/dashboard)** and choose **SIM Cards** > **Card List** in the navigation pane.
- 2. On the SIM card list page, click **Batch** > **Physical SIM** > **Batch Cancel Threshold for Auto Disconnection** above the list.

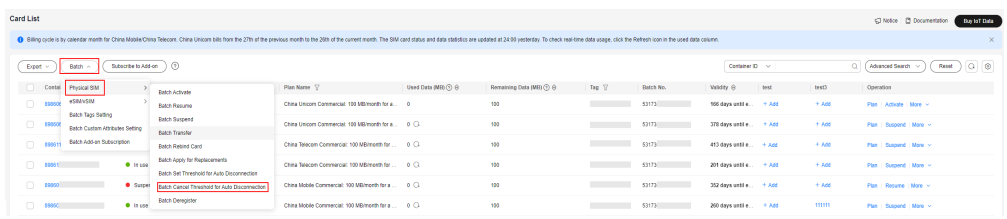

3. In the displayed dialog box, click **Download Template**.

## **Batch Cancel Threshold for Auto Disconnection**

Cancels the set threshold for auto disconnection of the SIM card. To resume a  $\times$ disconnected card, reset the threshold instead of canceling. Only available for pooled cards of China Unicom and China Mobile and all China Telecom cards.

Download Template, enter data as instructed, and upload the template.

#### Tips:

- 1. Download a template.
- 2. Upload an XLSX file.
- 3. Only the first sheet in the file will be uploaded.
- 4. Max file size: 10 MB.
- 5. Max rows: 10,000.

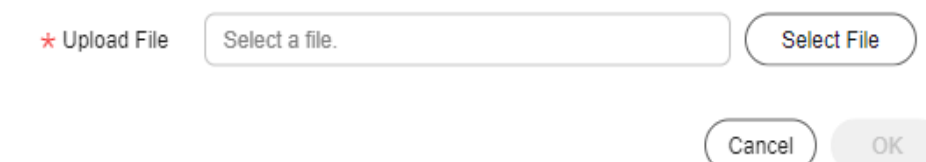

4. In the first column of the file, enter the container IDs of the cards to be operated.

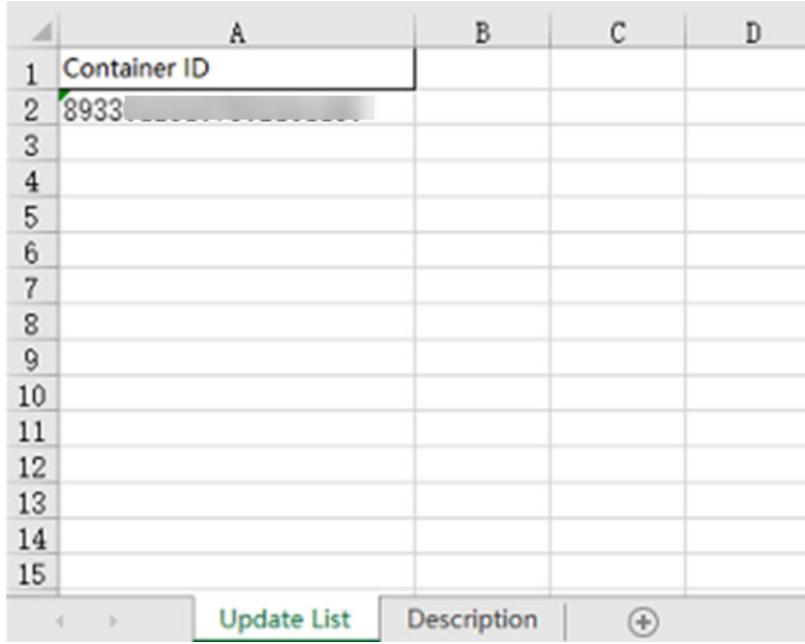

5. Modify the file and upload it.

### **Batch Cancel Threshold for Auto Disconnection**

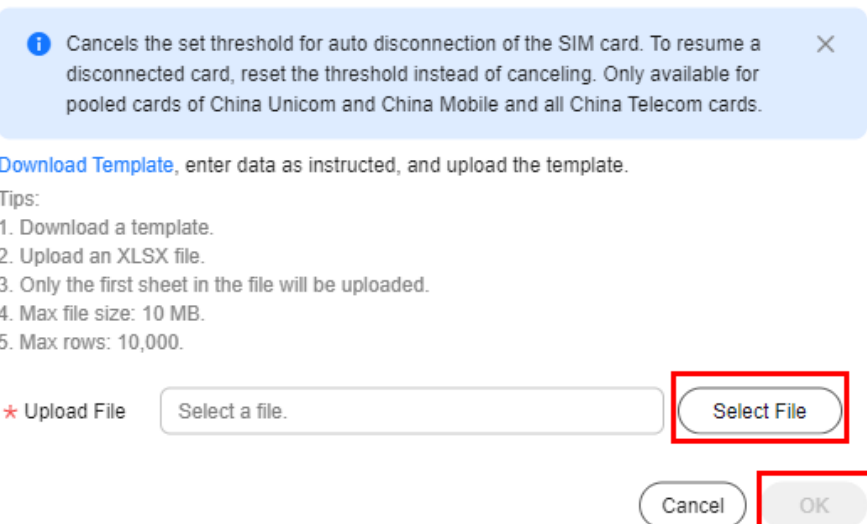

6. Click **OK**.

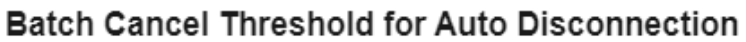

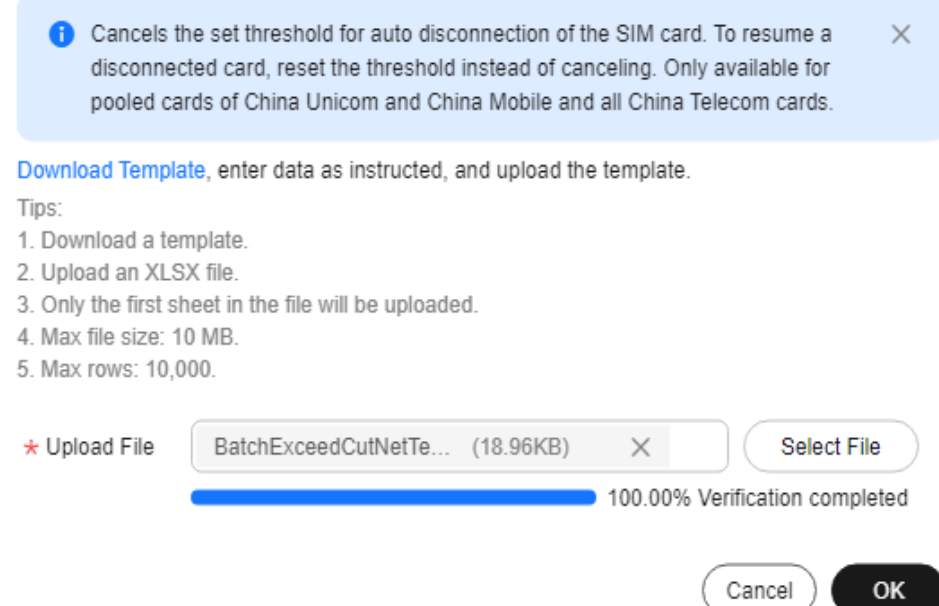

# **Deregistering Physical SIM Cards in Batches**

You can deregister SIM cards in batches by container IDs. Card deregistration cannot be undone. Exercise caution when performing this operation.

- 1. Log in to the **[GSL console](https://console-intl.huaweicloud.com/gsl/?region=ap-southeast-3&locale=en-us#/app/homePage/dashboard)** and choose **SIM Cards** > **Card List** in the navigation pane.
- 2. On the SIM card list page, click **Batch** > **Physical SIM** > **Batch Deregister** above the list.

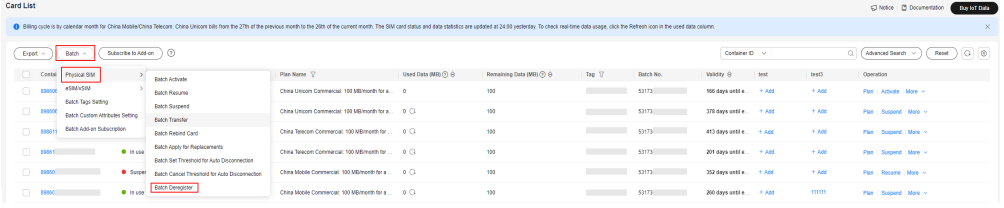

3. In the displayed dialog box, click **Download Template**.

# **Batch Deregister**

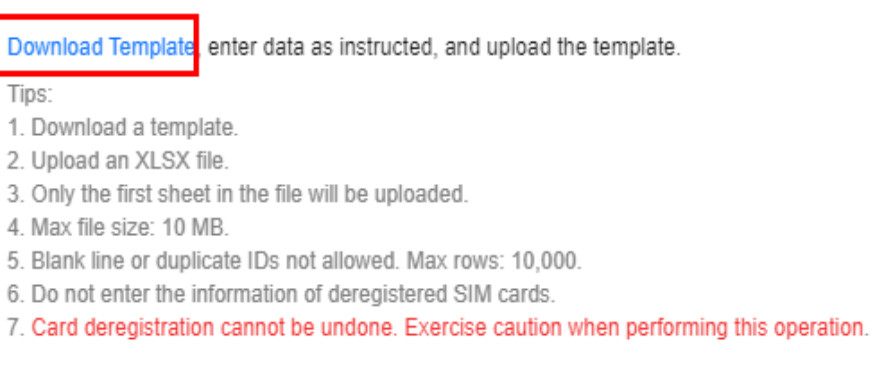

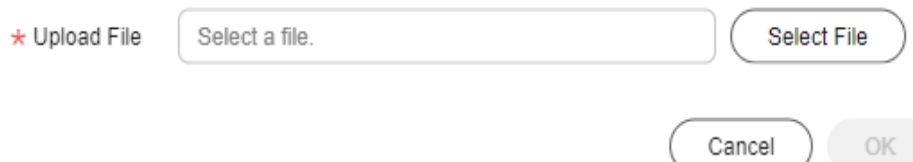

4. In the first column of the file, enter the container IDs of the cards to be deregistered.

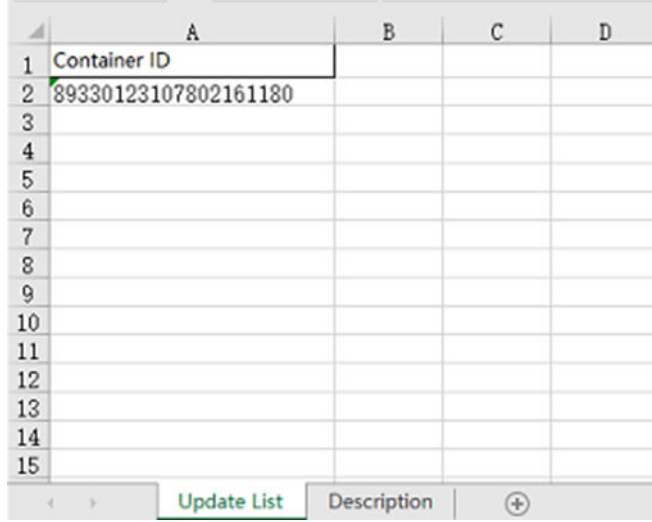

5. Modify the file and upload it.

### **Batch Deregister**

Download Template, enter data as instructed, and upload the template.

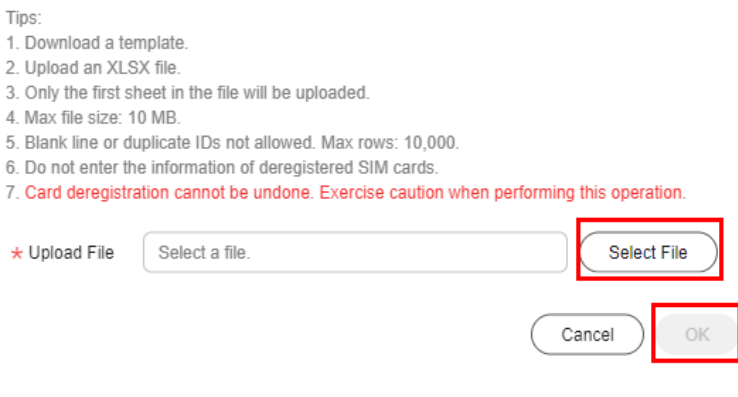

## $\land$  CAUTION

Only SIM cards in **Inactive**, **Activatable**, **In use**, and **Suspended** statuses can be deregistered.

6. Click **OK**.

### **Batch Deregister**

Download Template, enter data as instructed, and upload the template.

#### Tips:

- 1. Download a template.
- 2. Upload an XLSX file.
- 3. Only the first sheet in the file will be uploaded.
- 4. Max file size: 10 MB.
- 5. Blank line or duplicate IDs not allowed. Max rows: 10,000.
- 6. Do not enter the information of deregistered SIM cards.
- 7. Card deregistration cannot be undone. Exercise caution when performing this operation.

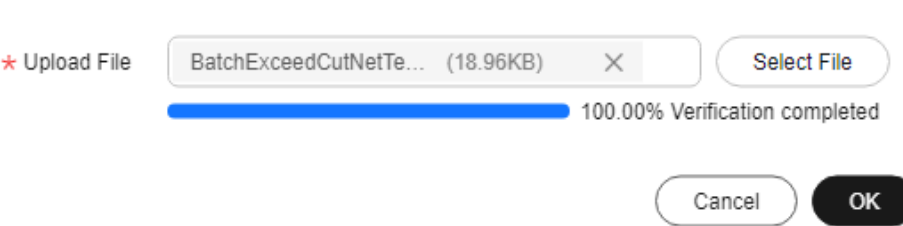

## **1.7.2.2 Status Check**

GSL provides the SIM card status check for network diagnosis and fault locating.

### **Functions**

Interfaces supported by different carriers are listed in the following table.

 $\times$ 

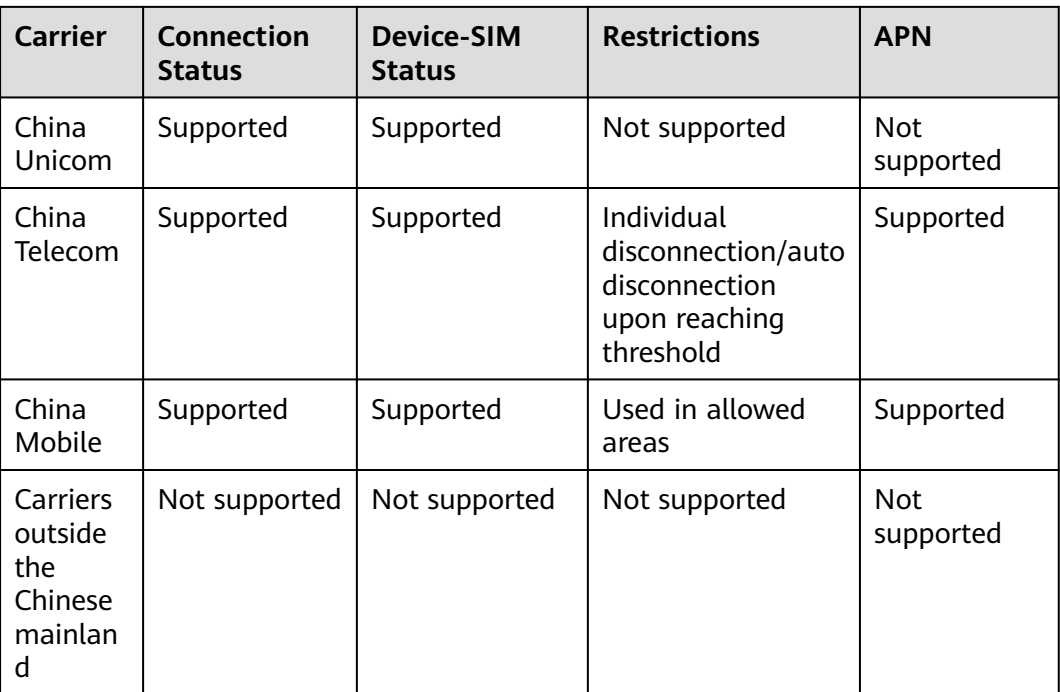

## **Procedure**

- 1. Log in to the **[GSL console](https://console-intl.huaweicloud.com/gsl/?region=ap-southeast-3&locale=en-us#/app/homePage/dashboard)** and choose **SIM Cards** > **Status Check** in the navigation pane.
- 2. Enter a container ID, MSISDN, or IMEI, and click **Check**.

### **Figure 1-2** SIM card status check page

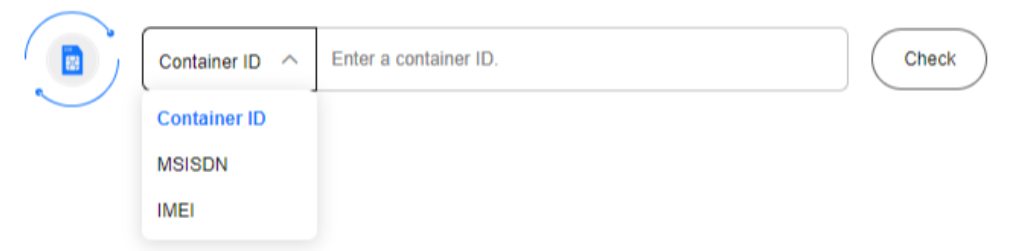

3. The result page is displayed. You can view the basic information and **[check](#page-52-0) [results](#page-52-0)** of the SIM card.

### **Figure 1-3** Result page

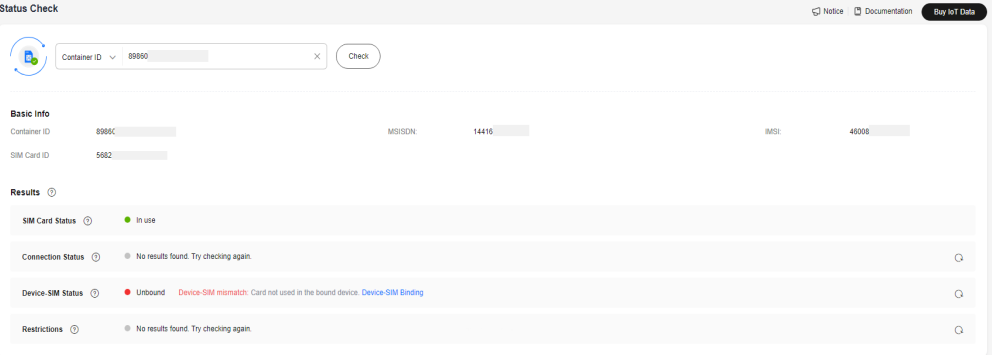

<span id="page-52-0"></span>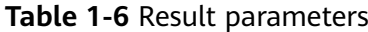

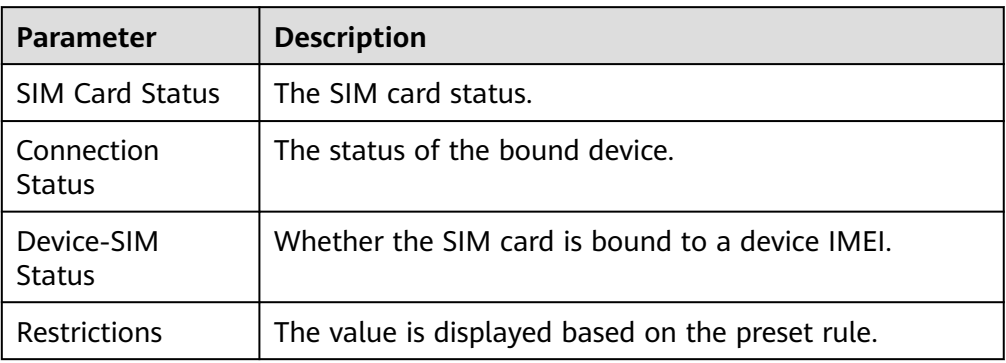

# **1.7.3 Orders and Renewal**

Log in to the **[GSL console](https://console-intl.huaweicloud.com/gsl/?region=ap-southeast-3&locale=en-us#/app/homePage/dashboard)** and choose **Orders and Renewal** in the navigation pane. The basic information of all orders is displayed. You can click solin the upper right corner to select fields to be displayed. You can also renew physical SIM cards on this page.

| <b>Orders and Renewal</b>                                                         |                  |                     |                                               |              |                      |                |                       | G Notice   B Documentation | <b>Buy IoT Data</b> |
|-----------------------------------------------------------------------------------|------------------|---------------------|-----------------------------------------------|--------------|----------------------|----------------|-----------------------|----------------------------|---------------------|
| Renew                                                                             |                  |                     |                                               |              |                      |                | Enter a batch number. | $\alpha$<br>Reset          | $\circ$<br>$\alpha$ |
| Batch No.<br>Order No.                                                            | <b>Plan Name</b> | SIM Type $\sqrt{ }$ | Order Type $\sqrt{ }$ Order Status $\sqrt{ }$ | Tracking No. | <b>Fixed Address</b> | Quantity       | Pool Operation        |                            |                     |
| n<br>CS2406032<br>5827                                                            | $\sim$           | <b>Physical SIM</b> | To be shipped (re<br>Card purchase            | $\sim$       | $\ddot{\phantom{0}}$ | 100            | Not r                 |                            |                     |
| $\Box$<br>5827<br>CS2406032                                                       | $\sim$           | <b>Physical SIM</b> | Card purchase<br>Reviewing                    | $\sim$       | $\theta$             | 100            | Not p                 |                            |                     |
| O.<br>5821<br>CS2405301                                                           | $\sim$           | <b>Physical SIM</b> | Reviewing<br>Card purchase                    | $\sim$       | $\mathbf{0}$         | 100            | Not p                 |                            |                     |
| $\bigcap$ 5821<br>CS2405301                                                       | $\sim$           | <b>Physical SIM</b> | Card purchase<br>Reviewing                    | $\sim$       | $\mathbf{0}$         | 100            | Not p                 |                            |                     |
| $\bigcap$ 5547<br>CSc1c428a                                                       | $\sim$           | <b>Physical SIM</b> | Card transfer<br>Completed                    | $\sim$       | $\overline{2}$       | $\overline{2}$ | Not p                 |                            |                     |
| $\bigcap$ 5544<br>CSc1c428a                                                       |                  | <b>Physical SIM</b> | Card transfer<br>Completed                    | $\sim$       | $\overline{2}$       | $\overline{2}$ | Not p                 |                            |                     |
| $\bigcap$ 5544<br>CSc1c428a                                                       | $\sim$           | <b>Physical SIM</b> | Card transfer<br>Completed                    | $\sim$       | $\bullet$            | $\overline{2}$ | Not p                 |                            |                     |
| $\bigcap$ 5544<br>CSc1c428a                                                       | -                | Physical SIM        | Card transfer<br>Completed                    | ÷            | $\circ$              | $\overline{2}$ | Not p                 |                            |                     |
| $\langle \cdot \mid 1 \mid \cdot \rangle$<br>$10 \vee$<br><b>Total Records: 8</b> |                  |                     |                                               |              |                      |                |                       |                            |                     |

**Table 1-7** Basic information of orders

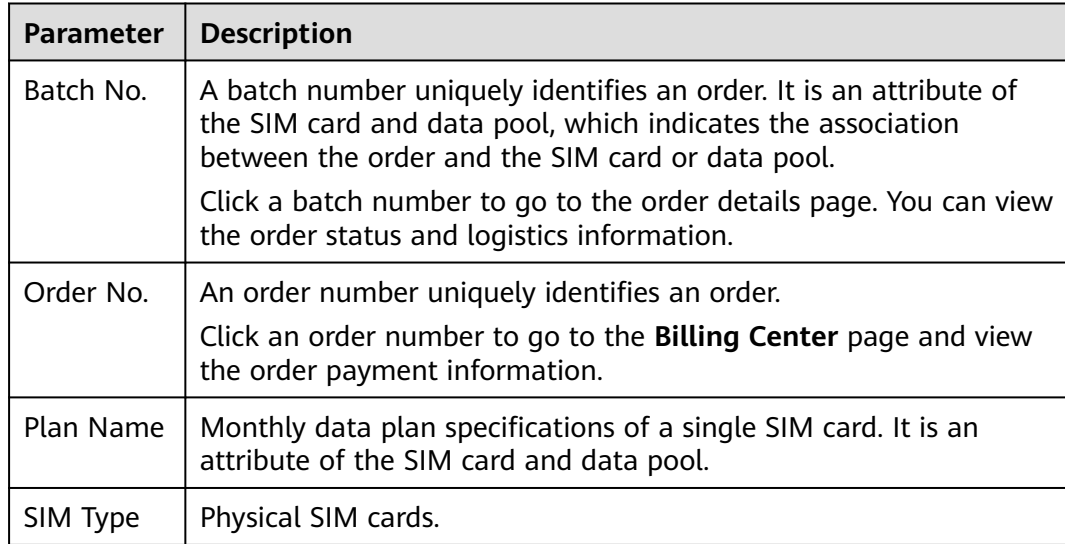

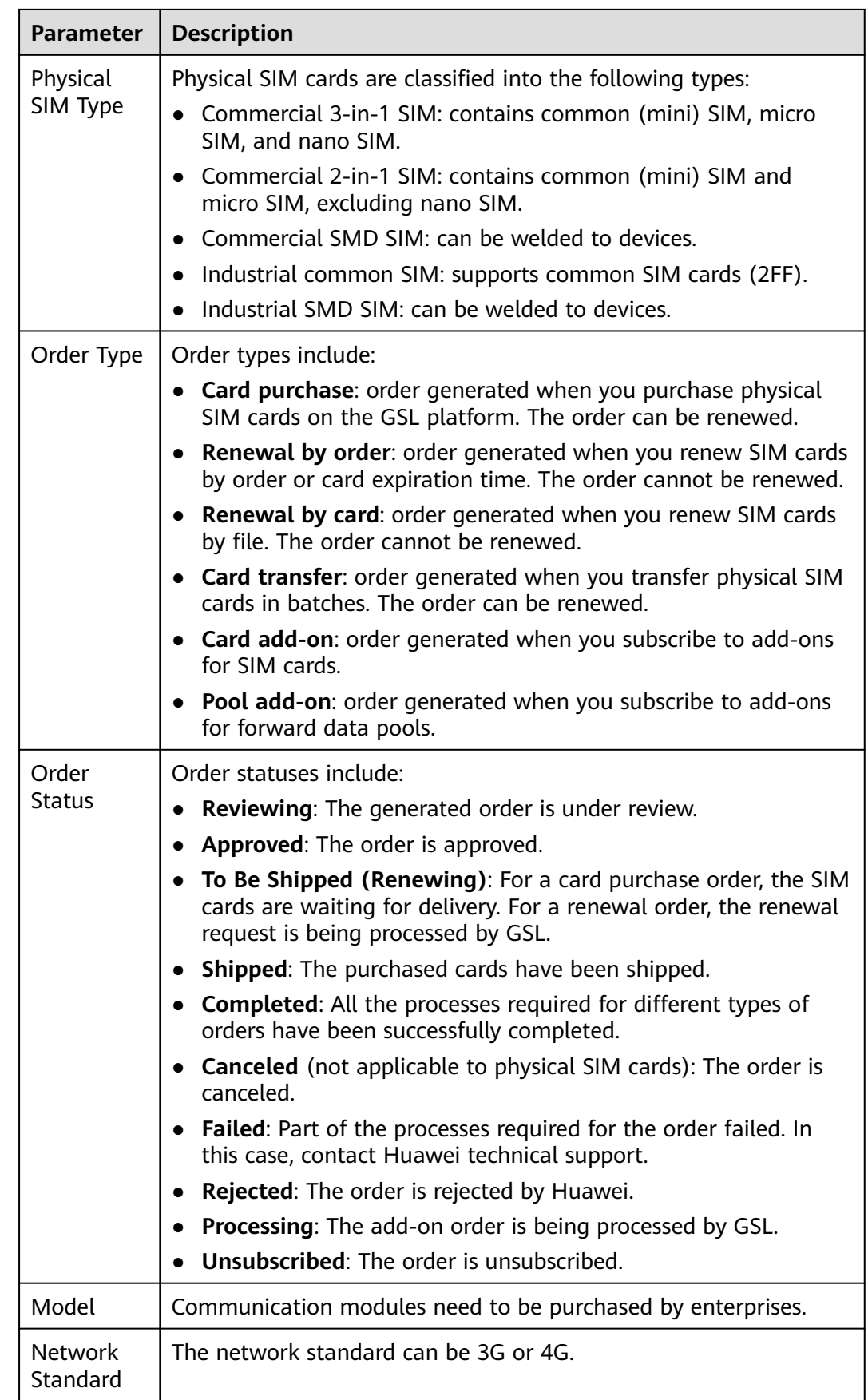

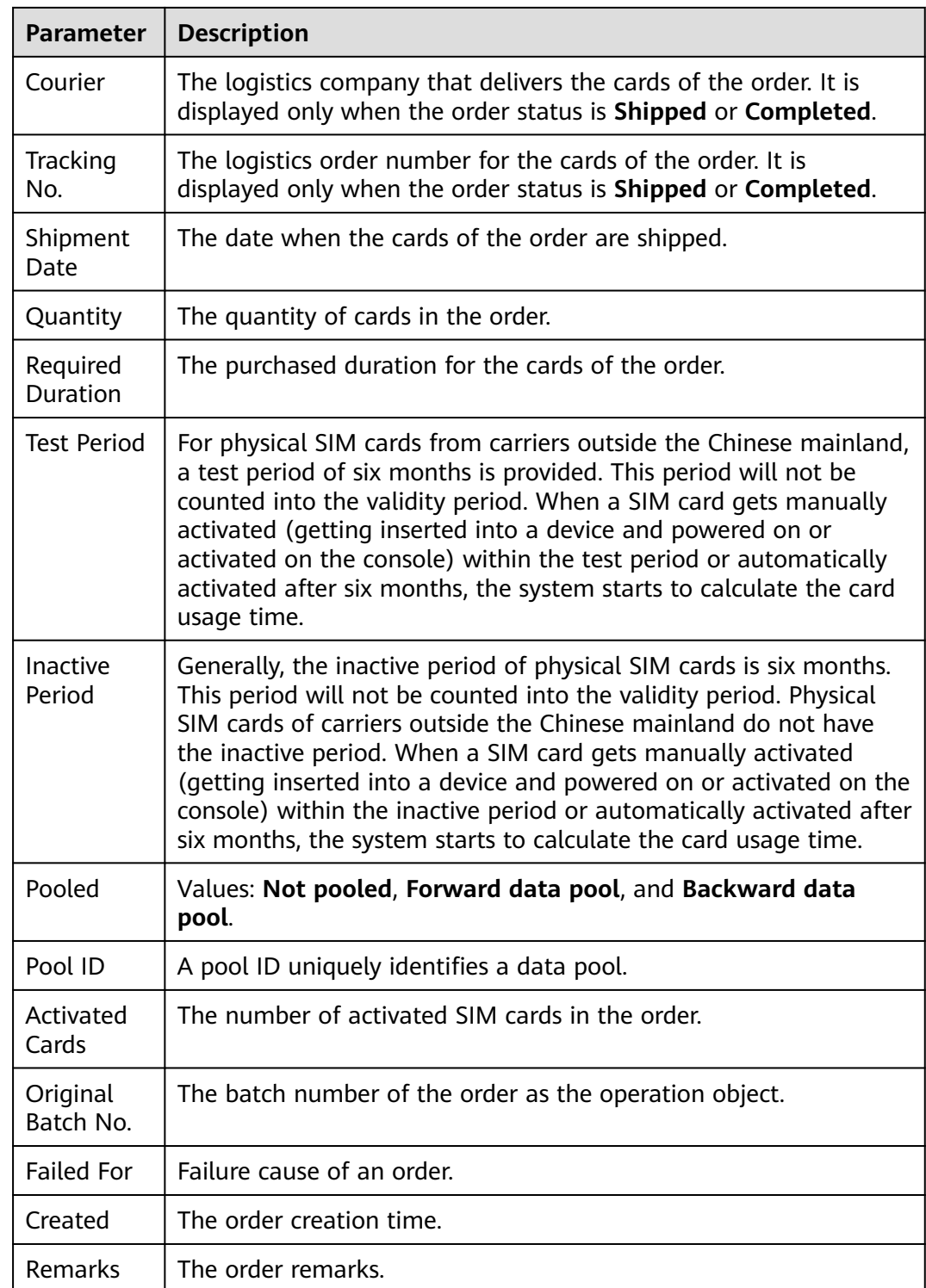

# **Renewing Physical SIM Cards**

**Step 1** Select the orders you want to renew.

Log in to the **[GSL console](https://console-intl.huaweicloud.com/gsl/?region=ap-southeast-3&locale=en-us#/app/homePage/dashboard)** and choose **Orders and Renewal** in the navigation pane. Select **one or more** orders and click **Renew** above the list.

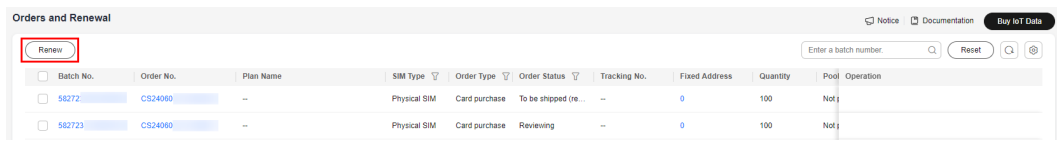

### $\Box$  Note

Only orders that meet the renewal requirements can be renewed. If you click **Renew** without selecting an order, the system selects all qualified orders by default.

Renewal is only available for physical SIM cards from a completed **Card purchase** or **Card transfer** order that is not part of a backward data pool. The selected orders that cannot be renewed will be filtered by the system.

You can select up to 10 orders for renewal at a time. If you want to renew all orders in the account (without specifying any one), ensure that the number of orders that meet the renewal requirements does not exceed 50, or an error will occur.

#### **Step 2** Select an operation mode.

- If you do not select any order, click **Renew** to renew all orders that meet the renewal requirements and contain qualified cards.
	- By order: In this mode, the system renews all qualified physical SIM cards in the target order.

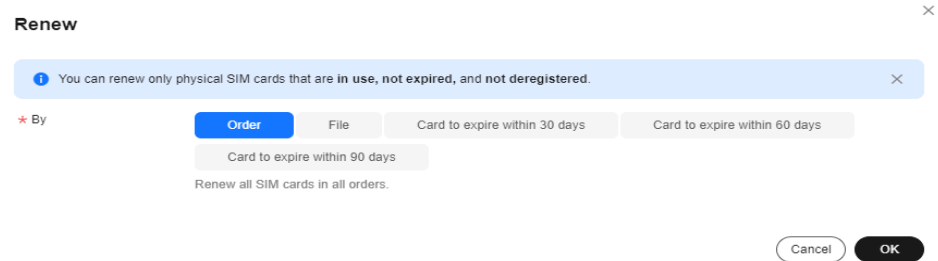

– By file: In this mode, the system renews qualified physical SIM cards in the target order based on the file. Click **Renewable**, select items from the list of renewable container IDs on demand.

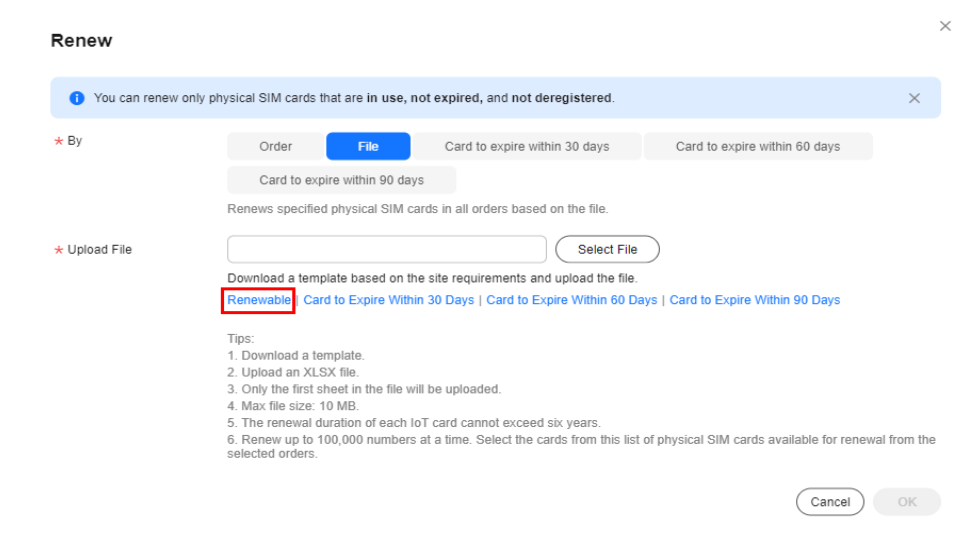

Modify the Excel file and upload it.

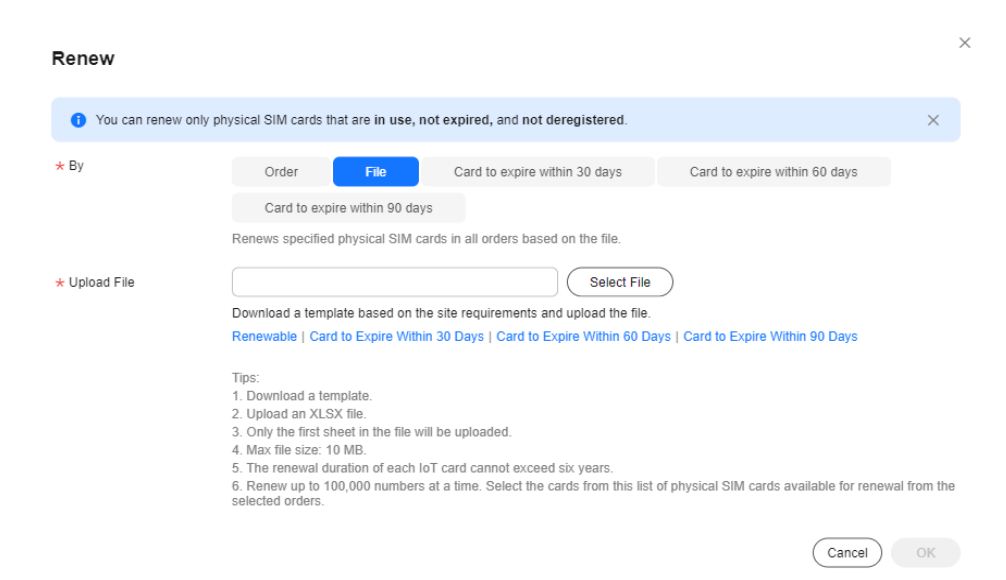

– By card expiration time: In this mode, the system renews qualified physical SIM cards that will expire within 30/60/90 days in the target order. You can use tags and SIM card status as filtering conditions.

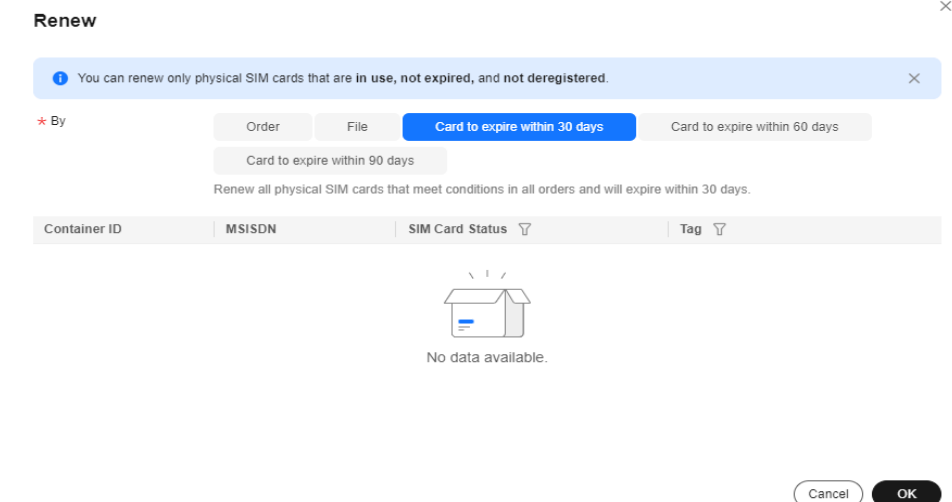

If you select one or more orders, click **Renew** to renew them. The selected orders that cannot be renewed will be filtered by the system. You can check the batch numbers of the orders left. You can also renew cards by order, file, and card expiration time.

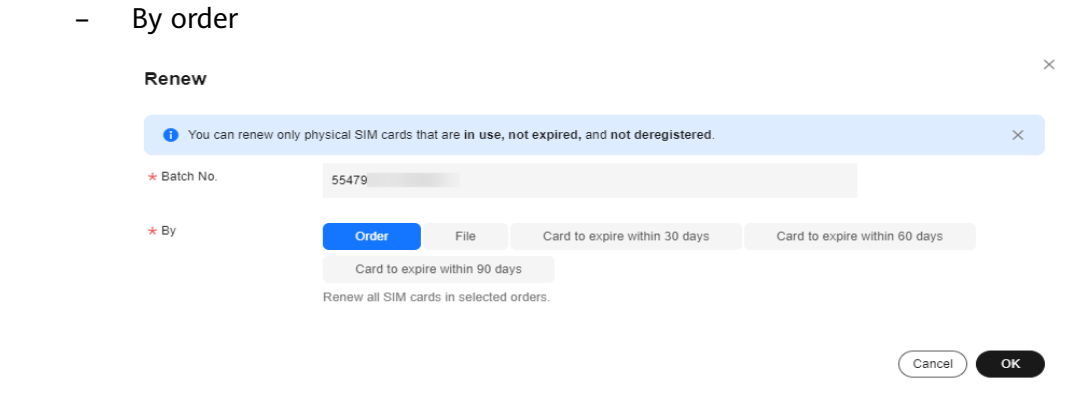

## – By file

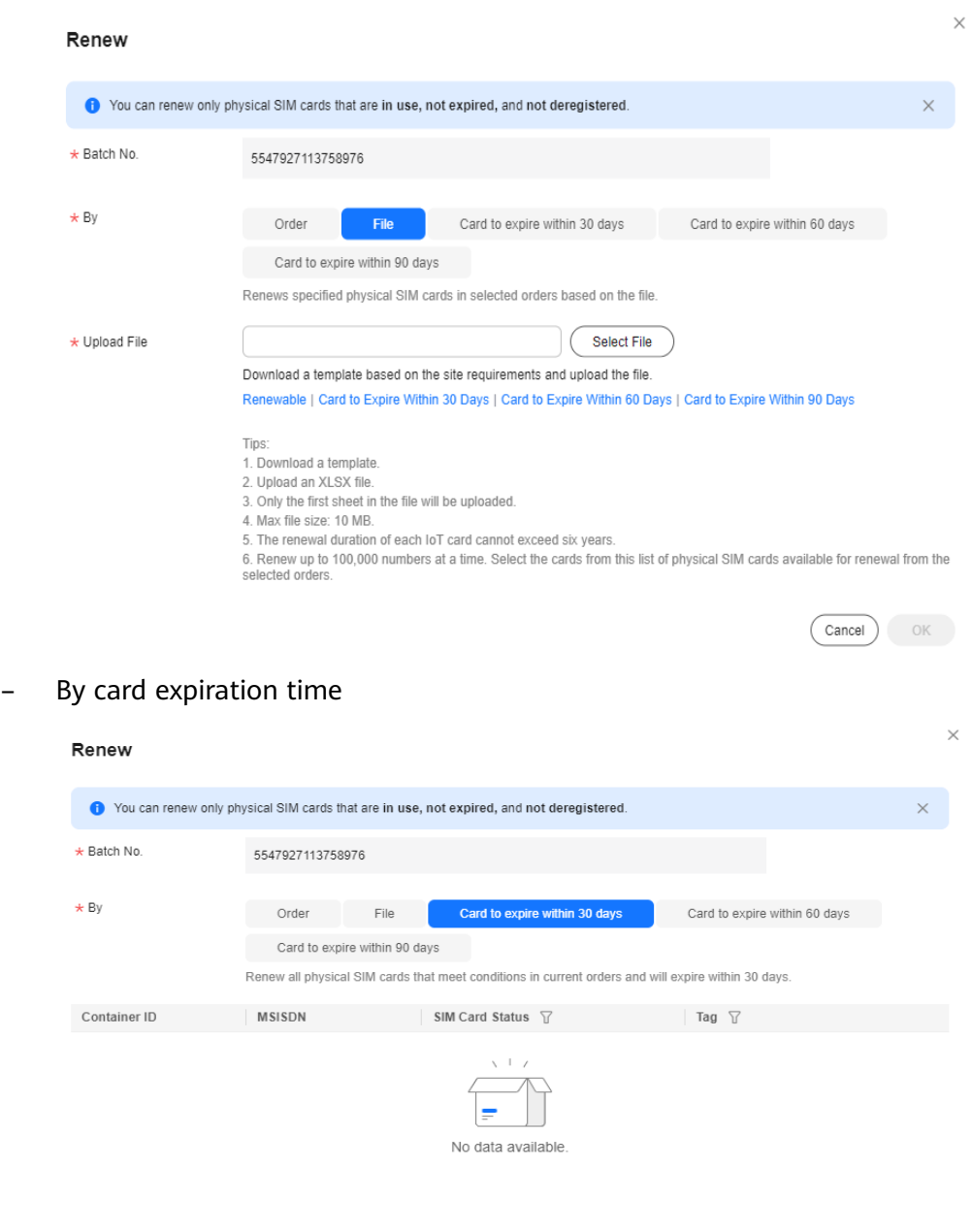

**Step 3** Confirm the order information.

Click **OK**. In the displayed page, select the required duration of the order. Check the renewal order details.

If you have any question, contact Huawei technical support.

 $\overline{\text{Cancellation}}$   $\overline{\text{OK}}$ 

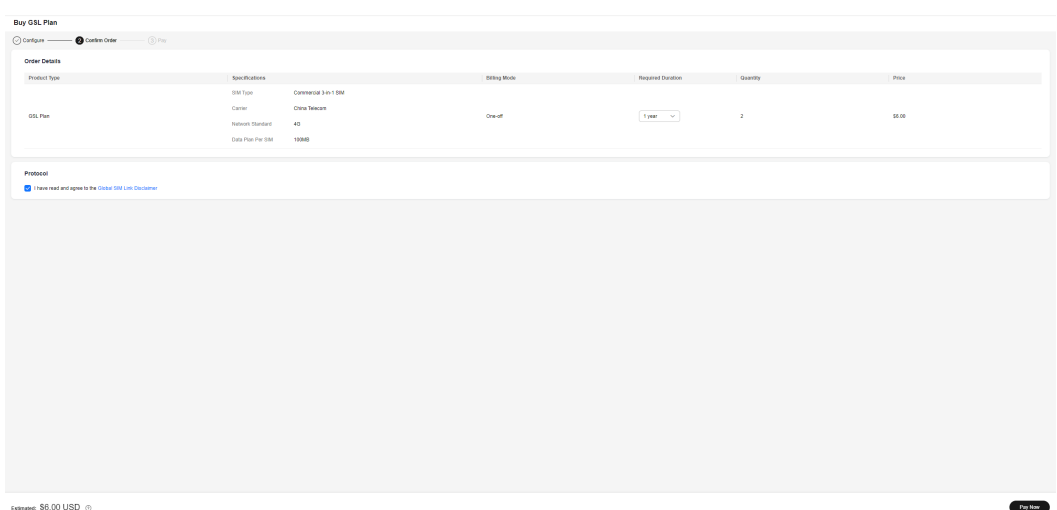

**Step 4** Pay for the order.

After confirming the order information, click **Go to Online Payment** to complete the payment.

**Step 5** Track the renewal order status until it is complete.

On the **Orders and Renewal** page, click the batch number to go to the order details page. You can view the list of SIM cards involved in the renewal. (Currently, the list is displayed only after the renewal order is approved.)

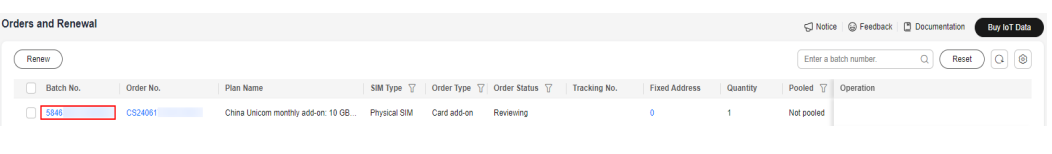

#### **----End**

## **Order Details**

You can click a batch number to go to the order details page.

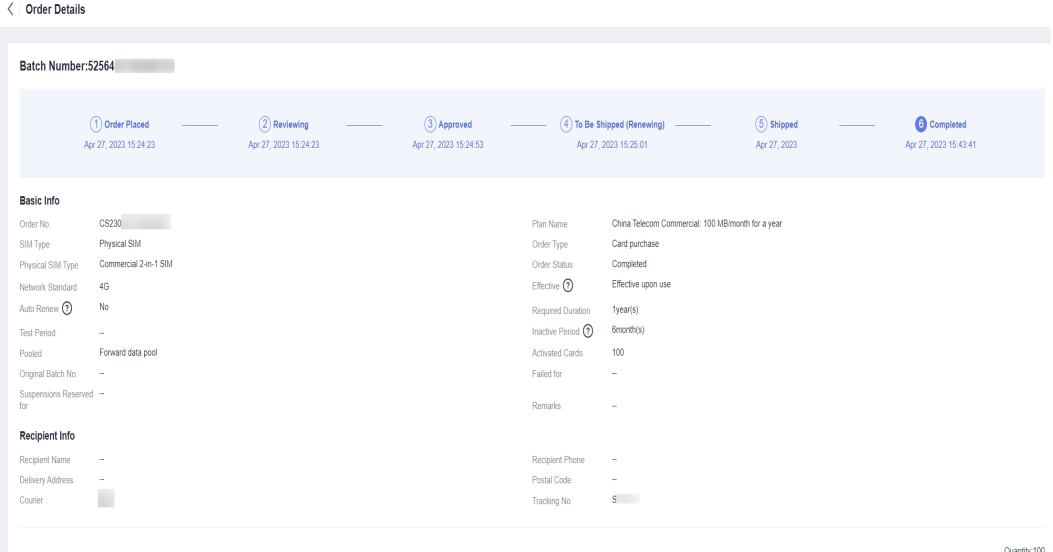

## **Fixed Address Information**

If you configure dedicated data for your IoT SIM cards, they can only access preset platforms or systems. Currently, dedicated data cannot be configured for physical SIM cards provided by carriers outside the Chinese mainland.

On the **Fixed Address Info** tab page of the order details page, you can add, modify, and delete fixed addresses as required. For details, see **[Configuring a](#page-13-0) [Fixed Domain Name/IP Address](#page-13-0)**.

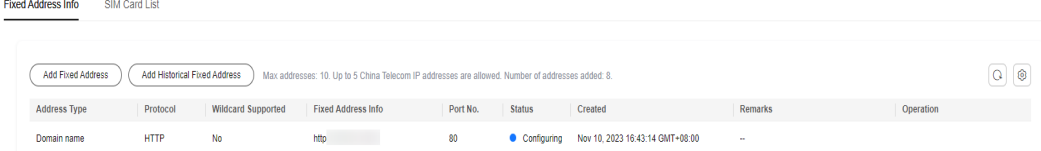

# **1.7.4 Tags**

You can create, modify, and delete tags and attach them to SIM cards. A tag that is attached to a SIM card is **In use**.

## **Precautions**

- Up to 10,000 tags can be created for an account.
- Up to 10 tags can be attached to a single SIM card.
- After a tag is deleted, information about the tag is deleted from all SIM cards to which the tag is attached.

## **Procedure**

- **Step 1** Log in to the **[GSL](https://console-intl.huaweicloud.com/gsl/?region=ap-southeast-3&locale=en-us#/app/homePage/dashboard)** console.
- **Step 2** In the navigation pane, choose **Tags**.
- **Step 3** Perform the following operations as required.
	- Adding a tag
		- a. In the upper left corner of the page, click **Add Tag**.

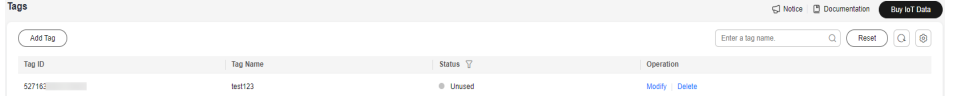

b. In the displayed dialog box, enter a tag name. Enter a unique name using only digits, letters, underscores (\_), and hyphens (-). Maximum: 100 characters.

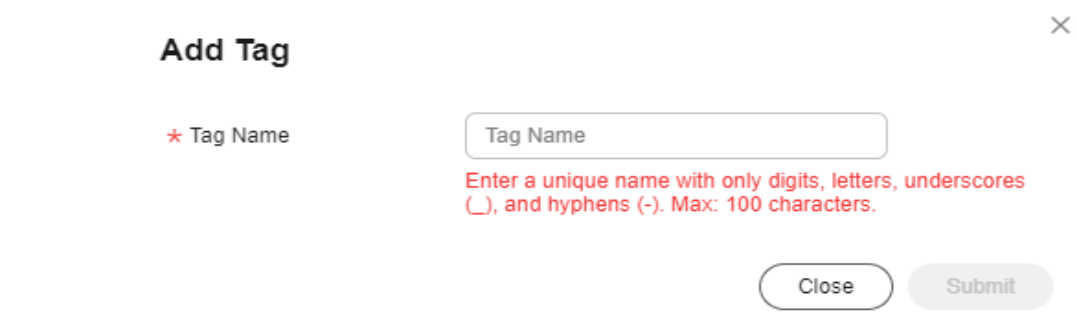

- c. Click **Submit**.
- Modifying a tag
	- a. Locate the target tag and click **Modify** in the **Operation** column.
	- b. In the displayed dialog box, change the tag name.
	- c. Click **Submit**.

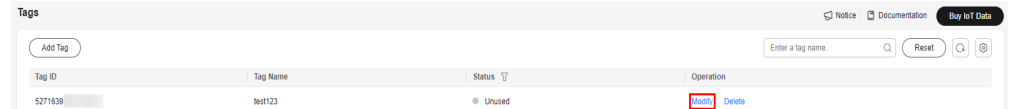

- Deleting a tag
	- a. Locate the target tag and click **Delete** in the **Operation** column.
	- b. In the displayed dialog box, click **OK** to delete the tag.

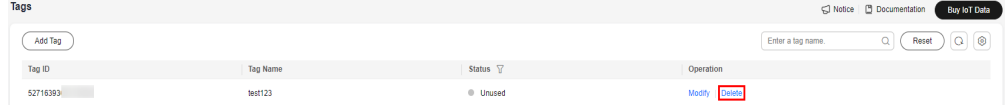

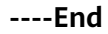

# **1.7.5 Data Pools**

## **1.7.5.1 Forward Data Pools**

SIM cards that have subscribed to the same data plan can form a forward data pool to share data.

## **Buying a Forward Data Pool**

When purchasing data plans for SIM cards, you can create a forward data pool or add cards to an existing one.

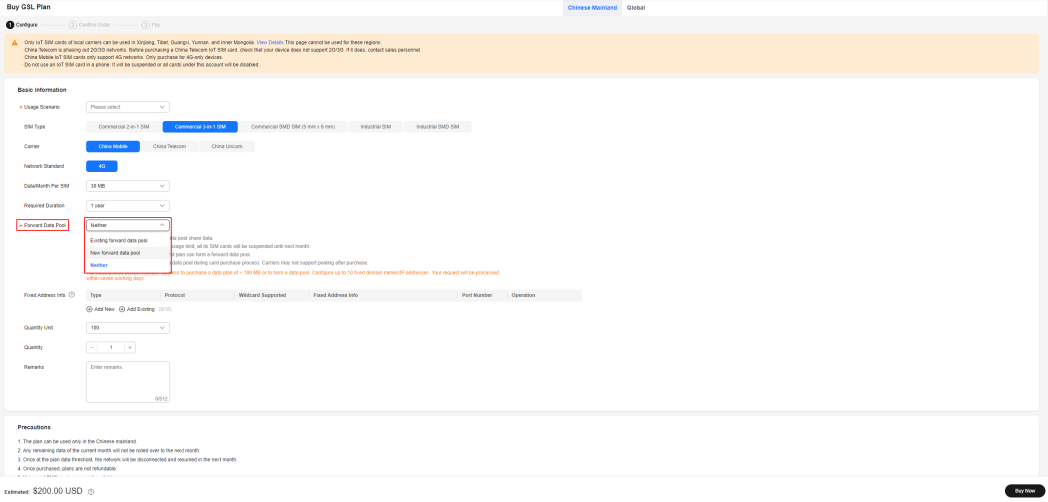

### $\wedge$  CAUTION

- All SIM cards in the same forward data pool share data.
- Once the pool is at its monthly data usage limit, all its SIM cards will be suspended until next month.
- Only orders with the same carrier and plan can form a forward data pool.
- It is recommended that you create a data pool during card purchase process. Carriers may not support pooling after purchase.
- For a pooled SIM card with 30 MB data plan, the monthly data usage cannot exceed 100 MB, or the card will be suspended.
- Any remaining data of the current month will not be rolled over to the next month.
- Once at the plan data threshold, the network will be disconnected and resumed in the next month.

## **Basic Information**

Log in to the **[GSL](https://console-intl.huaweicloud.com/gsl/?region=ap-southeast-3&locale=en-us#/app/homePage/dashboard)** console and choose **Data Pools** > **Forward Data Pools** in the navigation pane.

The basic information of all forward data pools is displayed on the page. You can

click  $\circled{2}$  in the upper right corner to select fields to be displayed. You can also change the forward data pool name and refresh the usage data on this page. Click a pool ID to go to the pool details page. You can view the pool information, activate cards of the pool in batches, add cards to the pool, and buy an add-on for the pool.

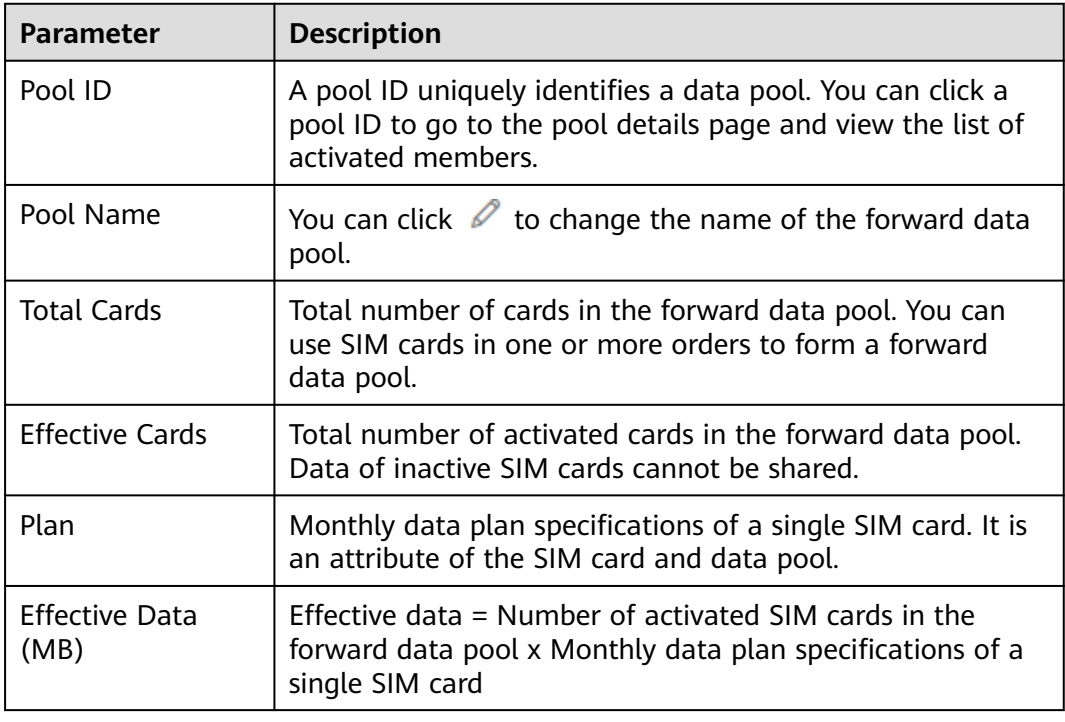

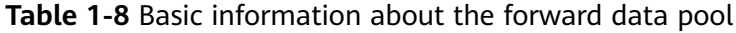

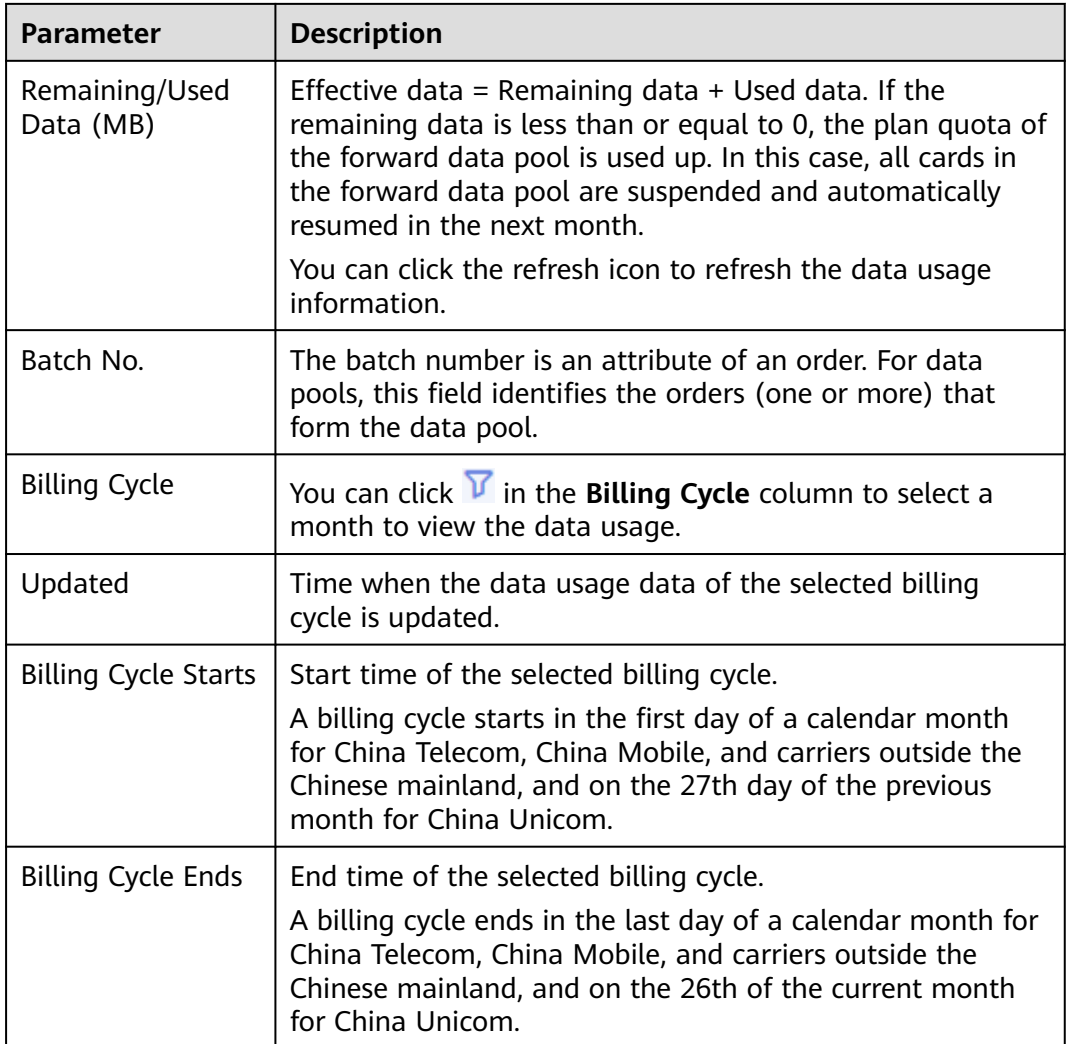

# **Changing the Name of a Forward Data Pool**

On the **Forward Data Pools** page, click  $\mathcal O$  next to the pool name, enter a name as required, and click **Submit**.

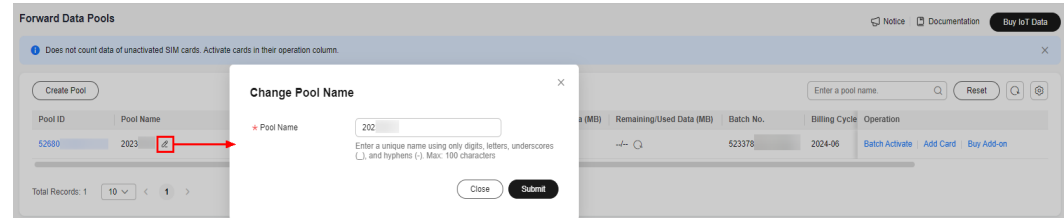

# **Pool Details**

Click a pool ID to go to the pool details page. You can view the basic information, SIM card statistics, data statistics, data pool members (cards), and pool add-ons.

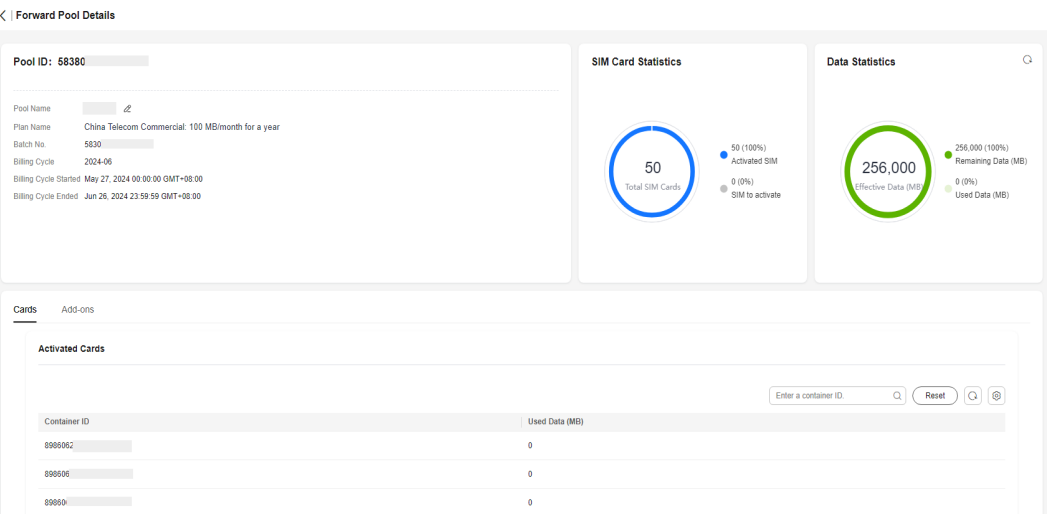

## **Pooling**

### **Creating a pool**

On the **Forward Data Pools** page, click **Create Pool** above the list and select unpooled physical SIM card orders to form a new forward data pool. The cards in the same pool share data.

Only orders with the same carrier and plan can form a forward data pool. The request will be processed within five working days.

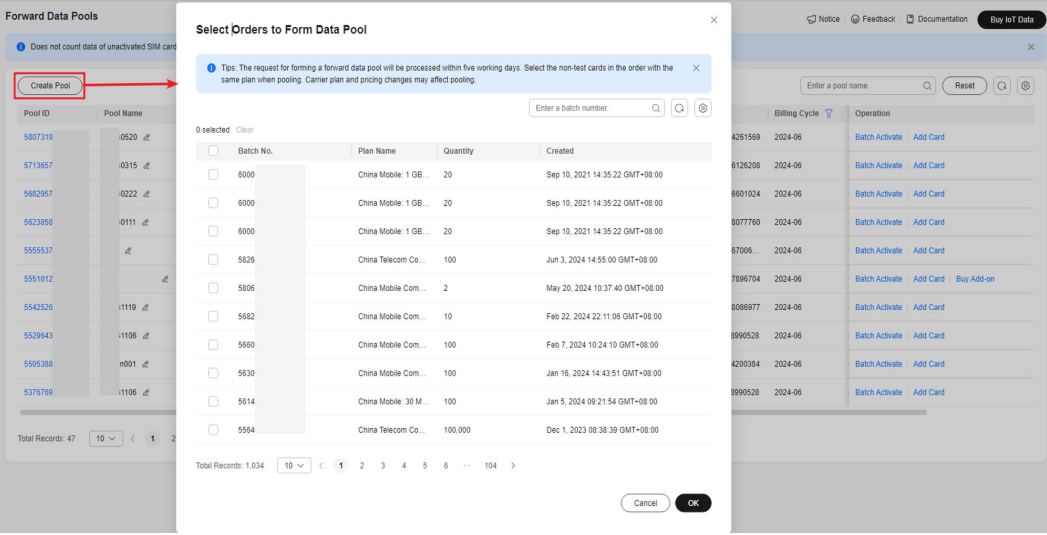

### **Adding a card to an existing data pool**

On the **Forward Data Pools** page, click **Add Card** in the **Operation** column to add unpooled physical SIM card orders to the pool. Only orders with the same carrier and plan can be selected.

**Tips**:

- Only orders with the same carrier and plan can form a forward data pool.
- Carrier plan and pricing changes may affect pooling.
- After the pool is successfully created, the pool takes effect in the next month at the latest.
- Test cards cannot form data pools.
- For China Telecom SIM cards, you can only specify the data pool when placing an order.
- For SIM cards of China Mobile and China Unicom, it is recommended that you create a data pool during card purchase process. Carriers may not support pooling after purchase.
- If the pooling fails, contact Huawei technical support.

## **Batch Activation**

The total effective data of the forward data pool depends on the number of activated cards. You can activate physical SIM cards in the pool in batches.

### On the **Forward Data Pools** page, click **Batch Activate** in the **Operation** column.

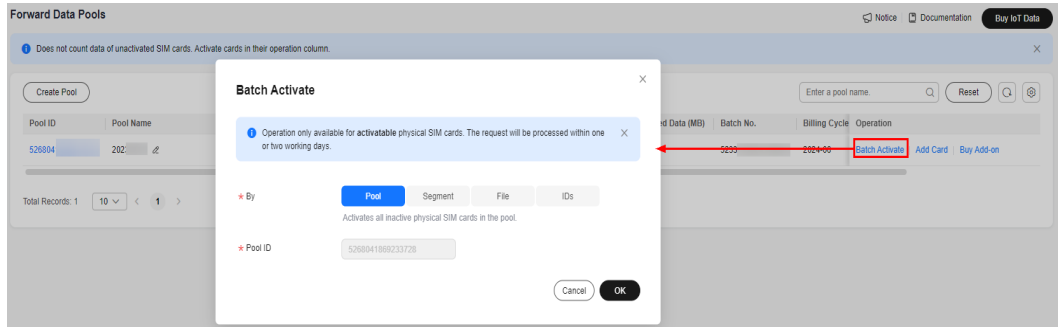

GSL provides four batch activation modes.

| <b>Mode</b> | <b>Description</b>                                                                                                    |  |  |  |
|-------------|----------------------------------------------------------------------------------------------------|--|--|--|
| Pool        | In this mode, the system activates all inactive physical SIM cards<br>in the pool. Click OK and wait for the request to be processed.                                                                                       |  |  |  |
| Segment     | In this mode, the system activates physical SIM cards in the pool<br>according to their start and end numbers. Enter the start number<br>and end number as required, click OK, and wait for the request to<br>be processed. |  |  |  |
|             | <b>NOTE</b><br>Enter only digits. The container IDs between the start number and end<br>number must be consecutive and the corresponding cards cannot be<br>activated.                                                      |  |  |  |
| File        | In this mode, the system activates physical SIM cards in the pool<br>based on the file. Download the template file, edit and upload it<br>as required, click OK, and wait for the request to be processed.                  |  |  |  |
|             | <b>NOTE</b><br>The SIM Card Status column in the template is for reference only. The<br>system activates SIM cards in batches based on the uploaded <b>Container</b><br><b>ID</b> column.                                   |  |  |  |

**Table 1-9** Batch activation modes

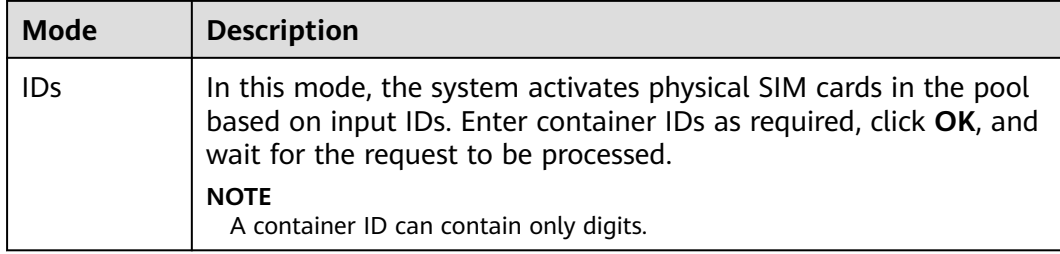

## **1.7.5.2 Backward Data Pools**

For a backward data pool, you do not need to subscribe to basic plans for IoT SIM cards in the pool. All cards in the pool share data and are charged based on the actual data usage.

Currently, backward data pools are only available for China Telecom SIM.

## **Buying a Backward Data Pool**

When purchasing data plans for SIM cards, you can create a backward data pool or add cards to an existing one. The backward data pool is charged based on the number of activated SIM cards and the actual data used in the current month.

## $\wedge$  CAUTION

- The backward data pool can be used only in the Chinese mainland.
- Once purchased, backward data pools are not refundable.

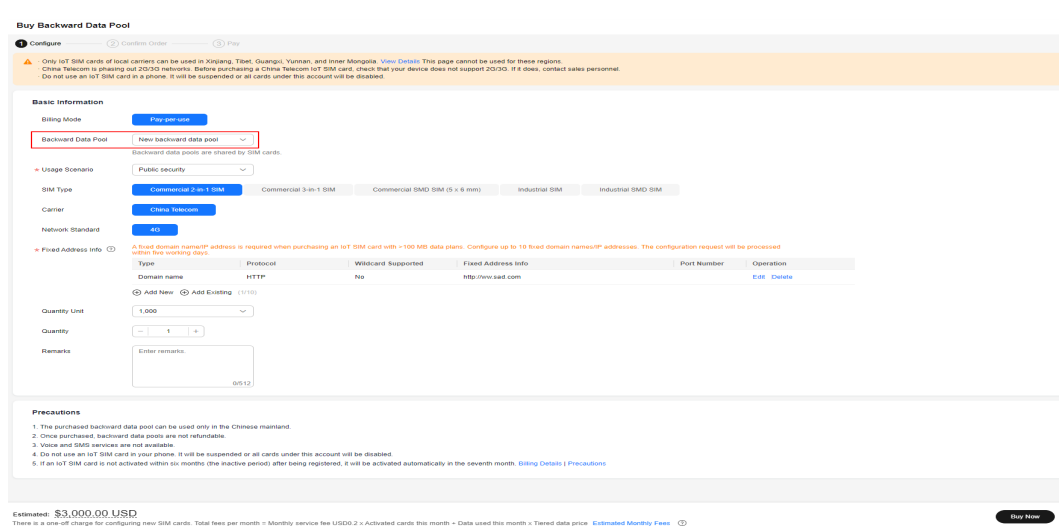

## **Basic Information**

Log in to the **[GSL](https://console-intl.huaweicloud.com/gsl/?region=ap-southeast-3&locale=en-us#/app/homePage/dashboard)** console and choose **Data Pools** > **Backward Data Pools** in the navigation pane.

The basic information of all backward data pools is displayed on the page. You

can click in the upper right corner to select fields to be displayed. You can also click a pool ID to go to the pool details page.

| <b>Parameter</b>            | <b>Description</b>                                                                                                    |
|-----------------------------|----------------------------------------------------------------------------------------------------|
| Pool ID                     | A pool ID uniquely identifies a data pool. You can click a<br>pool ID to go to the pool details page and view the list of<br>activated members.                                                              |
| Pool Name                   | This feature facilitates backward data pool management.                                                                                                    |
| <b>Status</b>               | Backward data pool status. For details, see Lifecycle.                                                                                                    |
| <b>Total Cards</b>          | Total number of cards in the backward data pool. You can<br>use SIM cards in one or more orders to form a backward<br>data pool.                                                                             |
| <b>Effective Cards</b>      | Total number of activated cards in the backward data pool.<br>Data of inactive SIM cards cannot be shared.                                                                                                   |
| Used Data (MB)              | Total monthly used data of all activated SIM cards in the<br>backward data pool.                                                                                                    |
|                             | You can click the refresh icon to refresh the data usage<br>information.                                                                                                    |
| Batch No.                   | The batch number is an attribute of an order. For data<br>pools, this field identifies the orders (one or more) that<br>form the data pool.                                                                  |
| <b>Billing Cycle</b>        | You can click $V$ in the Billing Cycle column to select a<br>month to view the data usage.                                                                                                    |
| Updated                     | Time when the data usage data of the selected billing<br>cycle is updated.                                                                                                    |
| <b>Billing Cycle Starts</b> | Start time of the selected billing cycle.                                                                                                    |
|                             | A billing cycle starts in the first day of a calendar month<br>for China Telecom, China Mobile, and carriers outside the<br>Chinese mainland, and on the 27th day of the previous<br>month for China Unicom. |
| <b>Billing Cycle Ends</b>   | End time of the selected billing cycle.                                                                                                    |
|                             | A billing cycle ends in the last day of a calendar month for<br>China Telecom, China Mobile, and carriers outside the<br>Chinese mainland, and on the 26th of the current month<br>for China Unicom.         |

**Table 1-10** Basic information about the backward data pool

# <span id="page-67-0"></span>**Pool Details**

Click a pool ID to go to the pool details page. You can view the basic information, SIM card statistics, used data statistics, and data pool members (cards).

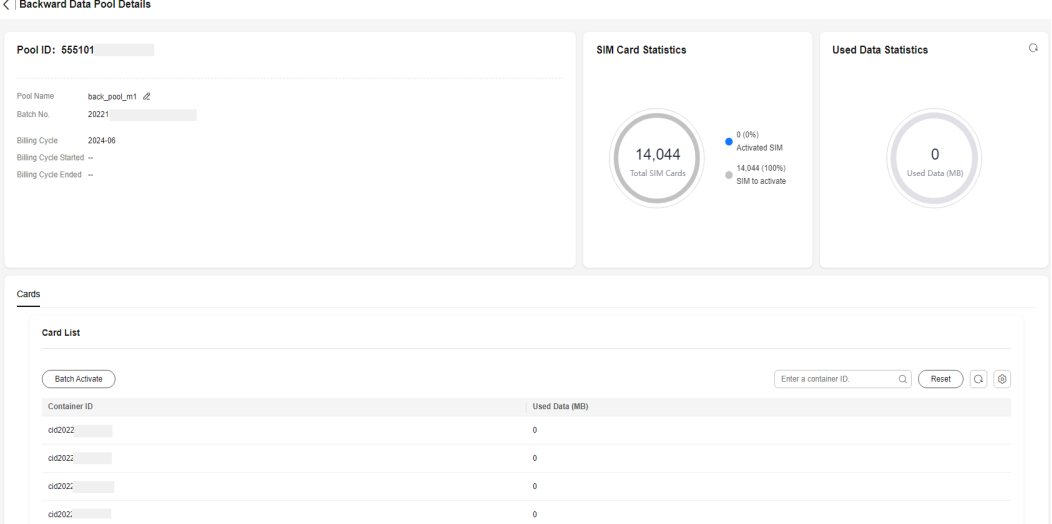

## **Lifecycle**

The lifecycle status of the backward data pool is displayed in the **Status** column. The following table describes pool lifecycle stages.

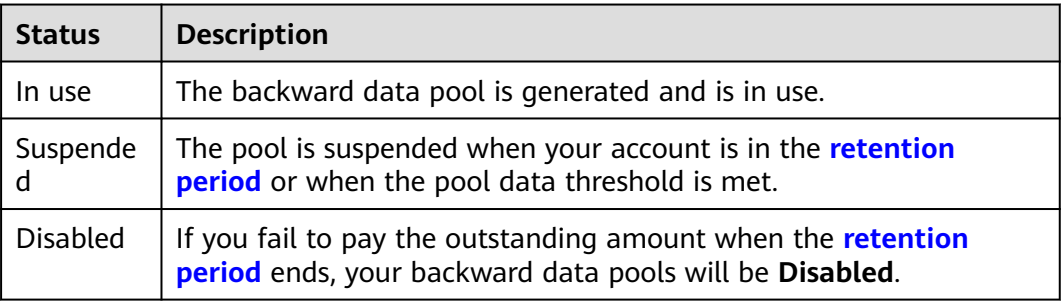

## **Changing the Name of a Backward Data Pool**

On the **Backward Data Pools** page, click  $\mathcal{P}$  next to the pool name, enter a name as required, and click **Submit**.

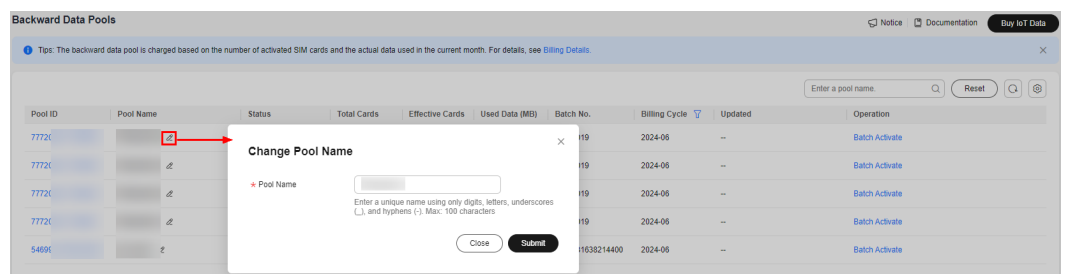

## **Enabling a Disabled Backward Data Pool**

If your account is in arrears but is still in the retention period, your backward data pool resources are frozen. If you fail to pay the outstanding amount when the retention period ends, your backward data pools will be **Disabled**. The data of SIM cards in the data pools is not deleted. You can enable a **Disabled** backward data pool again within one month.

- **Step 1** Recharge for the disabled backward data pool.
- **Step 2** Log in to the **[GSL](https://console-intl.huaweicloud.com/gsl/?region=ap-southeast-3&locale=en-us#/app/homePage/dashboard)** console, choose **Data Pools** > **Backward Data Pools** in the navigation pane, and click **Re-enable** in the **Operation** column.

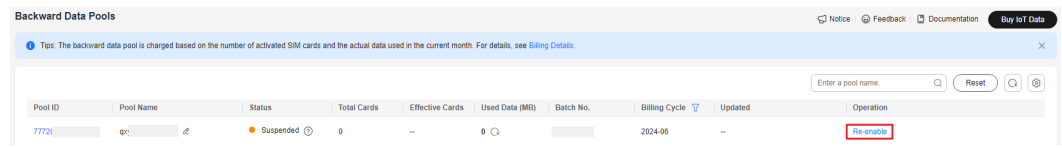

**Step 3** Click **OK**. The request will be processed within one or two working days. After the request is complete, the pool status changes from **Disabled** to **In use**, and statuses of the SIM cards in this pool change from **Suspended** to **In use**. Pay-peruse fees start to get charged again.

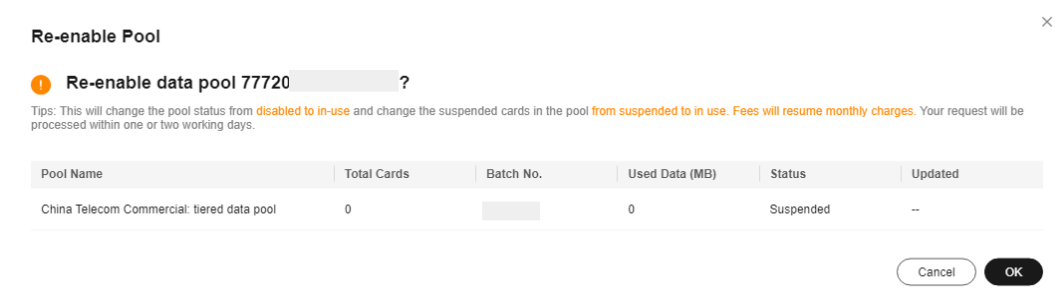

**----End**

# **1.7.6 Automation Rules**

Automation rules are used to monitor information about SIM cards and data pools. When the conditions are met, the system will send SMS or email notifications to you at the specified interval. Currently, you can monitor the number of days before the physical SIM card expires, as well as the used and remaining data of the SIM card or data pool.

## **Creating a Rule**

Log in to the **[GSL console](https://console-intl.huaweicloud.com/gsl/?region=ap-southeast-3&locale=en-us#/app/homePage/dashboard)** and choose **Automation Rules** in the navigation pane. Click **Create Rule**.

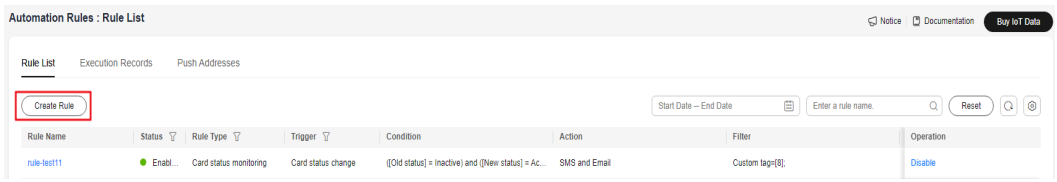

## **Table 1-11** Rule parameters

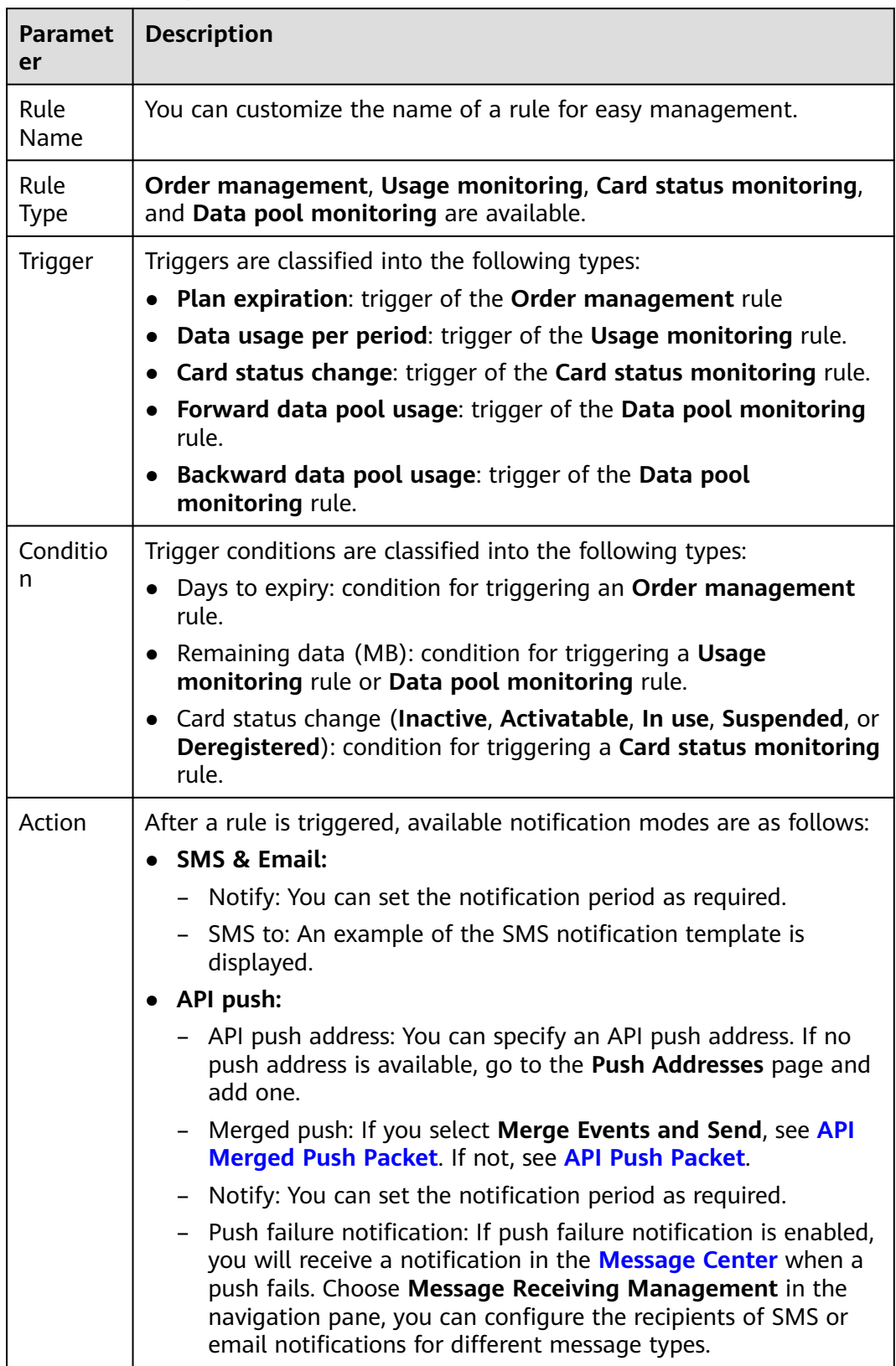

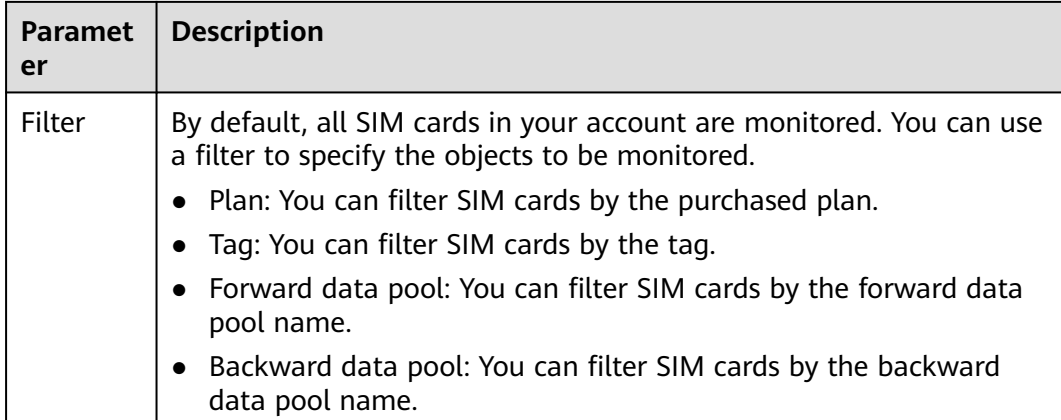

## **Execution Records**

Log in to the **[GSL console](https://console-intl.huaweicloud.com/gsl/?region=ap-southeast-3&locale=en-us#/app/homePage/dashboard)**, choose **Automation Rules** in the navigation pane, and click the **Execution Records** tab.

All rule execution records are displayed. You can view the cards that trigger the rule, triggering conditions, and email addresses or SMS recipients that receive notifications.

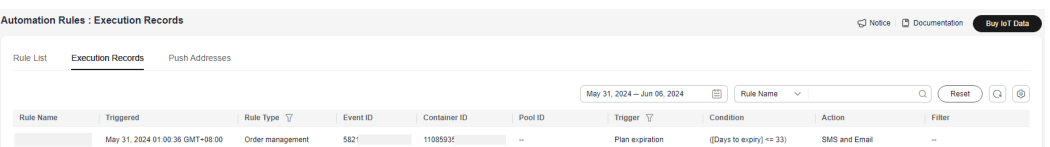

## **Push Addresses**

Log in to the **[GSL console](https://console-intl.huaweicloud.com/gsl/?region=ap-southeast-3&locale=en-us#/app/homePage/dashboard)**, choose **Automation Rules** in the navigation pane, and click the **Push Addresses** tab. Click **Add Address**, enter information as required, and click **Test**.

You can view and manage existing push addresses on the **Push Addresses** page.

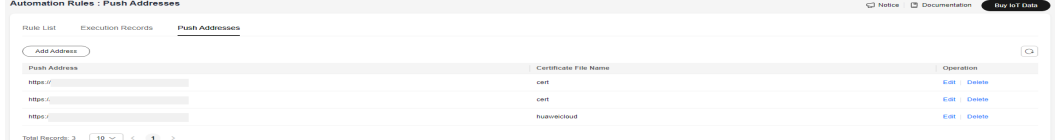

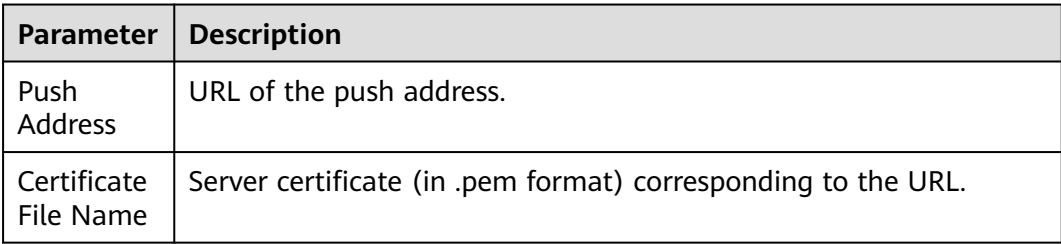

## <span id="page-71-0"></span>**API Push Packet**

### **Push body parameters**

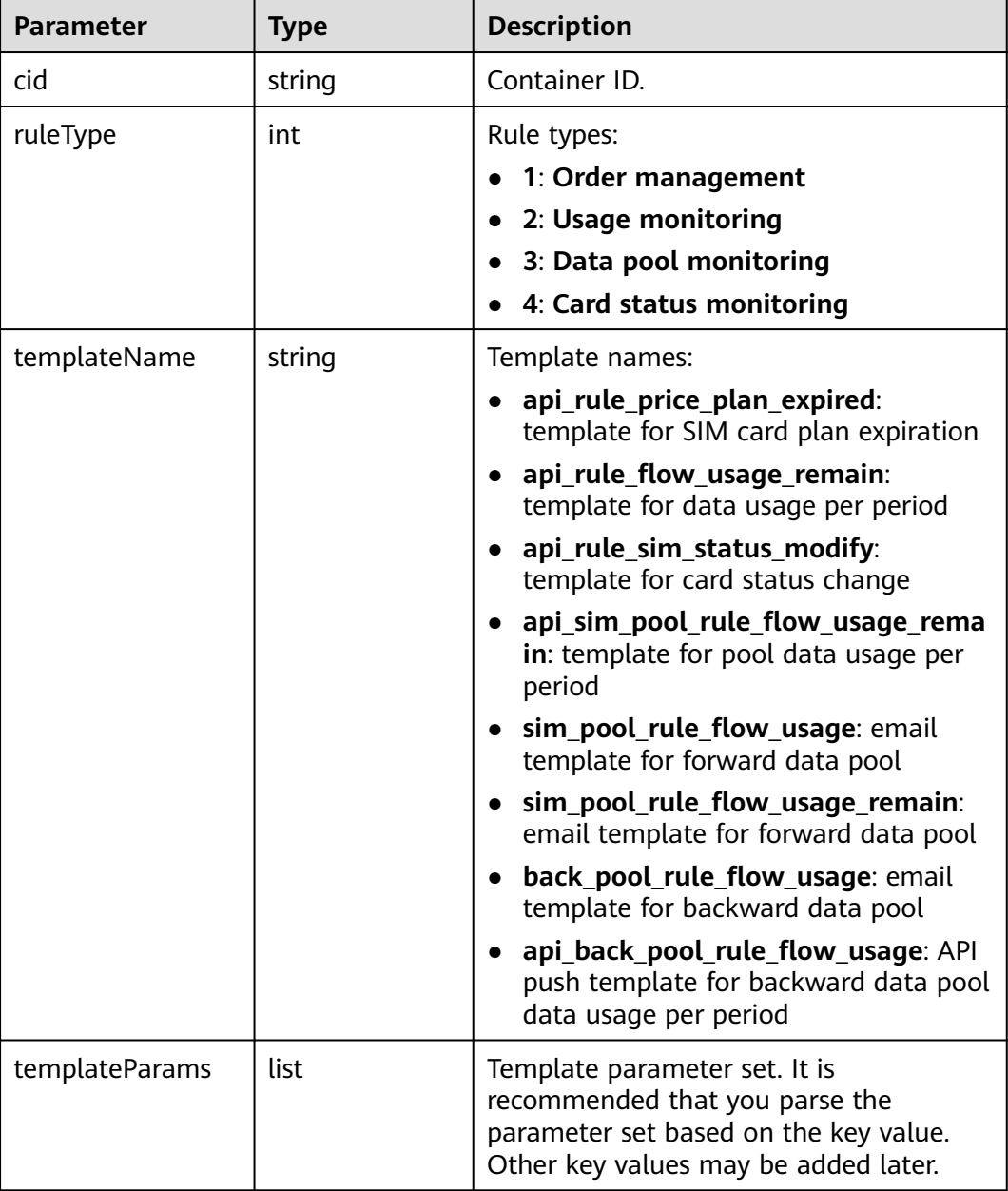

### **SIM card plan expiration (api\_rule\_price\_plan\_expired)**

[GSL] Dear {accountName}, your SIM card (container ID: {cid}, plan name: {pricePlanName}) will expire in {daysToExpire} days. Please renew it in time.

```
{
  "cid": "4441380627973120",
 "ruleType": 1,
 "templateName": "api_rule_price_plan_expired",
  "templateParams": [
\{ "key": "cid",
```
}

```
 "value": "4441380627973120"
   },
   {
     "key": "pricePlanName",
    "value": "China Mobile: 30 MB/month"
   },
   {
 "key": "poolId",
 "value": "0"
   },
   {
     "key": "daysToExpire",
    "value": "9"
   }
 ]
```
#### **Data usage per period (api\_rule\_flow\_usage\_remain)**

[GSL] Dear {accountName}, your SIM card (container ID: {cid}, plan name: {pricePlanName}) has less than {remainFlow} MB data. Monitor your usage to avoid disconnection.

```
{
  "cid": "4441380627973120",
  "ruleType": 1,
  "templateName": "api_rule_flow_usage_remain",
  "templateParams": [
\{ "key": "cid",
     "value": "4441380627973120"
   },
   {
     "key": "pricePlanName",
     "value": "China Mobile: 30 MB/month"
   },
   {
     "key": "remainFlow",
     "value": "100"
   }
 ]
}
```
#### **Card status change (api\_rule\_sim\_status\_modify)**

[GSL] Dear {accountName}, your SIM card (container ID: {cid}) changed from {oldStatus} to {newStatus} at {modifyTime}.

```
{
  "cid":"2021080621060000T",
  "ruleType":4,
  "templateName":"api_rule_sim_status_modify",
  "templateParams":[
\{ "key":"cid","value":"2021080621060000T"
   },
\{ "key":"modifyTime","value":"2022-05-16 03:24:08"
   },
\{ "key":"oldStatus","value":"Inactive"
   },
   {
   "key":"newStatus","value":"Activatable"
   }
  ]
}
```
**Pool data usage per period (api\_sim\_pool\_rule\_flow\_usage\_remain)**

[GSL] Dear {accountName}, your data pool (pool ID: {poolId}, pool name: {poolName}, plan name: {pricePlanName}) has less than {remainFlow} MB data. Monitor your usage to avoid disconnection.

```
{
  "cid": "4441380627973120",
  "ruleType": 1,
  "templateName": "api_sim_pool_rule_flow_usage_remain",
  "templateParams": [
\{ "key": "poolId",
     "value": "4441380627973120"
   },
   {
 "key": "poolName",
"value": "xx data pool"
   },
   {
     "key": "pricePlanName",
     "value": "China Mobile: 30 MB/month"
   },
   {
     "key": "remainFlow",
     "value": "100"
   }
  ]
}
```
#### **Email template for forward data pool (sim\_pool\_rule\_flow\_usage)**

[Huawei Cloud] Dear {Account}, your forward data pool (pool ID: {poolId}, pool name: {poolName}, plan name: {pricePlanName}) has used {usageFlow} MB data. Monitor your usage to avoid disconnection.

```
{
  "cid": "null",
  "ruleType": 3,
  "templateName": "api_back_pool_rule_flow_usage_remain",
  "templateParams": [
   {
     "key": "poolId",
     "value": "4441380627973120"
   },
   {
     "key": "poolName",
    "value": "xx data pool"
   },
\{ "key": "pricePlanName",
     "value": "China Telecom Commercial: tiered data pool"
   },
   {
     "key": "usageFlow",
     "value": "100"
   }
 ]
}
```
#### **Email template for forward data pool (sim\_pool\_rule\_flow\_usage\_remain)**

[Huawei Cloud] Dear {Account}, your forward data pool (pool ID: {poolId}, pool name: {poolName}, plan name: {pricePlanName}) has less than {remainFlow} MB data. Monitor your usage to avoid disconnection.

```
{
  "cid": "4441380627973120",
  "ruleType": 1,
  "templateName": "api_sim_pool_rule_flow_usage_remain",
```

```
 "templateParams": [
    {
     "key": "poolId",
     "value": "4441380627973120"
   },
   {
     "key": "poolName",
    "value": "xx data pool"
   },
   {
     "key": "pricePlanName",
     "value": "China Mobile: 30 MB/month"
   },
    {
     "key": "remainFlow",
     "value": "100"
   }
 ]
}
```
#### **Email template for backward data pool (back\_pool\_rule\_flow\_usage)**

[Huawei Cloud] Dear {Account}, your backward data pool (pool ID: {poolId}, pool name: {poolName}, plan name: {pricePlanName}) has used {usageFlow} MB data. Monitor your usage to avoid excessive fees.

```
{
  "cid": "null",
  "ruleType": 3,
  "templateName": "api_back_pool_rule_flow_usage_remain",
  "templateParams": [
\{ "key": "poolId",
     "value": "4441380627973120"
   },
   {
 "key": "poolName",
"value": "xx data pool"
   },
   {
     "key": "pricePlanName",
     "value": "China Telecom Commercial: tiered data pool"
   },
   {
     "key": "usageFlow",
     "value": "100"
   }
 ]
}
```
#### **API push template for backward data pool data usage per period (api\_back\_pool\_rule\_flow\_usage)**

[Huawei Cloud] Dear {Account}, your backward data pool (pool ID: {poolId}, pool name: {poolName}, plan name: {pricePlanName}) has used {usageFlow} MB data. Monitor your usage to avoid excessive fees.

```
{
  "cid": "null",
  "ruleType": 3,
  "templateName": "api_back_pool_rule_flow_usage_remain",
  "templateParams": [
   {
     "key": "poolId",
     "value": "4441380627973120"
   },
    {
     "key": "poolName",
```

```
"value": "xx data pool"
  },
\{ "key": "pricePlanName",
 "value": "China Telecom Commercial: tiered data pool"
 },
\{ "key": "usageFlow",
 "value": "100"
 }
 ]
```
# **API Merged Push Packet**

}

#### **Push body parameters**

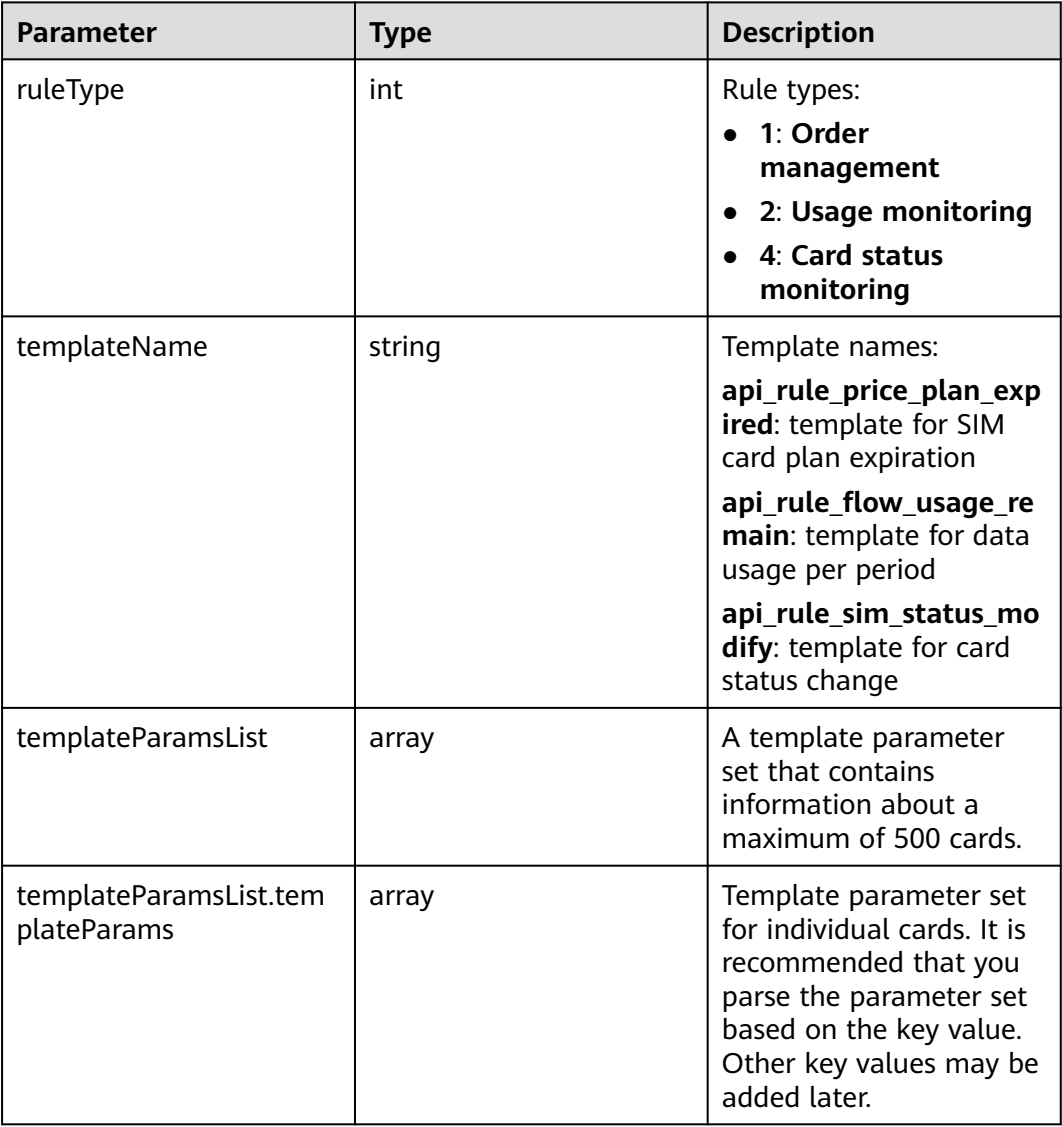

#### **SIM card plan expiration (api\_rule\_price\_plan\_expired)**

{ "ruleType": 1,

"templateName": "api\_rule\_price\_plan\_expired",

#### "templateParamsList": [

}

```
 {
     "templateParams": [
      {
       "key": "cid",
       "value": "4441380627973120"
      },
\overline{\phantom{a}} "key": "pricePlanName",
       "value": "China Mobile: 30 MB/month"
      },
      {
 "key": "daysToExpire",
 "value": "9"
      }
    ]
   },
   {
     "templateParams": [...]
   }
 ...
 ]
```
**Data usage per period (api\_rule\_flow\_usage\_remain)**

```
{
  "ruleType": 2,
  "templateName": "api_rule_flow_usage",
  "templateParamsList": [
   {
     "templateParams": [
\overline{\phantom{a}} "key": "cid",
        "value": "4441380627973120"
      },
      {
 "key": "pricePlanName",
 "value": "China Mobile: 30 MB/month"
      },
      {
        "key": "usageFlow",
        "value": "100"
      }
    ]
   },
   {
     "templateParams": [...]
   }
 ...
 ]
}
```
#### **Card status change (api\_rule\_sim\_status\_modify)**

```
{
  "ruleType": 4,
  "templateName": "api_rule_sim_status_modify",
  "templateParamsList": [
   {
     "templateParams": [
      {
        "key": "cid",
        "value": "2021080621060000T"
      },
      {
        "key": "modifyTime",
        "value": "2022-05-16 03:24:08"
 },
\overline{\phantom{a}}
```

```
 "key": "oldStatus",
        "value": "Inactive"
      },
       {
         "key": "newStatus",
        "value": "Activatable"
      }
    ]
   },
   {
     "templateParams": [...]
   }
 ...
 ]
```
# **API Push Failure Notification**

}

If you select **API push** as the notification type and enable the push failure notification, you will receive a notification in the **[Message Center](https://console-intl.huaweicloud.com/mc/?region=ap-southeast-3&locale=en-us#/mc/messages)** when a push fails.

#### **Example**:

```
Dear {accountName},
API push of automation rule {ruleName} failed at {pushTime}. Push URL: {pushUrl}. For details, see the 
attachment.
This email is automatically sent by the GSL system. Please do not reply.
Thank you for your support.
```
#### $\Box$  Note

- If you select **API push** and **Merge Events and Send**, the packet is different from that when **Merge Events and Send** is not selected.
- Merged push is not available for data pool usage notifications.
- The attachment is the content of the packet that fails to be pushed.

# **1.7.7 Request List**

You can trace the request progress of various operations, including suspension and resumption of a single card or multiple SIM cards, batch transfer or activation of physical SIM cards (for all or specified cards), and creation of a data pool.

#### **Precautions**

The system stores request records for up to one year.

#### **Procedure**

- **Step 1** Log in to the **[GSL](https://console-intl.huaweicloud.com/gsl/?region=ap-southeast-3&locale=en-us#/app/homePage/dashboard)** console.
- **Step 2** Choose **Request List**.
- **Step 3** On the displayed page, you can view the basic information such as the request number, type, status, and result.

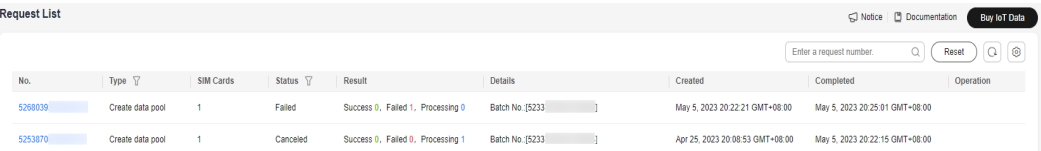

Only requests in the **Reviewing** status can be canceled.

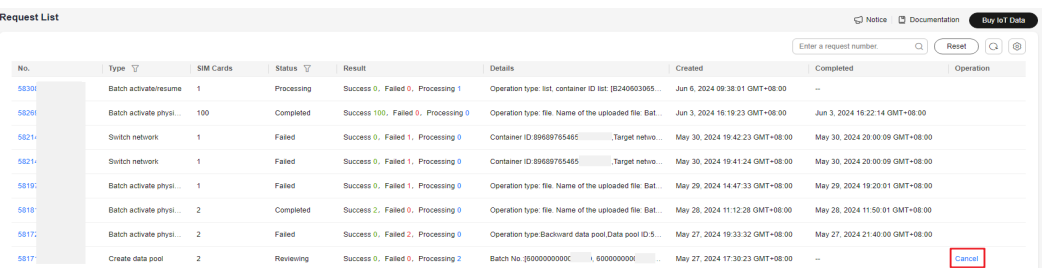

**Step 4** Click a request number to go to the request details page, and you can check the progress for different cards in the request separately.

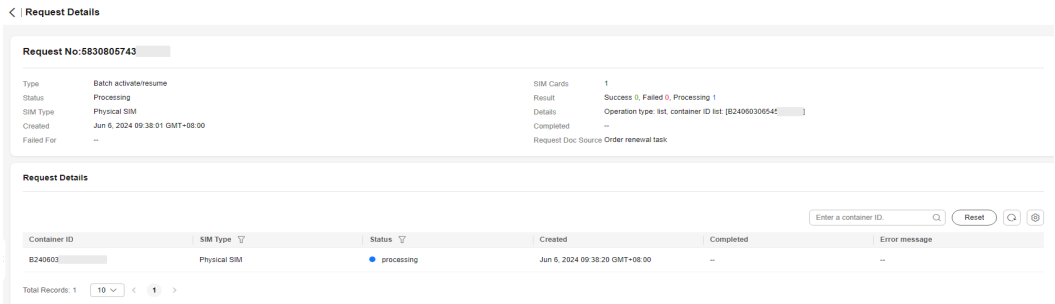

**----End**

## **1.7.8 Custom Attributes**

You can use custom attributes to add remarks to SIM cards. You can add, modify, enable, and disable custom attributes and set these attributes for SIM cards.

#### **Precautions**

- A user can create up to six custom attributes.
- Only enabled custom attributes can be edited and displayed on the SIM card list page.

#### **Adding a Custom Attribute**

- **Step 1** Log in to the **[GSL](https://console-intl.huaweicloud.com/gsl/?region=ap-southeast-3&locale=en-us#/app/homePage/dashboard)** console.
- **Step 2** In the navigation pane, choose **Custom Attributes**.

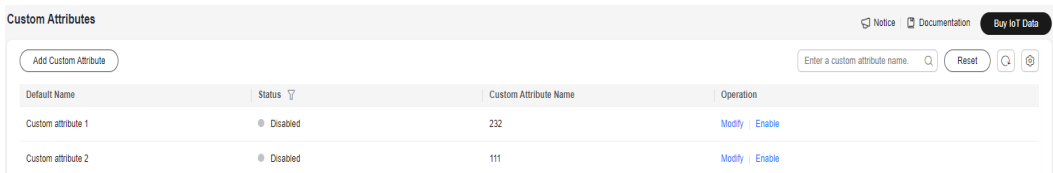

#### **Step 3** Click **Add Custom Attribute**.

**Step 4** In the displayed dialog box, set the custom attribute name.

Enter up to 32 characters, including digits, letters, underscores (\_), and hyphens (-). The new name must be unique.

**Step 5** Click **Submit**.

**----End**

#### **Managing Custom Attributes**

You can disable, enable, or modify an existing custom attribute.

- **Step 1** Log in to the **[GSL](https://console-intl.huaweicloud.com/gsl/?region=ap-southeast-3&locale=en-us#/app/homePage/dashboard)** console.
- **Step 2** In the navigation pane, choose **Custom Attributes**.
- **Step 3** Perform the following operations as required.
	- Disabling a custom attribute Click **Disable** in the **Operation** column of the target attribute. The disabling is successful when the **Status** becomes **Disabled**.
	- Enabling a custom attribute Click **Enable** in the **Operation** column of the target disabled attribute. The enabling is successful when the **Status** becomes **Enabled**.
	- Modifying a custom attribute

Click **Modify** in the **Operation** column of the target attribute. In the displayed dialog box, change the custom attribute name and click **Submit**.

Enter up to 32 characters, including digits, letters, underscores (\_), and hyphens (-). The new name must be unique.

**----End**

# **1.7.9 Export Task List**

After **[creating a task for exporting SIM card information](#page-30-0)** on the **Card List** page, you can view the task progress on the **Export Task List** page, and download the target data.

#### **Procedure**

- **Step 1** Log in to the **[GSL](https://console-intl.huaweicloud.com/gsl/?region=ap-southeast-3&locale=en-us#/app/homePage/dashboard)** console.
- **Step 2** In the navigation pane, choose **Export Task List**.

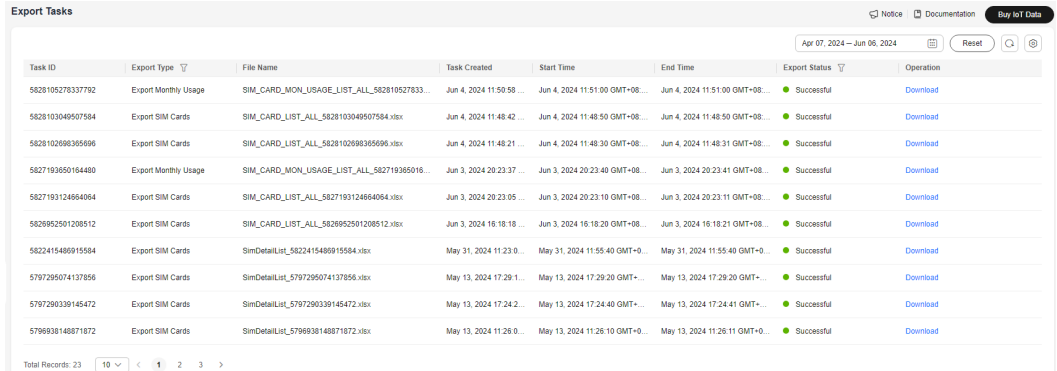

**Step 3** Click **Download** in the **Operation** column to download the target data.

**----End**

# **2 Permissions Management**

# **2.1 Creating a User and Granting Permissions**

This topic describes how to use **[IAM](https://support.huaweicloud.com/intl/en-us/usermanual-iam/iam_01_0001.html)** to implement fine-grained permissions control for your GSL resources. With IAM, you can:

- Create IAM users for employees from different departments of your enterprise. In this way, each IAM user has a unique security credential to use GSL resources.
- Grant users only the permissions required to perform a given task based on their job responsibilities.
- Entrust a Huawei Cloud account or cloud service to perform efficient O&M on your GSL resources.

If your Huawei Cloud account does not require individual IAM users, skip this section.

The following describes the procedure for assigning permissions (see **[Figure 2-1](#page-82-0)**).

#### **Prerequisites**

Learn about the **[system-defined policies](https://support.huaweicloud.com/intl/en-us/productdesc-ocgsl/oceanlink_01_0008.html)** supported by GSL and select policies as required. For the permissions of other services, see **[System Permissions](https://support.huaweicloud.com/intl/en-us/productdesc-iam/iam_01_0036.html)**.

### <span id="page-82-0"></span>**Process**

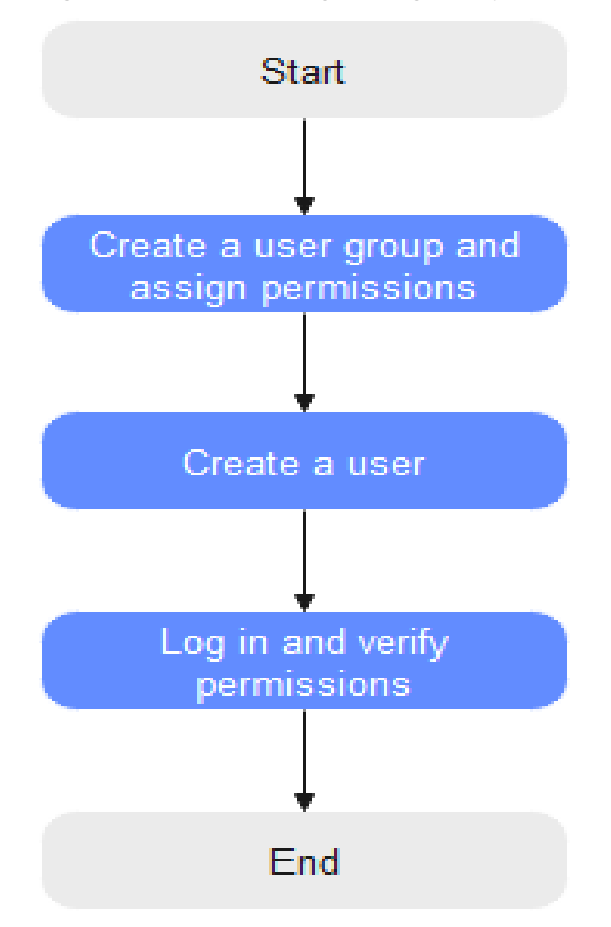

#### **Figure 2-1** Process of granting GSL permissions

#### 1. **[Create a user group and assign permissions.](https://support.huaweicloud.com/intl/en-us/usermanual-iam/iam_03_0001.html)**

Create a user group on the IAM console and attach the **GSL FullAccess** policy to the group.

#### $\Box$  Note

Set the permission scope of **GSL FullAccess** to **All resources**. If other scopes such as **Global services** are used, when a user in the user group accesses the GSL console, a message is displayed indicating insufficient permissions.

#### 2. **[Create an IAM user and add it to the user group.](https://support.huaweicloud.com/intl/en-us/usermanual-iam/iam_02_0001.html)**

Create a user on the IAM console and add the user to the group created in **1**.

3. **[Log in](https://support.huaweicloud.com/intl/en-us/usermanual-iam/iam_01_0552.html)** and verify permissions.

Log in to the console as the created user and verify all permissions.

– Choose **Service List** > **Global SIM Link** to go to the **Dashboard** page. If the **Dashboard** page is properly displayed, the **GSL FullAccess** policy has taken effect.

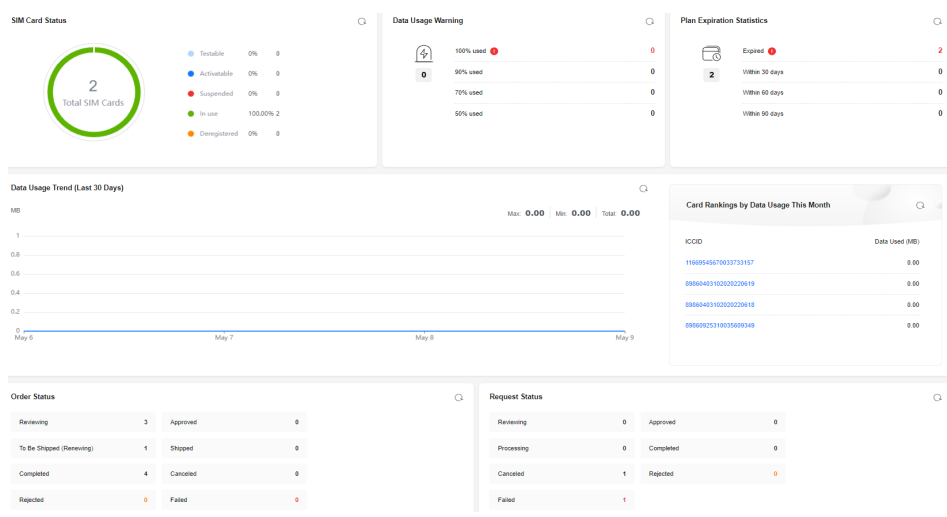

– Choose another service from the service list. If a message appears indicating that you have insufficient permissions to access the service, the **GSL FullAccess** policy has taken effect.

# **3 CTS**

# **3.1 Overview**

Cloud Trace Service (CTS) records operations performed on cloud resources in your account. The operation logs can be used to perform security analysis, track resource changes, perform compliance audits, and locate faults.

# **3.2 Key Operations Recorded by CTS**

### **Scenarios**

GSL supports CTS. With CTS, you can record operations associated with GSL for future query, audit, and backtracking.

# **Prerequisites**

You have enabled **[CTS](https://support.huaweicloud.com/intl/en-us/qs-cts/cts_02_0001.html)**.

# **Key Operations Recorded by CTS**

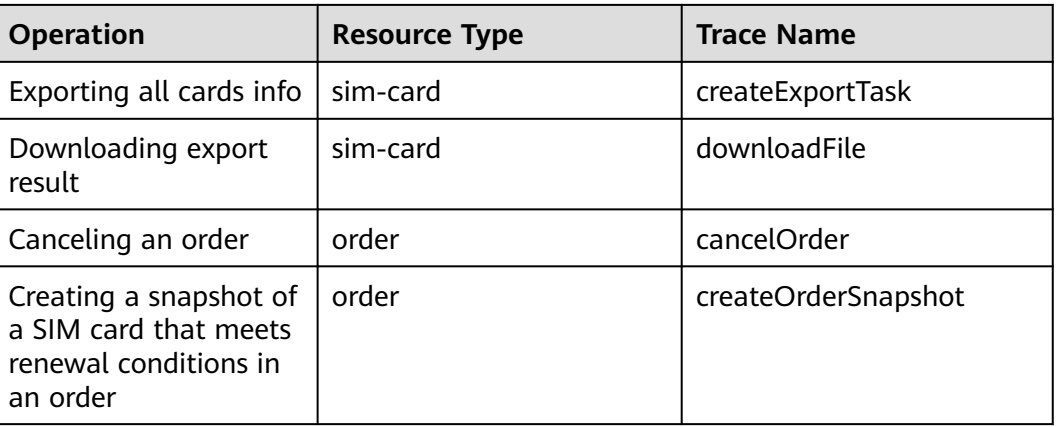

**Table 3-1** Operations that can be recorded by CTS

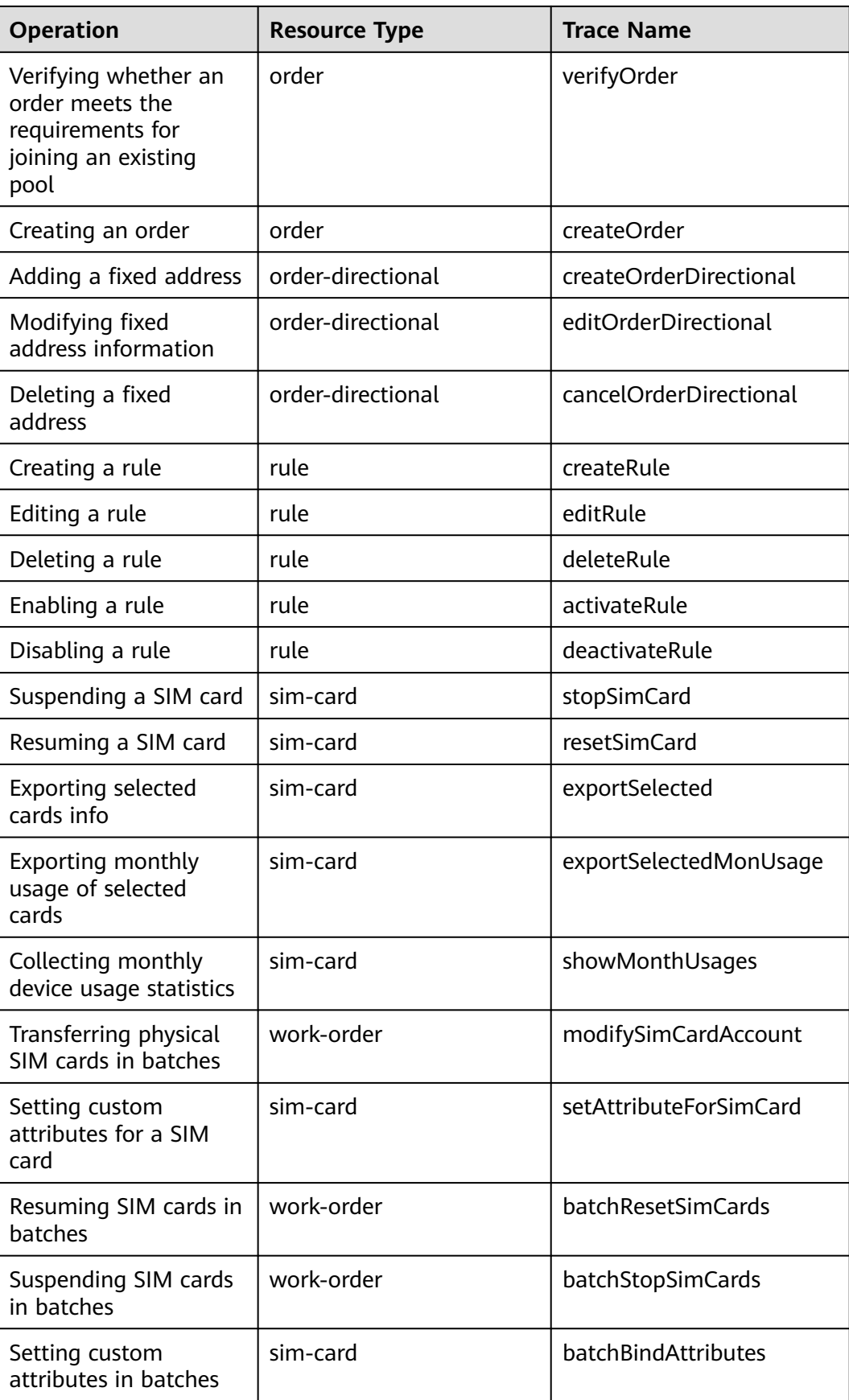

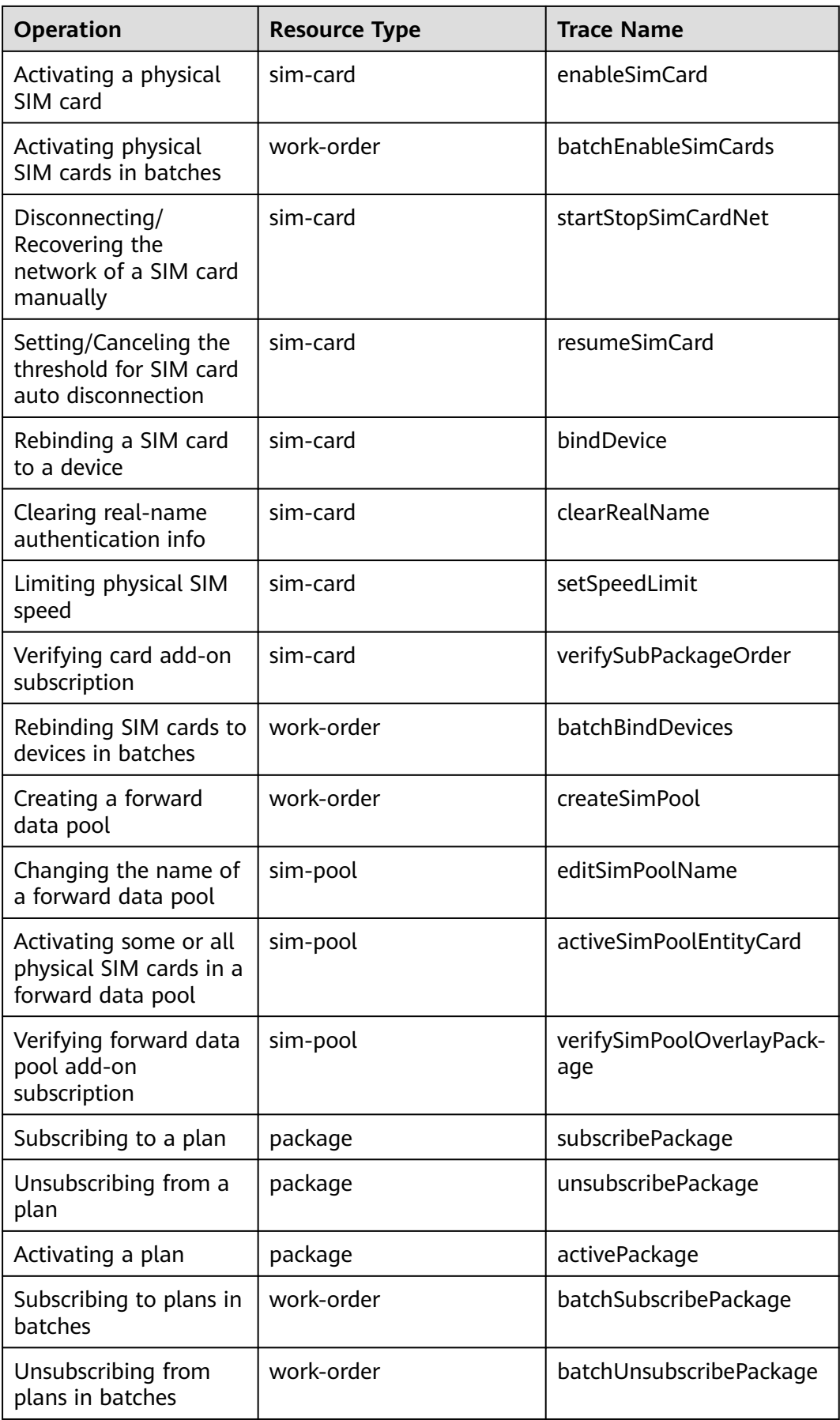

Querying physical SIM card data in batches

Modifying a tag added

Setting tags for SIM cards in batches

to a SIM card

sim-card

sim-card

sim-card

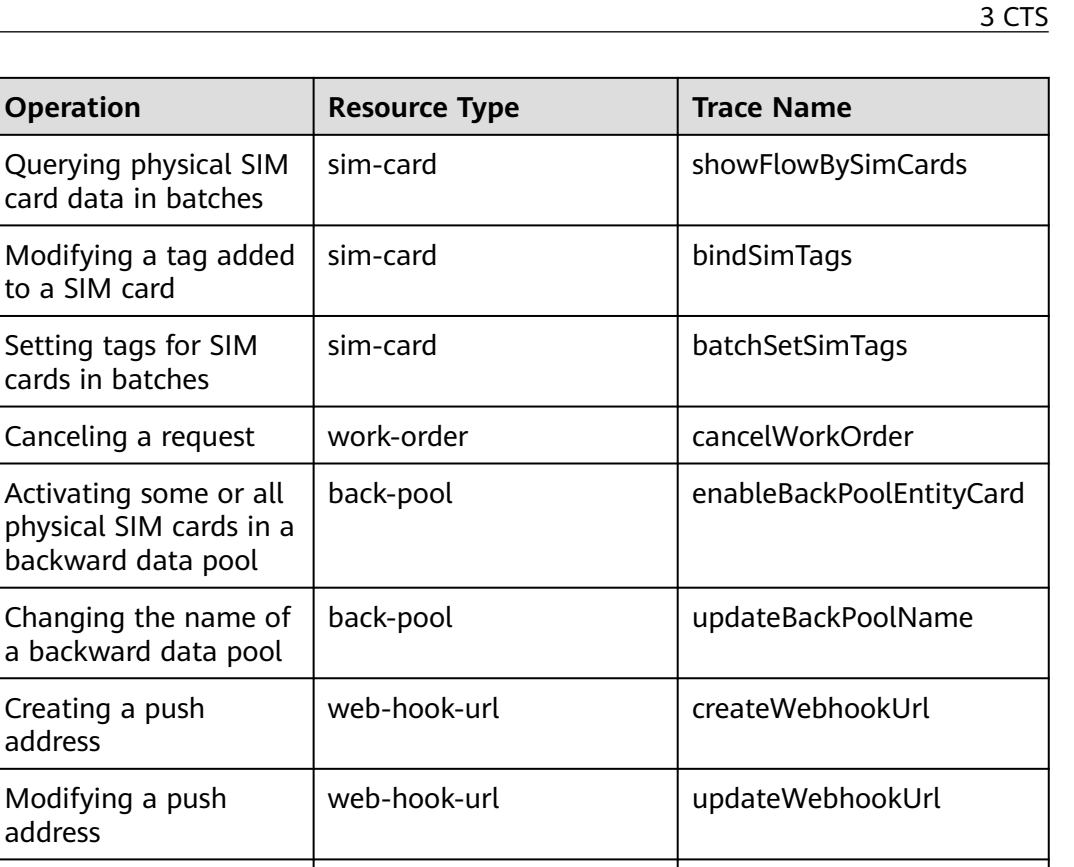

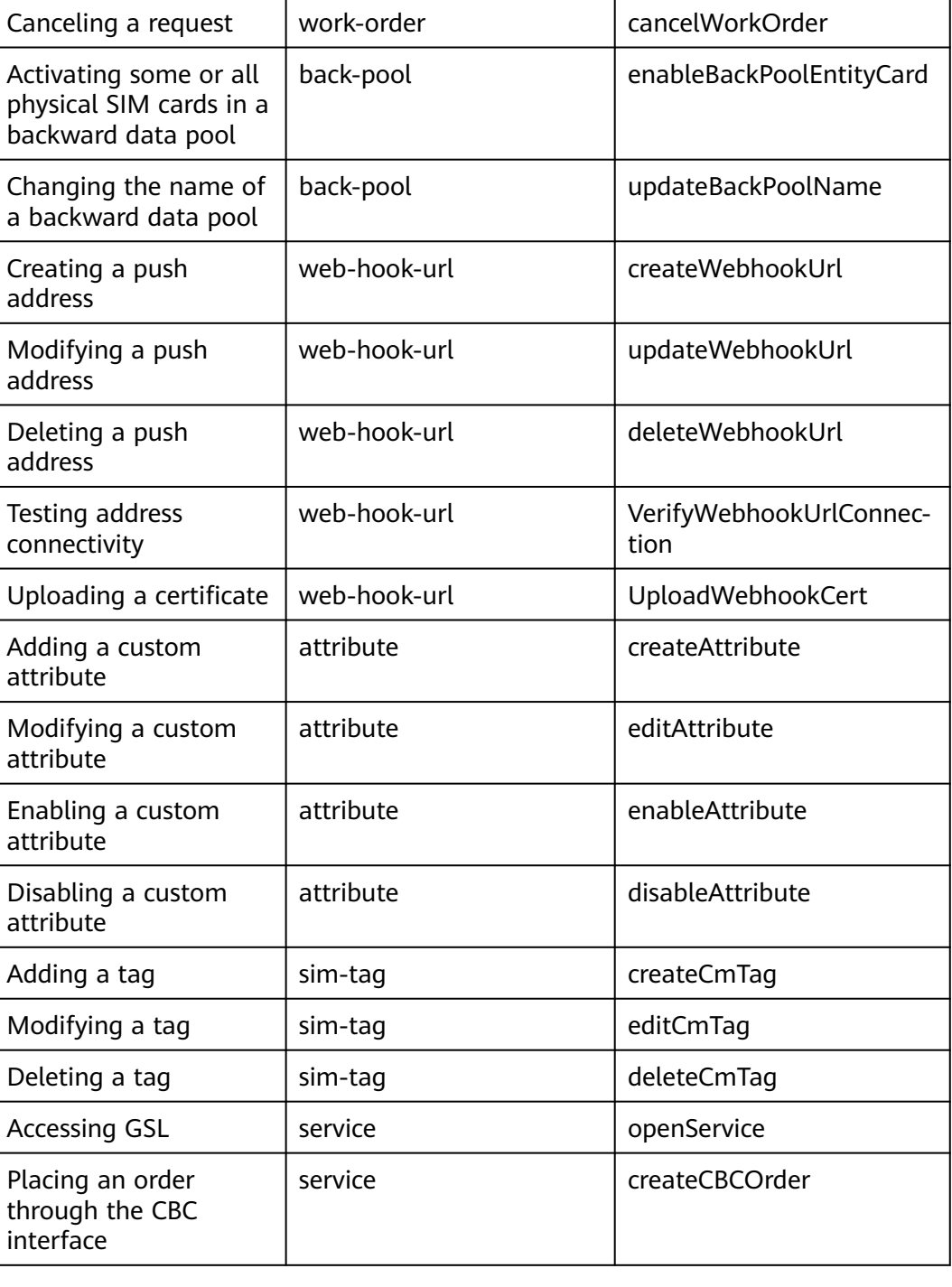

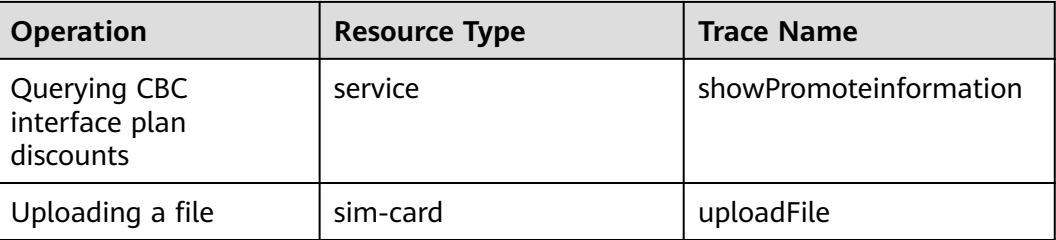

# **3.3 Viewing Tracing Logs**

For details about how to view audit logs, see **[Querying Real-Time Traces](https://support.huaweicloud.com/intl/en-us/qs-cts/cts_02_0002.html)**.